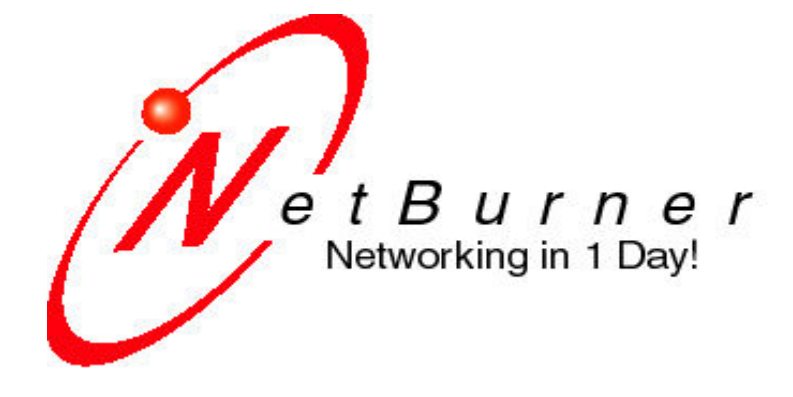

# NetBurner Network Development Kit

# Programming Guide

Document Number: 350080-003, Revision 2.8, June 14, 2006

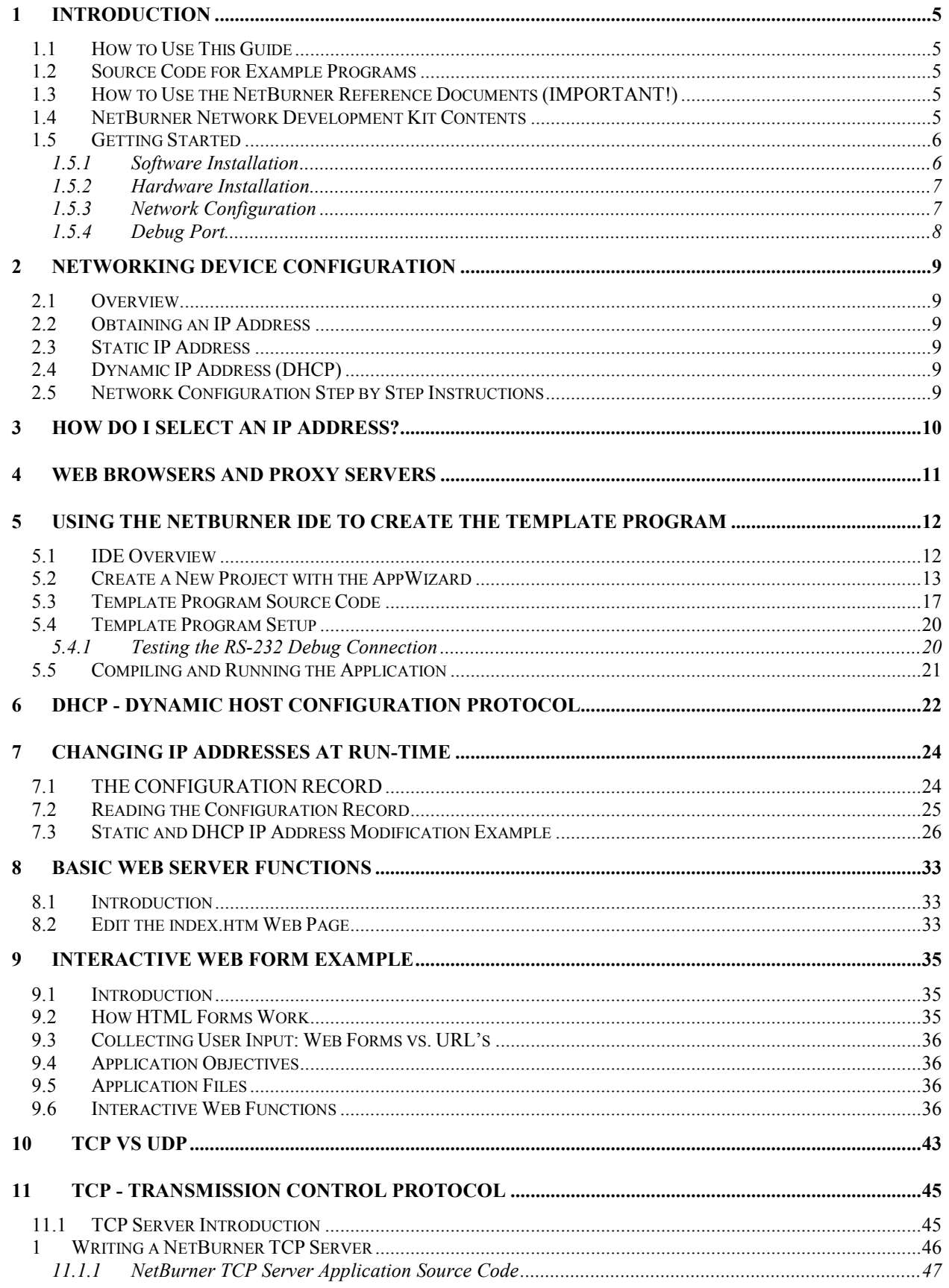

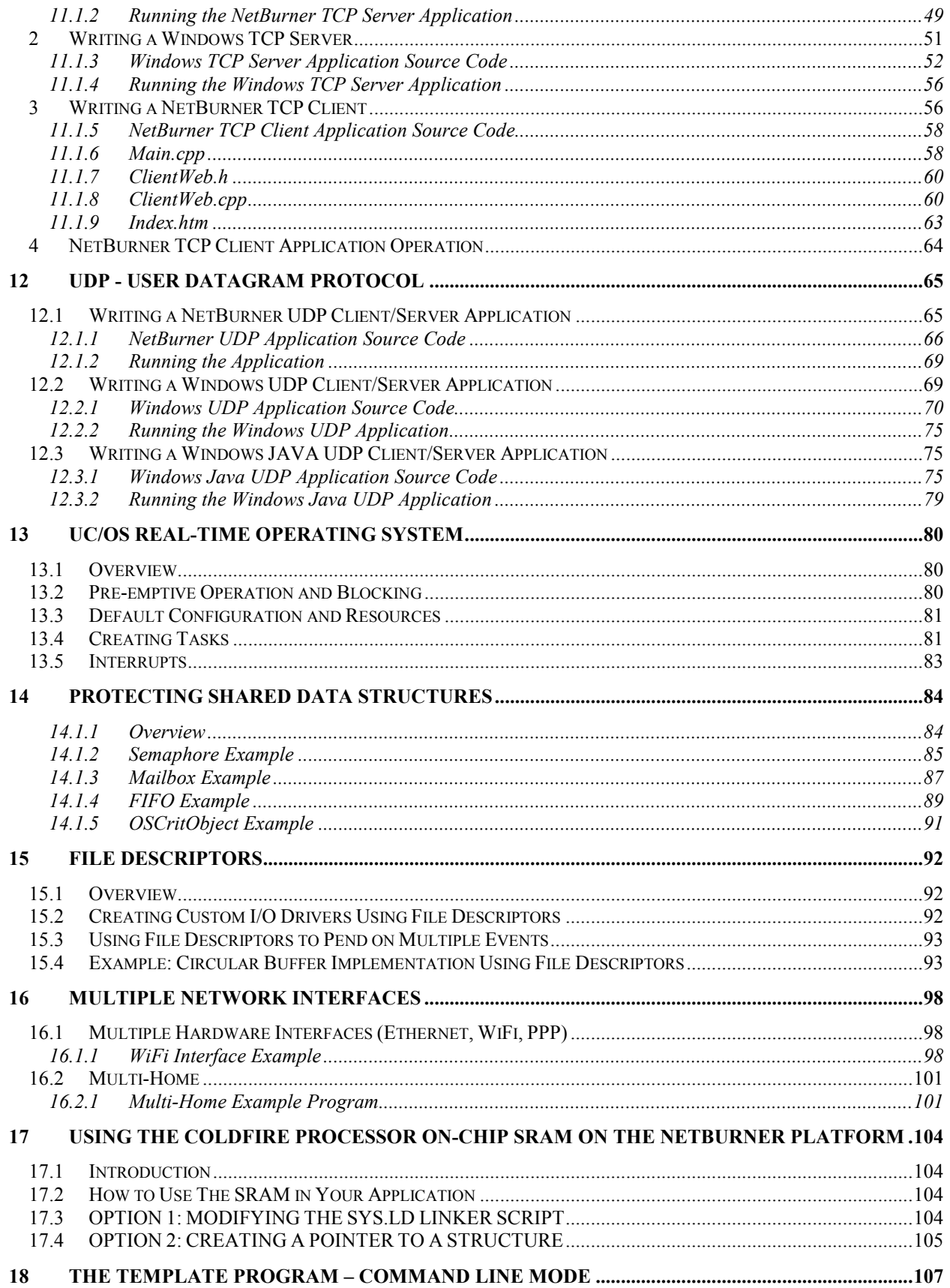

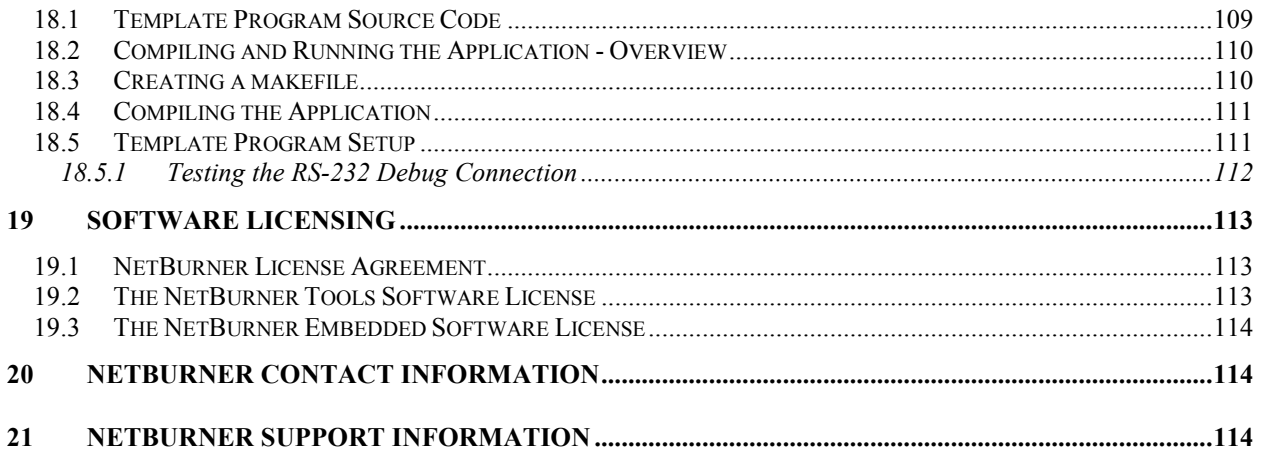

# 1 Introduction

## 1.1 How to Use This Guide

The NetBurner Programming Guide is intended to provide an overview of the features and capabilities of the NetBurner Network Development Kit. The primary goal of this guide is to provide a brief explanation of common network applications and illustrate how you can implement these applications using NetBurner hardware, software and development tools.

The approach of this guide is to learn by example. The first program example, called Template, can be used as a starting point for most applications, and each application in this guide uses it as a base.

This guide should be useful to those new to embedded networking, and to experienced network professionals who are unfamiliar with the NetBurner tools.

#### 1.2 Source Code for Example Programs

Source code for all the examples in this manual, as well as the latest manual revision, can be downloaded from http://www.netburner.com in the "support" section.

#### 1.3 How to Use the NetBurner Reference Documents (IMPORTANT!)

There are a number of very useful resources available:

- The NetBurner NNDK Users Manual contains the function API documents. It is located in \nburn\docs, or from the start menu at: Start -> Programs -> NetBurner NNDK -> NNDK Users Manual.
- The hardware platform documentation specific to the hardware you purchased with the development kit. This is located at in \nburn\docs\platform\<platform.chm>, or from the start menu: Start -> Programs -> NetBurner NNDK -> Platform -> <platform.chm>
- Your support account at http://support.netburner.com
- The NetBurner public newsgroup located at groups.yahoo.com

## 1.4 NetBurner Network Development Kit Contents

You development kit contains everything you need to immediately begin writing network applications:

- NetBurner Hardware Platform
- uC/OS Real-Time Operating System
- NetBurner TCP/IP Stack
- NetBurner Web Server
- Integrated Development Environment (IDE)
- GNU C/C++ Compiler
- GDB/Insight Debugger
- NetBurner Configuration Utilities including IPSetup and AutoUpdate
- Power Supply
- Serial Cable, Standard Network Cable (blue) and Cross-wired Network Cable (red)

#### 1.5 Getting Started

This guide will provide an overview of how to install and configure your NetBurner tools and devices, but please refer to the Quick Start Guide and User Manual (from Windows: Start  $\rightarrow$  Programs  $\rightarrow$  Netburner NNDK  $\rightarrow$  NNDK Users Manual) that came with your development kit for additional details.

#### 1.5.1 Software Installation

NetBurner software and tools run on Windows NT 4.0, 2000, and XP. Insert the CD into the CD-ROM drive. The Autorun feature should automatically start the install. If it does not, run "setup.exe" from the CD-ROM.

## 1.5.2 Hardware Installation

Your Network Development Kit includes one of several possible NetBurner hardware platforms. Each platform will require a power connection, an Ethernet network connection, and an optional serial connection. Please refer to the Quick Start Guide that came with your hardware platform for detailed instructions. Once the hardware installation is complete, you should have the equivalent of one of the two block diagrams below:

Connection using cross-over Ethernet cable (red):

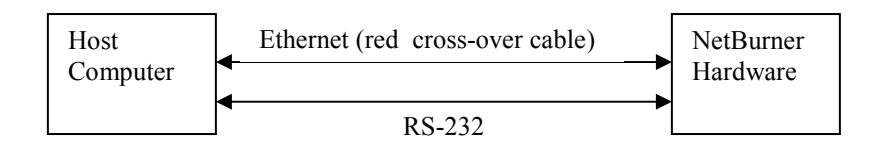

Connection using standard (blue) Ethernet cables:

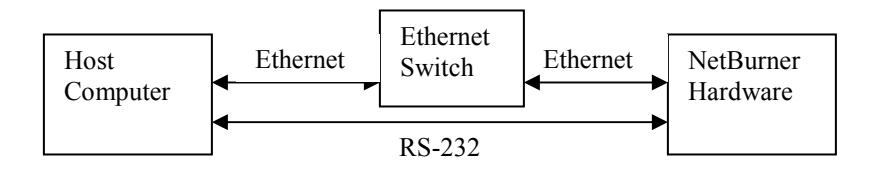

## 1.5.3 Network Configuration

Once the hardware and software installations are complete, you will need to either verify automatic network settings, or assign static network settings of the NetBurner device.

- 1. Verify the hardware is connected correctly. A link light is located near the RJ-45 Ethernet connector on your NetBurner board. The link light will be lit if the network cable is connected correctly to both the host computer and the NetBurner device. Note: If the link light is not lit, network communication will not be possible.
- 2. Run the NetBurner IPSetup program. (From Windows: Start  $\rightarrow$  Programs  $\rightarrow$  Netburner NNDK  $\rightarrow$  IP Setup tool.) IPSetup will allow you to view your NetBurner device's current settings, or modify the settings. If you are using DHCP, then the values in the left pane in the IP Setup window will be zero, and the IP address assigned by the DHCP server will appear in the "Select a Unit" pane as shown below. The name following the IP address indicates the NetBurner platform name. If your running application supports a web interface, the "Launch Webpage" button will open up (when clicked) your default web browser to display your NetBurner device's home page.

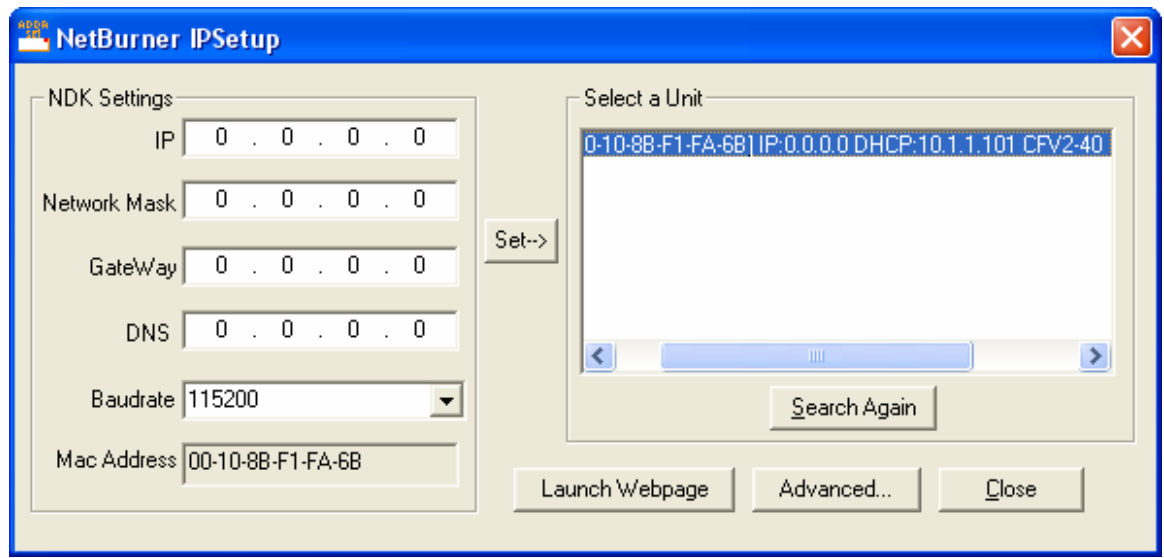

3. If you wish to assign a static IP address, enter the information into the "NDK Settings" pane (as shown below) and click on the "Set" button. There will be a short pause while parameters are updated. If you do not see your device in the "Select a Unit" window, click on the "Search Again" button. If your running application supports a web interface, the "Launch Webpage" button (when clicked) will open up your default web browser to display your NetBurner board's home page.

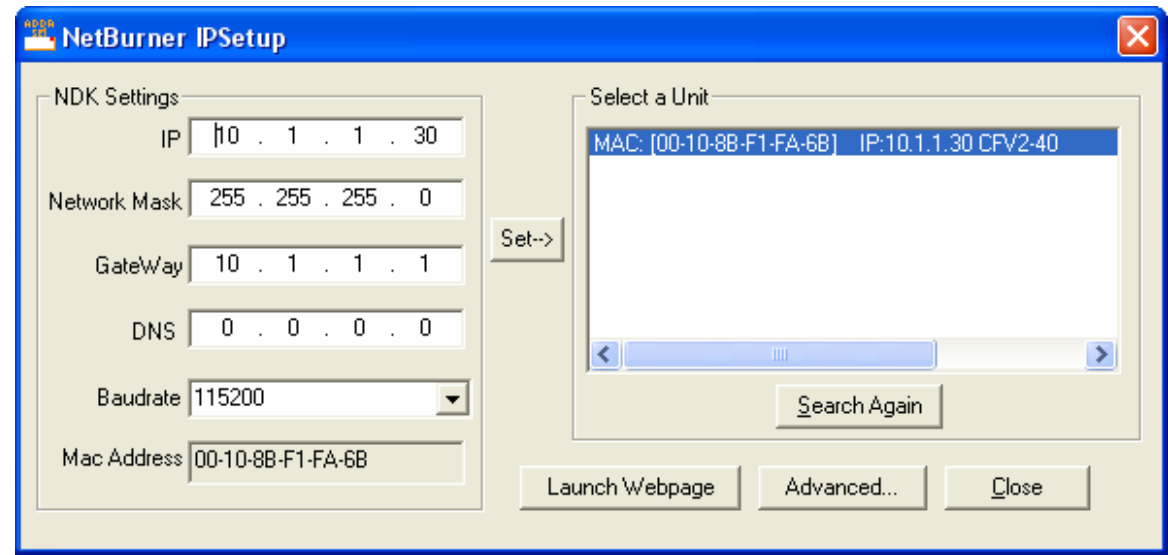

#### 1.5.4 Debug Port

Throughout this guide, we will refer to the "debug port". The debug port is one of the RS-232 ports that can be used to interact with your NetBurner device in the example programs. By default stdout, stdin and stderr are mapped to the debug port, so when you use functions like printf( ), scanf( ), gets( ), etc. they read and write to the debug port. All of this is configurable. You can also disable the debug port and use the port as a general purpose UART, or you can reassign the stdio file descriptors to use other serial or network interfaces.

# 2 Networking Device Configuration

#### 2.1 Overview

The NetBurner hardware and software solution supports Ethernet and PPP network connections. The Ethernet connection is made through the RJ-45 connector on your NetBurner device, which then will connect directly to your host computer (use the red crossover cable for direct connections without a hub, switch or router), to your Local Area Network (LAN) through a hub, switch or router, the Internet, or both. A PPP connection can be made using a RS-232 serial port as a hard-wired connection, or through a modem. The NNDK supports the modem initialization for a ZOOM 56K modem. If you are using a different modem, you may need to modify the modem initialization string. Contact the manufacturer of your modem for additional information.

## 2.2 Obtaining an IP Address

To get your NetBurner Network Development Kit (NNDK) up and running as quickly as possible, you must have an IP Address for both your host computer and your NetBurner device. The NetBurner factory application supports both static and DHCP assigned IP addresses.

## 2.3 Static IP Address

If you are part of an existing network and want to use a static IP address, you must get the address from your network administrator. If you connecting your NetBurner hardware to a single computer, or are on an isolated network, you should select one of the reserved addresses described in the "How do I select an IP address" section of this guide.

## 2.4 Dynamic IP Address (DHCP)

When the factory program boots, it will first attempt to obtain an address from a DHCP server. If you are connected to a network with a DHCP server, everything should get configured automatically.

## 2.5 Network Configuration Step by Step Instructions

- 1. Get a static IP address, or use DHCP.
- 2. Install the NetBurner Development Tools on your host computer.
- 3. Connect the 12 VDC power supply (US and Canadian customers only) to the board by inserting the P5 male connector on the power supply cord into the P5 female connector on the board assembly (on the edge of the board near the DB-9 connector). Please refer to your Quick Start Guide for additional information.
- 4. If you are part of an existing network, or are using a hub: Use the blue RJ-45 patch cord to connect your NetBurner board to an unused network jack or hub port. Note: You cannot use the blue patch cable to connect directly to a network card in a computer. When finished, skip to step 6.
- 5. If you do not have a hub and want to connect directly to your host computer: Use the red RJ-45 patch cable to connect your NetBurner board to your host computer. Note: You cannot use the red patch cable to connect to a network hub or existing network jack.
- 6. Plug in the power supply (120VAC input).
- 7. Execute the IPSetup.exe program. From the Windows: Start  $\rightarrow$  NetBurner  $\rightarrow$  IPSetup tool. (If you used the default installation settings, the program is located in the C:\nburn\pctools\ipsetup directory).
- 8. The IPSetup program will automatically locate all NetBurner devices on your network. If more than one device appears, select your device by matching the MAC address displayed in IPSetup with the MAC address sticker on your NetBurner board.

If using a static IP address: Enter your IP Address and Mask in the corresponding IPSetup text boxes. For example, if you are on an isolated network, the IP Address could be 10.1.1.11 and the Mask could be 255.255.255.0 (see "How Do I Select an IP Address"). Select the "Set" button to send the modifications in the CFV2-40.

If using DHCP: Verify that the IP address and mask have been set.

9. Your NetBurner hardware is now configured! Simply click on the "Launch Webpage" page button in the IPSetup window to view the factory application.

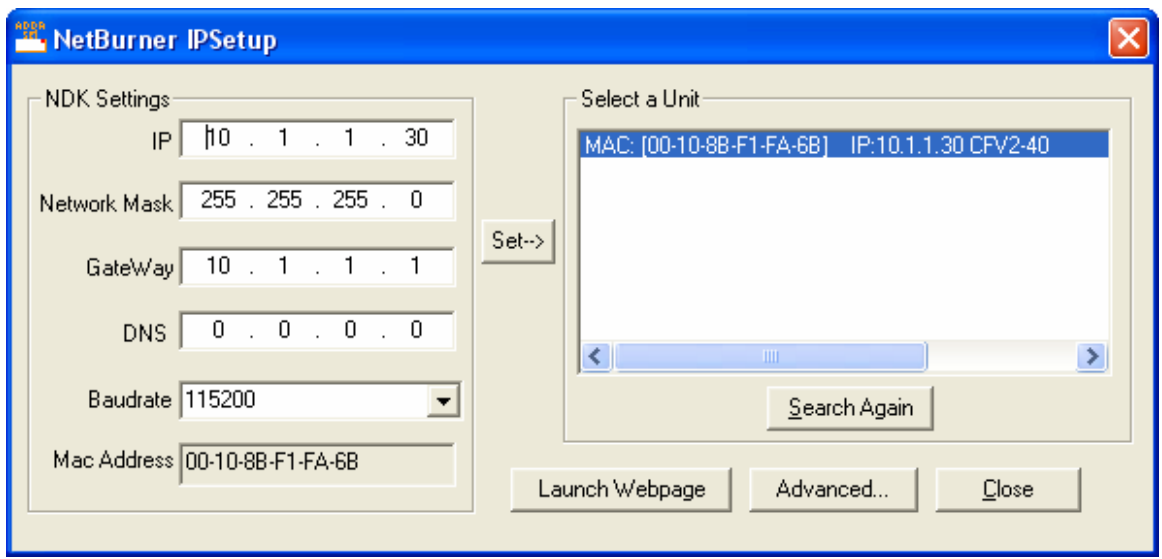

For additional information, please refer to your User Manual. From the Windows Start Menu: Start $\rightarrow$  Programs $\rightarrow$ NetBurner NNDK $\rightarrow$  NNDK Users Manual.

# 3 How Do I Select an IP Address?

If you are part of an existing network and are not using DHCP, stop reading now and go get an IP address and network mask from your network administrator. If you follow the advice in this paragraph on an existing network without an assigned IP address, the Administrator will hunt you down.....

IP addresses are used to route packets from place-to-place on Intranets/Internet. If you are not part of an established network, and your Ethernet segment is isolated, you can choose just about any IP address you desire.

The powers that be have actually set aside some addresses for isolated networks. They are documented in RFC1918. The reserved ranges are:

10.0.0.0 to 10.255.255.255 Class A 172.16.0.0 to 172.31.255.255 Class B 192.168.0.0 to 192.168.255.255 Class C If you are doing development on an isolated network, you can use the following addresses (they will be used for all of the examples in the documentation):

- Set Your PC's Network Adapter Card IP Address to 10.1.1.10 (only change the Network Adapter Card, do not change your Dial-Up Adapter settings)
- Set the IP address of the NetBurner board to 10.1.1.11
- Set the network mask for both the PC network adapter and the NetBurner board to 255.255.255.0

## 4 Web Browsers and Proxy Servers

If you are working on a corporate LAN that uses a proxy server for Internet web browsing, you will need to exclude the IP address of your NetBurner hardware in your web browser's proxy server settings/preferences. Otherwise, an attempt to connect to a web page on the LAN will fail because the proxy server will attempt to route the request outside the LAN. For most web browsers, this can be accomplished in the advanced settings for the proxy server configuration. If you are using IE 6.x, click on Tools  $\rightarrow$  Internet Options  $\rightarrow$  Connections  $\rightarrow$  LAN Settings  $\rightarrow$  Proxy server. For additional information, please contact your IT Department.

# 5 Using the NetBurner IDE to Create the Template Program

This section serves as both an introduction to the IDE as well as describing how to create a simple network application program that can be used as a template for more complex applications. By the end of this section you will know how to create a project, compile and application and download the application to your NetBurner device.

If you prefer command line tools, you can do all of your development using the make utility. Please see the section entitled "Using the NetBurner Command Line Tools to Create the Template Program" for details.

Traditionally called the "Hello World" program, the "Template Program" will specify a minimal code base from which you can write your future applications. The objective of this template program is to print the characters "Hello" World" out the debug port of your NetBurner device. In addition, this template program will enable network services so that it can be downloaded over a network connection instead of through a serial port or a BDM (Background Debug Mode) port.

#### The Debug Monitor

The NetBurner device contains a flash memory boot sector loaded with a boot program called the "Debug Monitor". This program is designed to be very small and takes up less than 16 Kbytes of memory space. The Debug Monitor is not designed to provide full TCP network communications, although it does support the TFTP protocol.

The full TCP/IP Stack functionality is compiled as part of your application. If you download an application that immediately crashes when it boots, full network services will not be available. In this case, the NetBurner Debug Monitor comes to the rescue. Once in the Debug Monitor (at the NB> prompt), you can download a working application through the serial debug port. See the section on serial downloads using the Debug Monitor for more information.

## 5.1 IDE Overview

The Integrated Development Environment (IDE) enables you to create, edit, compile and download applications to your NetBurner device.

Features include:

- □ An Application wizard for creating new applications
- □ The ability to create new projects for existing applications
- □ Project Manager
- □ Customizable syntax highlighting
- □ Compile, link and download applications in one easy step
- □ Class browser
- **u** Function Listing

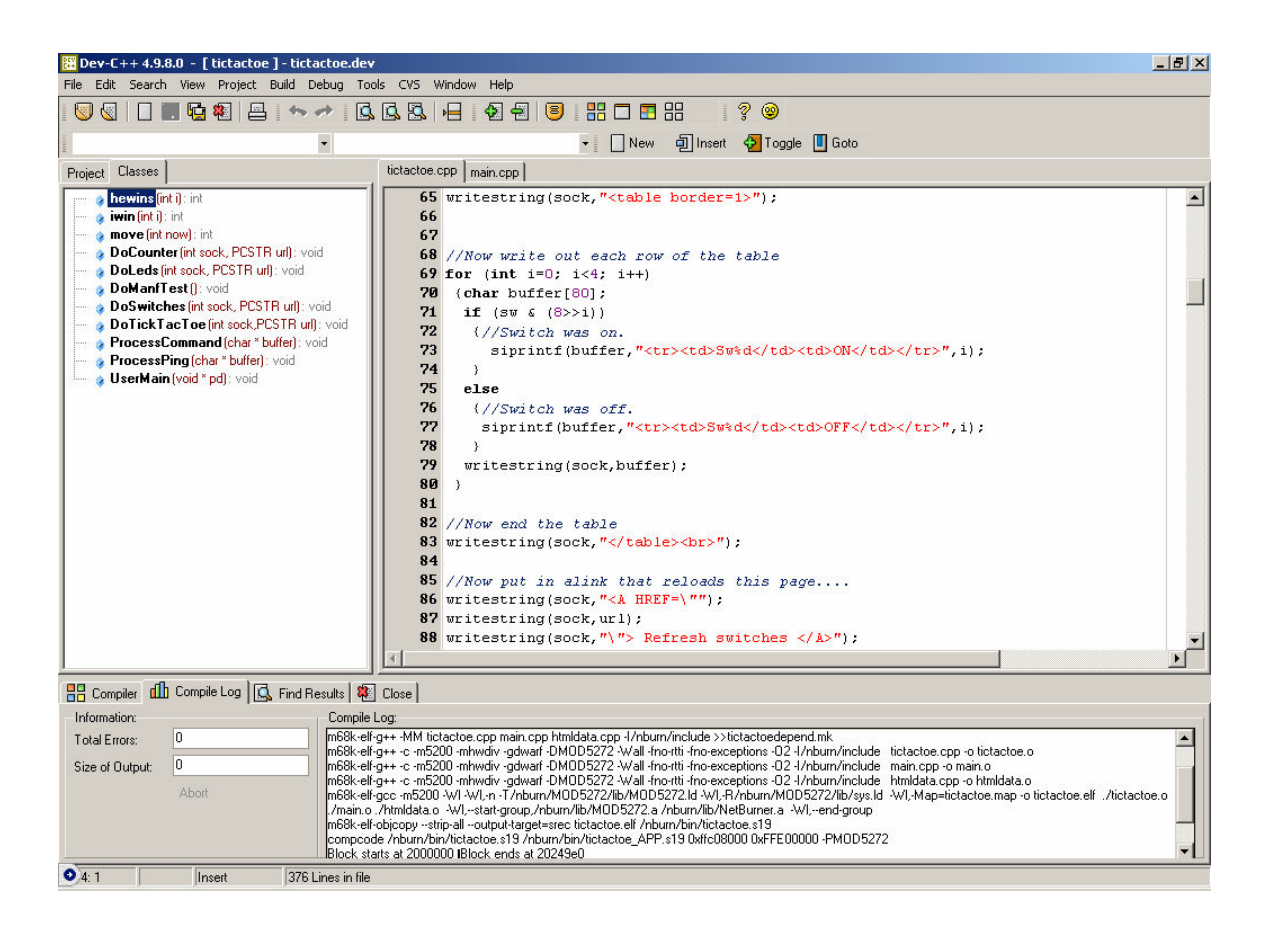

## 5.2 Create a New Project with the AppWizard

The NetBurner Application Wizard will create a project and C/C++ source code for your application. This is a great way to start a new project since you can add functions like DHCP and HTML processing by selecting the appropriate checkbox items in the AppWizard dialog box.

#### Using C++ File Extensions

Throughout this manual, we will always use the .cpp extension to indicate the source files are  $C_{++}$ . This is done to take advantage of the benefits of the  $C_{++}$  compiler as well as support those programmers using C++. Note: You do not need to know any C++ to use the NetBurner Development Kit, and the majority of examples in this guide do not use C++.

To create a new project:

- 1. Create a project directory on your hard drive. For example, you could use windows explorer to create a directory called c:\netburner\myapp.
- 2. Start DevC++ from the Windows start menu: Start->Programs->NetBurner NNDK->DevC++
- 3. From the DevC++ main menu, select File->New->AppWizard, as shown below:

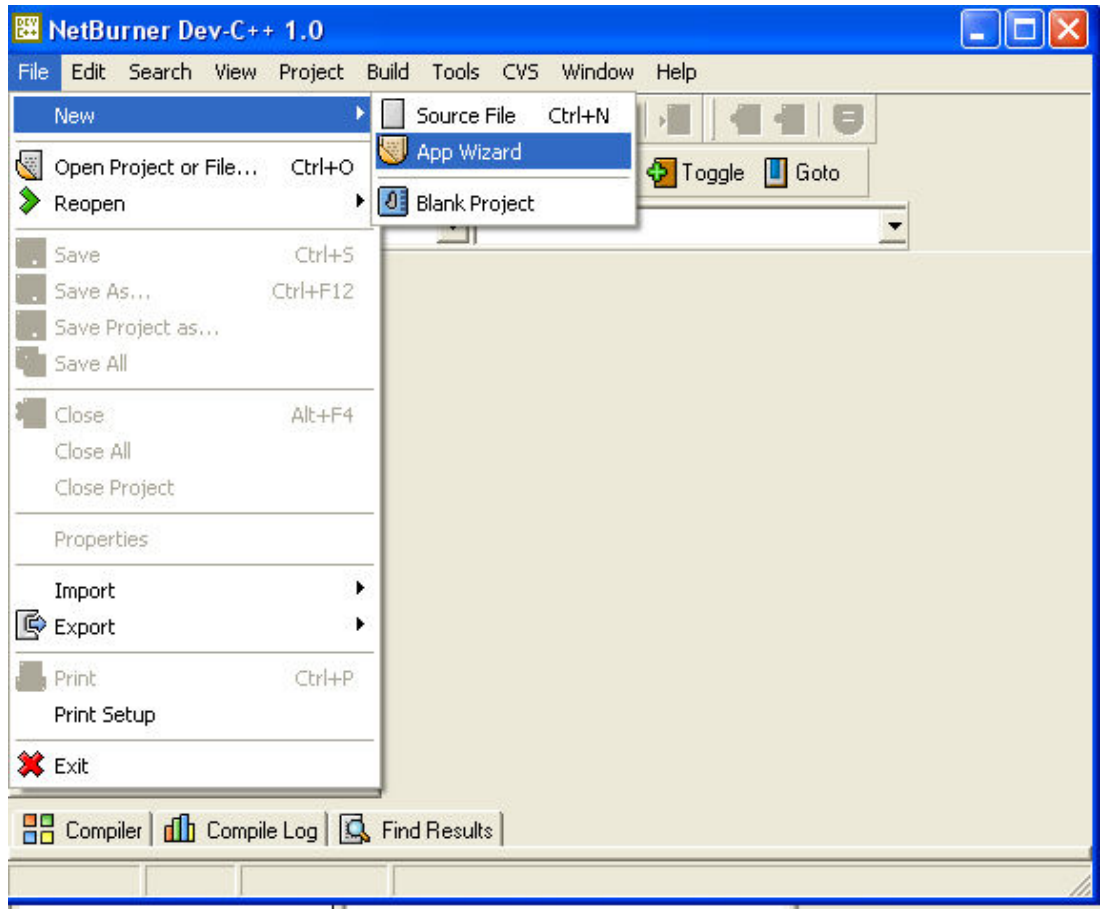

The New Project dialog box will then appear as shown below:

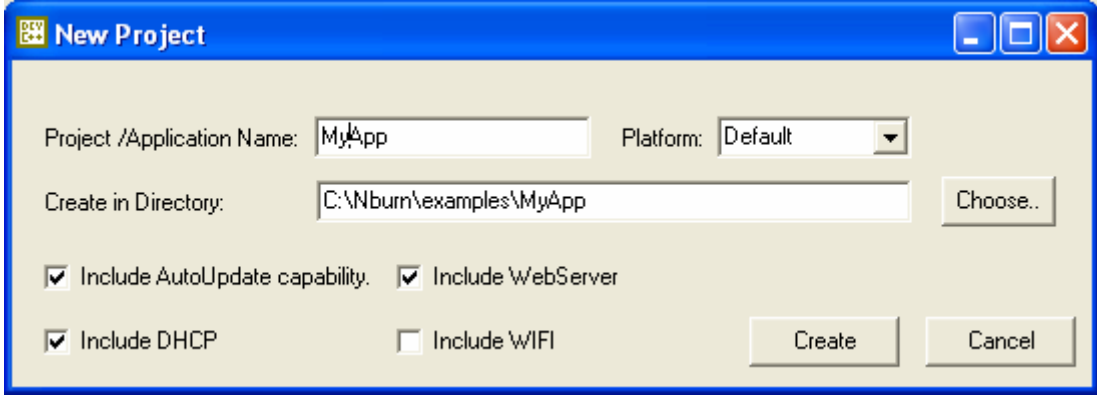

- 4. Change the default name in the Project/Application Name field.
- 5. Use the "Choose" button to select the directory you created earlier.
- 6. Selecting the AutoUpdate checkbox will enable you to download your application code from the IDE directly to the NetBurner device.
- 7. Selecting the Include DHCP checkbox will enable your device to use both DHCP and static IP addressing.
- 8. Selecting the Include Webserver checkbox will cause your application to start the web server, as well as create a html directory in which your html files will be stored and edited.

Note that all the above options are used to create C/C++ source code for your application. If you change your mind about any of these features you can easily modify the source code to remove them or change the functionality.

The AppWizard will create a number of files, as shown below:

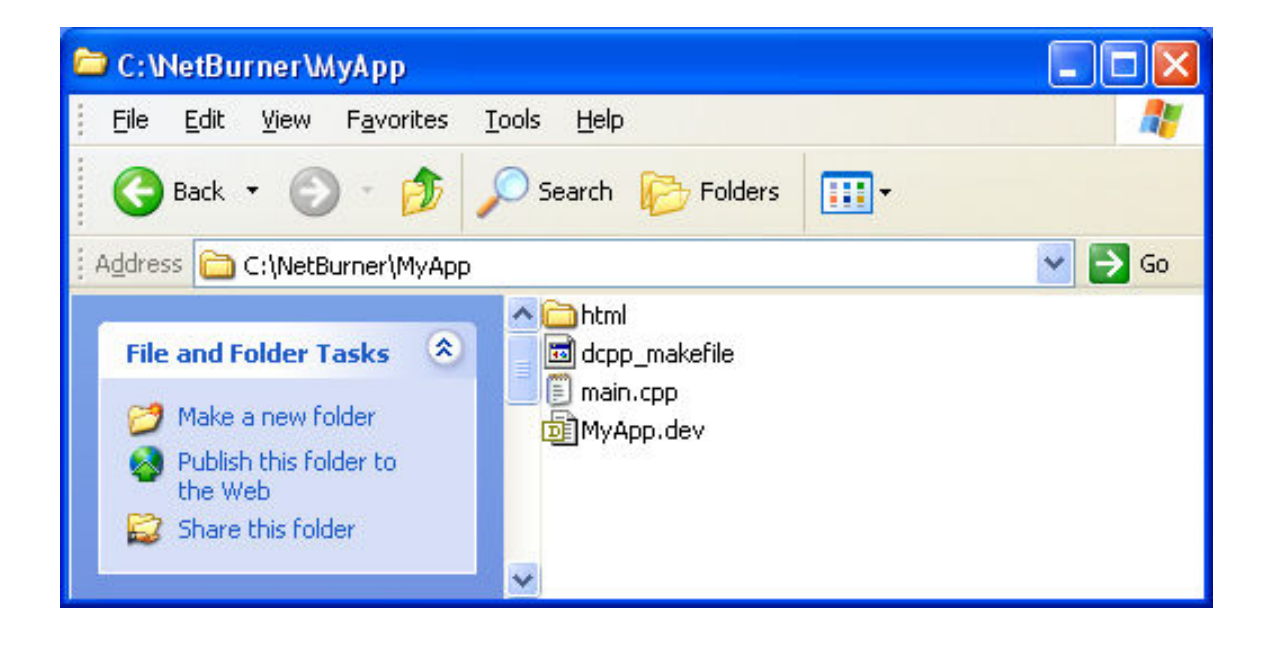

- main.cpp is the  $C/C++$  source code file containing UserMain( ), the main thread of the application.
- The dcpp makefile is the project makefile. You do not need to edit or view this file.
- MyApp.dev is the DevC++ project file. You do not need to edit or view this file.
- The html subdirectory is where you will store any HTML files for your application.

That's it! You have created a project and application code that can now be compiled and run. It will serve as a base for future customizations. Note that this is a full featured network application that includes the TCP/IP Stack, Web Server, RTOS and network code update capability.

Your DevC++ screen should now look like the screenshot below:

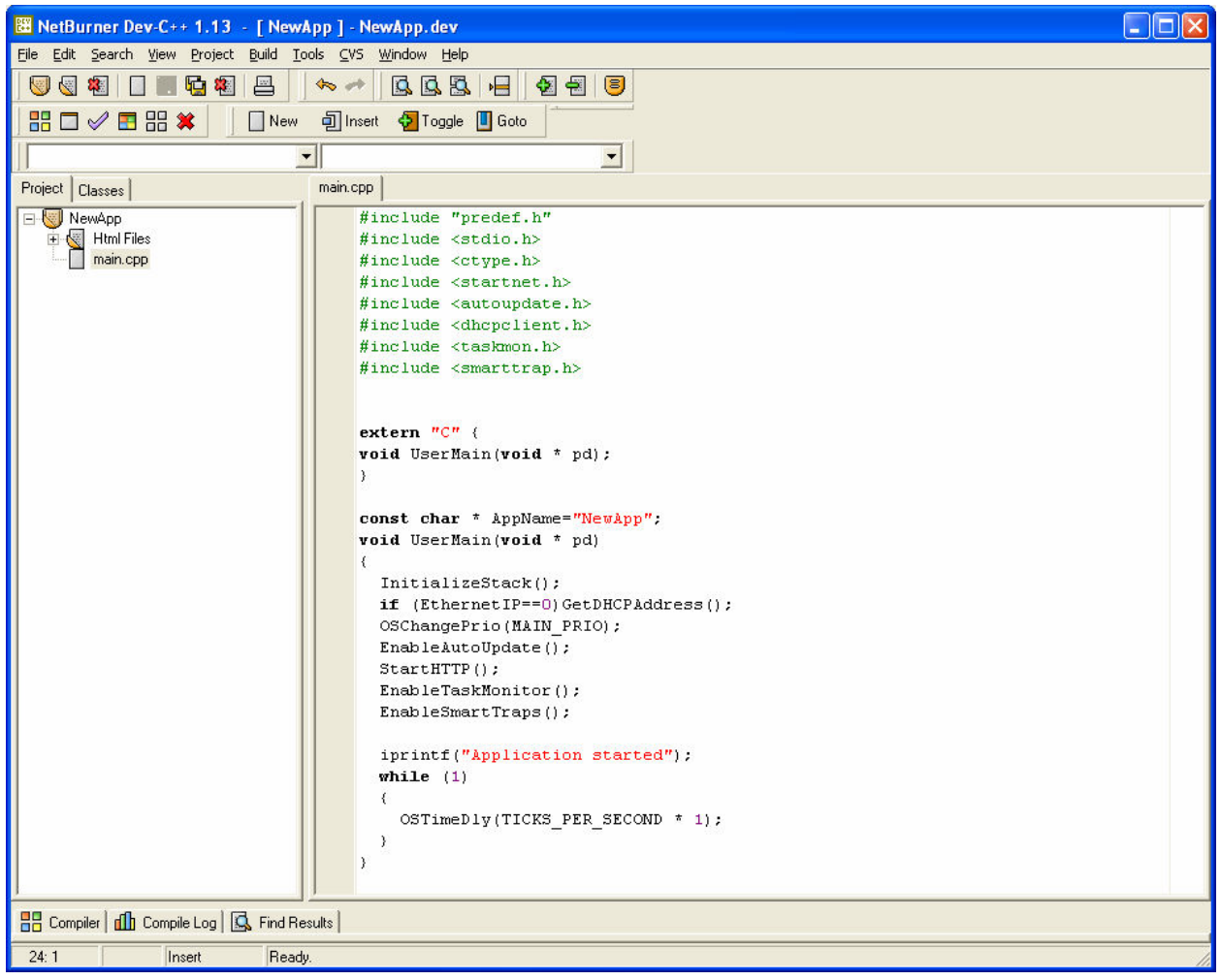

#### 5.3 Template Program Source Code

While in the DevC++ project view, edit the top of the file to add the Template header description as shown below. Comments have been added to the source code to explain the function of each section.

```
/*------------------------------------------------------------------- 
 Description: The Template Program 
 Filename: main.cpp 
  -------------------------------------------------------------------*/ 
#include "predef.h" 
#include <stdio.h> // standard input and output functions 
#include <ctype.h> // char types 
#include <startnet.h> // required for network communications 
#include <autoupdate.h> // required for AutoUpdate functionality
#include <dhcpclient.h> // required for DHCP operation 
#include <taskmon.h> // required for EnableTaskMonitor() 
#include <smarttrap.h> // required for EnableSmartTraps() 
extern "C" { 
    void UserMain(void * pd); 
} 
const char * AppName="MyApp"; 
void UserMain(void * pd) 
{ 
  InitializeStack(); // Init TCP Stack 
  if (EthernetIP==0)GetDHCPAddress(); // Get DHCP address if necessary
   OSChangePrio(MAIN_PRIO); // Set UserMain task priority 
   EnableAutoUpdate(); // Enable network code downloads 
   StartHTTP(); \frac{1}{10} // Start web server
   EnableTaskMonitor(); // Optional: Enable RTOS task scan for debug 
   EnableSmartTraps(); // Optional: Enable smart traps. Cannot be used 
    // with GDB/Insight Debugger 
   iprintf("Application started"); 
    while (1) 
    { 
      iprintf("Hello World\r\n"); // integer version of printf()
      OSTimeDly(TICKS PER SECOND * 1); // Delay 1 second
    } 
}
```
The above program is a fully functional network application in just a few lines of code! The only application specific code is inside the while  $(1)$  loop; the remainder of the program is what we will refer to as the "Template" Program". Although the purpose of our application is to print "Hello World" out the debug serial port, adding the network support will allow fast code development using the NetBurner "make load" build command, and also allow network configuration using the NetBurner IPSetup utility (i.e. IPSetup tool). For additional information on IPSetup and AutoUpdate please refer to your NNDK User Manual. From Windows: Start  $\rightarrow$  Programs  $\rightarrow$  Netburner NNDK  $\rightarrow$  NNDK Users Manual.

The "extern C" declaration is used to so that UserMain( ) is compatible with both C and C++ applications; it prevents the name mangling associated with C++.

```
extern "C" { 
     void UserMain(void * pd); 
}
```
The line: const char  $*$  AppName="MyApp"; will enable the IPSetup utility to display the application name. You can change MyApp to any string you wish. If this variable is not set, IPSetup will not display a value for this field.

The UserMain( ) function is a thread created by the system to be your application's main entry point for taking control over the function of the device . The parameter passed to UserMain( ) is a void pointer to some type of data. This is a feature of the uC/OS RTOS, but it is not needed for the NetBurner tool set.

The next group of function calls handle system initialization:

```
 InitializeStack(); 
if (EthernetIP == 0) GetDHCPAddress();
 OSChangePrio(MAIN_PRIO); 
 EnableAutoUpdate(); 
StartHTTP();
```
InitializeStack() initializes the TCP/IP Stack. This is required for any network communications to take place.

The line: if (EthernetIP =  $= 0$ ) GetDHCPAddress(); checks the NetBurner device's IP address setting, and if the IP address is 0.0.0.0, the device will attempt to contact a DHCP Server and obtain a dynamic IP configuration, including the IP address, mask, gateway and DNS Server.

#### What if DHCP fails?

If you run IPSetup and notice that the IP address of your device is 0.0.0.1, this is an indication that a DHCP Server could not be found on your network. The DHCP Client runs as a separate task, so it will keep trying to get a DHCP address until it succeeds, or the application explicitly calls StopDHCP();.

The function call OSChangePrio(MAIN\_PRIO) sets the UserMain task priority to the default, which is 50. The RTOS has a total of 63 priority levels. Level 1 is the highest, and level 63 is the lowest priority. In a preemptive RTOS, the highest priority task ready to run will execute. For example, the TCP/IP stack task is a higher priority task (lower priority number), and will interrupt UserMain() when necessary to process network data.

Some of the tasks are reserved. For example, task 63 is the system idle task, which runs when no other tasks are ready to run. The system defines the following tasks in \nburn\include\constants.h:

```
#define MAIN_PRIO (50) 
#define HTTP_PRIO (45) 
#define PPP_PRIO (44) 
#define TCP_PRIO (40) 
#define IP_PRIO (39) 
#define ETHER_SEND_PRIO (38)
```
In addition, task 0 and task 63 are reserved. Tasks available for user applications are any of the remaining task priority numbers. Some network modules such as FTP and Telnet Command will also use task priorities, but the priority will be an option passed to the function that starts the task.

#### Always check the return value when creating a task!

If you call a function that creates a new task and you specify a task priority that is already in use, the function will return an error.

An easy way to keep track of priority levels for user applications is to use the MAIN\_PRIO definition and add or subtract a number from it. For example, if you create a new task and want it to be of higher **priority** than UserMain, then use (MAIN  $PRIO - 1$ ). If you want it to be of lower **priority**, the add 1, etc.

The function EnableAutoUpdate(); will enable the network flash memory update capability of the device. The Autoupdate utility is used both during development to quickly download code to flash memory, and also as an update mechanism once the device is deployed.

The StartHTTP() function starts the HTTP Web Server task. When you build your project, the web page data in your project's "html" directory will be processed and made available to be served up as a web page. For example, you will probably have a web page called "index.htm". The StartHTTP() function will start a task that listens on port 80 for incoming HTTP requests such as those from a web browser. An optional parameter may be passed to the function to select a different port number. For example,  $\text{StartHTP}(81)$ ; will start the Web Server and tell it to listen on port 81. StartHTTP() may only be called once.

The EnableTaskMonitor() enables TaskScan, a network debugging tool that is used to view tasks and their status in a running application. To use TaskScan you must add #include <taskmon.h> in your application's main.cpp file and EnableTaskMonitor(); in user main. When the TaskScan utility is run on your Windows computer you can view the running tasks, their status and current source code line number. There are no performance hits if you include TaskScan in your application; the the only time it will be invoked is when you run the TaskScan utility and connect to your netburner device. TaskScan is covered later in this manual.

The NetBurner system will catch programming errors that cause traps, such as null pointers, and display debug information such as the program counter, address registers and data registers. The EnableSmartTraps() function call provides more detailed debugging information when a trap occurs, such as the RTOS task information. Note that if you are using GDB/Insight Debugging, EnableSmartTraps( ) must called before the GDB stub function.

The inside of the while loop is where you would place your application code:

```
 while (1) 
 { 
   iprintf("Hello World\r\n"); // integer version of printf()
    OSTimeDly( TICKS PER SECOND * 1 );
 }
```
The iprintf() and  $OSTimeDly(20)$  are just there for the example; you would replace those lines with whatever you want your application to do. Note that you should never return from this while loop; if you did, then your application would lose control of the hardware.

## 5.4 Template Program Setup

Before running our program, lets make sure your hardware is set up correctly. To run the Template program, you will need your hardware to be set up as shown below:

Connection using cross-over Ethernet cable (red):

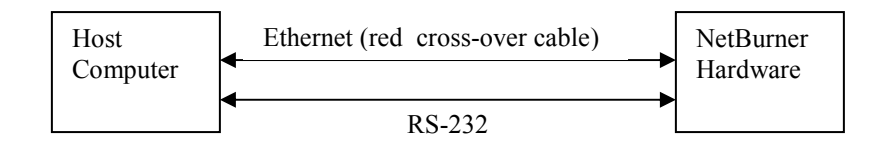

Connection using standard (blue) Ethernet cables:

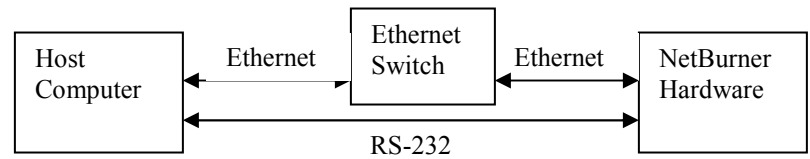

The Ethernet connection should be between your host computer and your NetBurner device's RJ-45 connector. The RS-232 connection should be made between your host computer's Serial port and the Debug Serial port of your NetBurner device. The Serial port connection on the NetBurner device will vary with each hardware platform, but it should be a DB9 connector on the processor board itself, or on a separate Adapter board or Carrier board supplied with your kit. Please refer to your Quick Start Guide for additional details on how to "make" and download files to your NetBurner device.

## 5.4.1 Testing the RS-232 Debug Connection

You can determine if you are properly connected to the debug port with the following test:

- 1. Start the dumb terminal program MTTTY, which is included in your NetBurner tools. You can start it from within the IDE "Tools" menu, or from the Windows start menu: Start  $\rightarrow$  Programs  $\rightarrow$  Netburner NNDK  $\rightarrow$ Mttty Serial Terminal. Set the com port to whichever port you are using on your computer (usually com1), and set the baud rate to 115,200. Make sure to click on the "Connect" button in the MTTTY window to establish the connection.
- 2. Power on or reset your NetBurner device. The MTTTY screen should display a sign-on message similar to: "Waiting to boot……….". If you see this message, then you are connected correctly.

For additional information, please refer to your User Manual. From Windows: Start  $\rightarrow$  Programs  $\rightarrow$  Netburner  $NNDK \rightarrow NNDK$  Users Manual.

## 5.5 Compiling and Running the Application

Now that we have the application source code file, we need to compile it into a code image and download it to your NetBurner device. There are four methods to download your applications:

- 1. Through the serial port
- 2. Through a network connection using AutoUpdate. This is the preferred method, and can be run from within the IDE, or as a stand-alone application.
- 3. Through a network connection using TFTP
- 4. Through a network connection using FTP

In this example, we will use the AutoUpdate method from within the IDE. In order to run your application on your NetBurner device you will need to do the following:

- 1. Compile the source code into an application image
- 2. Download the application image to the flash memory of the NetBurner device
- 3. Reboot the NetBurner device so the application can begin execution

Thankfully, this is a very simple process that can be accomplished with a single build command. From the IDE main menu, select "Build  $\rightarrow$  Compile & Load" (or use the F9 shortcut key). A dialog box will appear, showing the compile status, followed by a progress bar that shows the progress of the download. Once the download is complete, you will see the debug messages appear in MTTTY, along with "Hello World".

#### Flash and RAM application files

When your code compiles correctly, two files are created: template.s19 and template APP.s19. The template.s19 file is memory mapped to run from RAM, while template APP.s19 is memory mapped to run from Flash memory. Note: All compiled images will be located in the c:\nburn\bin directory . This guide will focus on Flash downloads. Please refer to the section on Downloading to RAM in your User Manual for more information on downloading applications to RAM. (From Windows: Start  $\rightarrow$  Programs  $\rightarrow$  NetBurner NNDK  $\rightarrow$  NNDK Users Manual.)

# 6 DHCP - Dynamic Host Configuration Protocol

DHCP is used to provide host configuration parameters on a TCP/IP network. DHCP is built on a client-server architecture in which one or more designated DHCP Servers allocate network addresses and other configuration information to hosts (DHCP Clients). Note: All NetBurner devices can function as a DCHP Client. For additional information about DHCP, please refer to your NNDK User Manual. From Windows: Start  $\rightarrow$  Programs  $\rightarrow$ NetBurner NNDK  $\rightarrow$  NNDK Users Manual.

To enable DHPC Client services, your application code must contain DHCP Client API function calls to enable the service. DHCP can dynamically configure many parameters, including:

- 1. IP Address
- 2. Subnet Mask
- 3. Gateway Address
- 4. DNS Server Address

The example code below checks the first interface, but you can modify it to check for the second or third interfaces. Typically the first interface will be your primary Ethernet interface. To use the network interface functions, you must include netinterface.h.

```
// Get first interface identifier. Use GetNextInterface(<last interface>) to 
// obtain additional interface numbers if necessary. 
int FirstInterface = GetFirstInterface(); 
InterfaceBlock *ib = GetInterFaceBlock(FirstInterface); // Get interface data 
if (ib->netIP == 0) // Check IP address for 0.0.0.0, and use DHCP if necessary
{ 
   iprintf("\r\nNo static IP address set, attempting DHCP\r\n");
    if ( GetDHCPAddress( FirstInterface ) == DHCP_OK ) 
\left\{\begin{array}{c} \end{array}\right\}iprintf("DHCP address: "); ShowIP(ib->netIP); iprintf("\r\n");
    else 
    { 
      iprintf("Error: could not obtain a DHCP address\r\n'n"); } 
}
```
The code checks the interface block variable ib->netIP to determine if the host IP address is 0. If the IP address is 0, then the DHCP Client should be invoked to obtain a dynamic IP parameters. If EthernetIP is not 0, then the system assumes a static IP address has been assigned, and DHCP is not used.

In previous tools releases that did not include multiple network interface support, a global variable named EthernetIP was used to access the Ethernet IP address of the device. While this variable will still work for backward compatibility, it is recommended that the interface functions be used for all new applications.

An easy way to check your NetBurner board to determine if it has a DHCP assigned IP address is to use the IPSetup program (from Windows: Start  $\rightarrow$  Programs  $\rightarrow$  Netburner NNDK  $\rightarrow$  IP Setup tool). In the screenshot below, the IP address field representing the static IP address is shown as 0.0.0.0, followed by the DHCP-assigned IP address (i.e. 10.1.1.101). Other parameters such as the network mask, gateway and DNS are also assigned and can be accessed as parameters in your application. The NDK Settings section (left pane of the IPSetup window), represents the static settings.

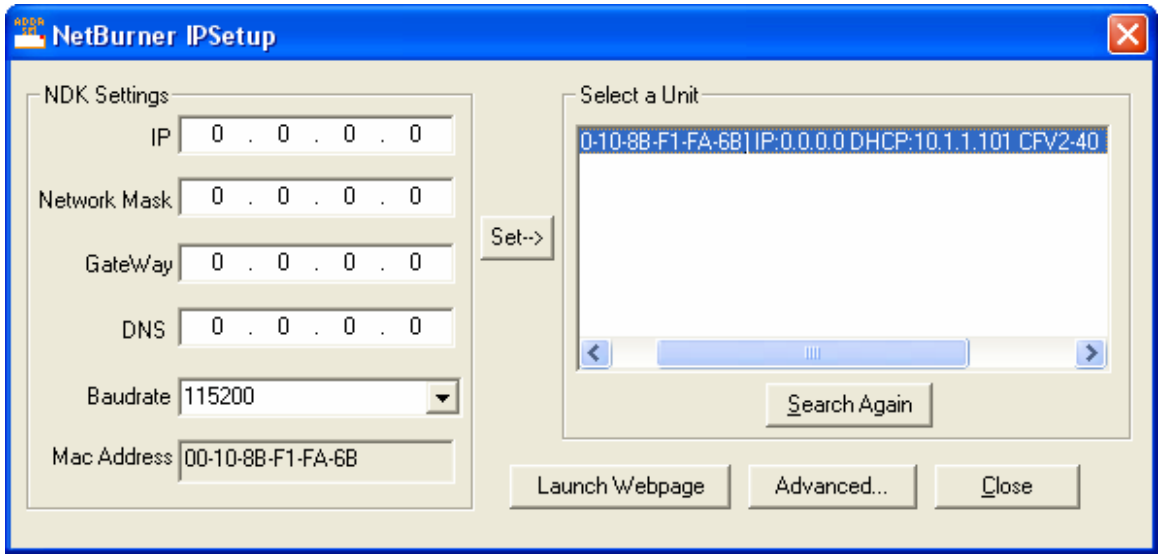

For additional information about IP Setup, please refer to your NNDK User Manual. From Windows: Start  $\rightarrow$ Programs  $\rightarrow$  Netburner NNDK  $\rightarrow$  NNDK Users Manual.

## 7 Changing IP Addresses at Run-Time

System configuration parameters such as IP address, mask, gateway and DNS are stored in two places:

- 1. Configuration Records used by the system to store configuration parameters in flash memory.
- 2. Interface Blocks used by the system at run time.

There are 3 Configuration Records, numbered 0, 1 and 2, as defined in  $\hbar$  hurn $\infty$ h:

```
#define CONFIG IF ID ETHERNET (0)
 #define CONFIG_IF_ID_WIFI (1) 
#define CONFIG IF ID ETHERNET2 (2)
```
The Configuration Record is a structure that contains all the system configuration parameters. When your NetBurner device boots, it copies these parameters to run-time variables that are used during normal system operation, called Interface Blocks. This application illustrated how to read and modify both runtime and stored flash configuration parameters.

NOTE: This application note was written for tools release 1.95. If you are using a later revision, please check the system file references to verify specific information on function calls and structures. This application note does not apply to prior releases.

#### 7.1 THE CONFIGURATION RECORD

Configuration Records are stored in an 8k bytes sector of flash memory. There is one ConfigRecord structure for each network interface in your NetBurner device. In the 1.95 release, the each ConfigRecord occupies 256 bytes. To enable an application to modify and save the network settings you must retrieve the ConfigRecord for a specific interface, modify it, and save it to flash. The ConfigRecord structure is defined in \nburn\include\system.h:

```
typedef struct 
{ 
 unsigned long recordsize; /* The stored size of the struct */ 
 unsigned long ip_Addr; /* The device IP Address */ 
 unsigned long ip_Mask; /* The IP Address Mask */ 
 unsigned long ip_GateWay; /* The address of the P gateway */ 
 unsigned long ip_TftpServer; /* The address of the TFTP server to load 
 data from */ 
 unsigned long baud_rate; /* The initial system Baud rate */ 
  unsigned char wait seconds; \frac{1}{2} /* The number of seconds to wait before
                                       booting */ 
  unsigned char bBoot_To_Application; /* True = app., False = monitor */<br>unsigned char bException Action; /* What should we do when we have an
  unsigned char bException_Action;
                                             exception? */ 
  unsigned char m FileName[80]; /* The file name of the TFTP file to load */
  unsigned char mac address[6]; \quad /* The Ethernet MAC address */
  unsigned char ser boot;
  unsigned long ip DNS server;
  unsigned char core mac address[6]; /* The Base unit MAC address */
  unsigned char typeof if;
  unsigned char direct Tx;
  unsigned long m ExtraData[4];
  unsigned char m_bUnused[3];<br>unsigned char m_q boot;
                                      /* True to boot without messages */
  unsigned short checksum; \frac{1}{x} A Checksum for this structure */
    }__attribute__(( packed) ) ConfigRecord;
```

```
/* The read-only system config record
 extern const ConfigRecord gConfigRec;
```
#### 7.2 Reading the Configuration Record

The functions to retrieve and save a ConfigRecord are:

```
ConfigRecord *GetIfConfig( int num ); 
void SaveIfConfig( ConfigRecord *cr, int num );
```
where num represents the interface number: 0, 1 or 2. The \*cr pointer would point to the new ConfigRecord you wish to save in flash memory.

Although the gConfigRec is available as the run-time copy for the first interface, it is recommended you use the GetIfconfig( ) function to get a fresh copy for the specific interface you want to modify.

#### THE NETWORK INTRFACE BLOCK

While the ConfigRecord described in the previous section is used to store parameters in flash, the InterfaceBlock structure is used during system run-time to store the network configuration settings for each network interface. At boot time, the network settings from the ConfigRecord are read and copied to the InterfaceBlock.

As of tools revision 1.95, the values of the device IP address, mask, gateway, DNS, etc. are controlled by a structure located in \nburn\include\netinterface.h. The netinterface method was created to enable devices to have multiple network interfaces, such as multiple Ethernet ports and WiFi. The configuration information is kept in a linked list of structures with the following format:

```
struct InterfaceBlock 
{ 
       MACADR theMac; 
       IPADDR netIP; 
       IPADDR netIpMask; 
       IPADDR netIpGate; 
       IPADDR netDNS; 
      SendNetBuffer *send func;
      KillInterface *kill if;
       fEnableMulticast *enab_multicast; 
       const char *InterfaceName; 
       int config_num; 
};
```
The functions to get an existing structure or save a modified structure are:

```
int GetFirstInterface(); 
int GetnextInterface( int last );
```
Functions to read InterfaceBlock parameters are:

```
IPADDR InterfaceIP( int InterfaceNumber ); 
IPADDR InterfaceDNS( int InterfaceNumber ); 
IPADDR InterfaceMASK( int InterfaceNumber ); 
IPADDR InterfaceGate( int InterfaceNumber ); 
MACADR InterfaceMAC ( int InterfaceNumber );
```
Where InterfaceNumber is the interface number: 1, 2, 3, etc.

If all you wish to do is to change a network parameter at run-time, then you only need to change the InterfaceBlock value.

#### EXAMPLE: MODIFY AND CHANGE NETWORK SETTINGS

The following is an example program illustrating how modify and save a network setting:

- 1. Read ConfigRecord
- 2. Read InterfaceBlock
- 3. Modify InterfaceBlock to affect run-time values
- 4. Save ConfigRecord to store new parameters

#### 7.3 Static and DHCP IP Address Modification Example

/\*\*\*\*\*\*\*\*\*\*\*\*\*\*\*\*\*\*\*\*\*\*\*\*\*\*\*\*\*\*\*\*\*\*\*\*\*\*\*\*\*\*\*\*\*\*\*\*\*\*\*\*\*\*\*\*\*\*\*\*\*\*\*\*\*\*\*\* Example program to illustrate how an application can change the run-time and stored Flash values for Ethernet IP, mask, Gateway and DNS. THIS EXAMPLE APPLIES TO TOOLS RELEASE 1.95 OR LATER INTRODUCTION FOR CONFIGURATION RECORDS AND INTERFACE BLOCKS - The NetBurner device contains runtime and stored (Flash) system configuration parameters. Interface Blocks are used at runtime, and Configuration Records are stored in Flash. At boot time, data from the Configuration Records are copied to Interface Blocks. - There are 3 Configuration Records as defined in netinterface.h: #define CONFIG IF ID ETHERNET (0) #define CONFIG IF ID WIFI (1) #define CONFIG IF ID ETHERNET2 (2) The order of these configuration records is fixed, regardless of the Interface Block number. For example, if you have only a WiFi interface, you still use Configuration Record 1. - Configuration Records are numbered 0, 1 and 2. Interface Blocks are numbered 1, 2, 3. There is no correlation between this numbering. Interface Block 3 could reference Configuration Record 1, depending on the order of interface registration calls by your application. - This example will provide a menu through the serial debug port that enables you to set/clear static IP settings, and start/stop the DHCP Client service. \*\*\*\*\*\*\*\*\*\*\*\*\*\*\*\*\*\*\*\*\*\*\*\*\*\*\*\*\*\*\*\*\*\*\*\*\*\*\*\*\*\*\*\*\*\*\*\*\*\*\*\*\*\*\*\*\*\*\*\*\*\*\*\*\*\*\*\*/ #include "predef.h" #include <stdio.h> #include <ctype.h> #include <startnet.h>

```
#include <autoupdate.h> 
#include <dhcpclient.h> 
// Make sure to include these header files 
#include <bsp.h>
#include <string.h> 
#include <utils.h> 
#include <system.h> 
#include <netinterface.h> 
extern "C" { 
   void UserMain(void * pd); 
} 
// Application name 
const char * AppName = "Change IP Example";
// Variable to indicate if appliction tried to obtain runtime IP settings 
// from a DHCP server. 
bool AssignedDHCP = FALSE; 
// Since we want to be able to start and stop DHCP, we need to create out 
// own DHCP Object instead of using the GetDHCPAdderss() function which 
// handles this automatically. 
DhcpObject *pDhcpObj; 
// Add a device name for DNS 
const char *DeviceName = "NetBurner"; 
extern const char *pDHCPOfferName; // point this at above name in UserMain
/*------------------------------------------------------------------- 
 Display runtime IP values 
  This function demonstrates two methods to read the runtime IP 
  values: 
  1. Using the read-only Interface function calls 
  2. Using the GetInterfaceBlock() function to get a pointer to an 
    Interface Record. 
   -------------------------------------------------------------------*/ 
void DisplayRuntimeIPSettings(int InterfaceNumber) 
{ 
   iprintf(''\r\n\r\n\n\r\n\nn-- RUNTIME IP SETINGS ---\r\n\n\r\n\n\nn if ( AssignedDHCP ) 
      iprintf("Values assigned by DHCP Server\r\n");
    // Display current runtime values using Interface read-only functions 
    iprintf("IP runtime settings using Interface Functions for interface %d:\r\n", 
             InterfaceNumber); 
   iprint('IP: ''); Show IP(InterfaceIP(InterfaceNumber)); iprintf("r\n",');
    iprintf("Mask: "); ShowIP(InterfaceMASK(InterfaceNumber)); iprintf("\r\n"); 
 iprintf("Gate: "); ShowIP(InterfaceGate(InterfaceNumber)); iprintf("\r\n"); 
iprintf("DNS: "); ShowIP(InterfaceDNS(InterfaceNumber)); iprintf("\r\n");
    // Display current runtime values by getting a pointer to the Interface Block 
    // and accessing it's variables. 
    iprintf("\r\nIP runtime settings using GetInterfaceBlock() for interface %d:\r\n", 
            InterfaceNumber); 
    InterfaceBlock *ib = GetInterFaceBlock(InterfaceNumber); 
   iprintf("IP: "); ShowIP(ib->netIP); iprintf("\r\n'n");iprintf("Mask: "); ShowIP(ib->netIpMask); iprintf("\r\n");
```

```
iprintf('Gate: '); ShowIP(ib->netIpGate); iprintf(''\r\n'');iprintf("DNS: "); ShowIP(ib->netDNS); iprintf("\r\n",");
    iprintf("Interface Name: %s\r\n", ib->InterfaceName); 
  iprintf("\r\nu");
} 
/*------------------------------------------------------------------- 
  Display Flash IP values 
 This function demonstrates two methods to read the IP settings 
  stored in the Flash Configuration Record: 
  1. Using the gConfigRec global read-only structure
 2. Using the RawGetConfig() functoin to obtain a pointer to a 
    specific Configuration Record. 
  -------------------------------------------------------------------*/ 
void DisplayFlashIPSettings(int RecordNumber) 
{ 
    // Note that gConfigRec only applies to ConfigRecord 0 
  iprintf("\r\n--- FLASH IP SETTINGS ---\r\n");
  iprintf("These values will be 0 if you are using DHCP\rightharpoonupr');
  iprintf("IP Flash settings using gConfigRec for Record 0:\r\r\r\r\r;
  iprintf("IP: "); ShowIP(gConfigRec.ip_Addr); iprintf("\r\n");
   iprintf("Mask: "); ShowIP(gConfigRec.ip_Mask); iprintf("\r\n");
 iprintf("Gate: "); ShowIP(gConfigRec.ip_GateWay); iprintf("\r\n"); 
iprintf("DNS: "); ShowIP(gConfigRec.ip_DNS_server); iprintf("\r\n");
    // Note that ConfigRecord structures start at 0 for the first interface 
    ConfigRecord *cr = RawGetConfig(RecordNumber); 
    iprintf("\r\nIP Flash settings using RawGetConfig() for Record %d:\r\n", 
           RecordNumber); 
   iprintf("IP: "); ShowIP(cr->ip Addr); iprintf("\r\n");
   iprintf("Mask: "); ShowIP(cr->ip_Mask); iprintf("\r\n");
  iprintf("Gate: "); ShowIP(cr->ip_GateWay); iprintf("\r\n");
  iprintf("DNS: "); ShowIP(cr->ip_DNS_server); iprintf("\r\n");
} 
/*------------------------------------------------------------------- 
  Change the runtime IP settings. 
 This function will display the current IP address and mask, 
 change the runtime variables to new values, then display the 
 new values. 
  -------------------------------------------------------------------*/ 
void ChangeRuntimeIPSettings(int InterfaceNumber, IPADDR IpAddr, IPADDR IpMask, IPADDR 
IpGate, IPADDR IpDNS) 
{ 
    iprintf("\r\nChanging IP runtime settings for interface %d:\r\n", 
            InterfaceNumber); 
    // Display current values 
    InterfaceBlock *ib = GetInterFaceBlock(InterfaceNumber); 
    iprintf("Old Settings:\r\n"); 
iprintf(" IP: "); ShowIP(ib->netIP); iprintf("\r\n");
iprintf(" Mask: "); ShowIP(ib->netIpMask); iprintf("\r\n");
iprintf(" Gway: "); ShowIP(ib->netIpGate); iprintf("\r\n");
iprintf(" DNS: "); ShowIP(ib->netDNS); iprintf("\r\n");
    iprintf(" Interface Name: %s\r\n", ib->InterfaceName); 
    // Change to new values 
    ib->netIP = IpAddr; 
    ib->netIpMask = IpMask;
```
ib->netIpGate = IpGate;

```
 ib->netDNS = IpDNS; 
    // Display new values. At this point, you can communicate with the 
    // device using the new ip address and mask. 
    iprintf("New Settings:\r\n"); 
iprintf(" IP: "); ShowIP(ib->netIP); iprintf("\r\n");
iprintf(" Mask: "); ShowIP(ib->netIpMask); iprintf("\r\n");
iprintf(" Gway: "); ShowIP(ib->netIpGate); iprintf("\r\n");
iprintf(" DNS: "); ShowIP(ib->netDNS); iprintf("\r\n");
    iprintf(" Interface Name: %s\r\n", ib->InterfaceName); 
} 
/*------------------------------------------------------------------- 
 Store new IP address and mask settings to the configuration record 
 in Flash. In most cases you would have already changed the runtime 
 values to the same settings. 
  -------------------------------------------------------------------*/ 
void ChangeFlashIPSettings(int RecordNumber, IPADDR IpAddr, IPADDR IpMask, IPADDR 
IpGate, IPADDR IpDNS) 
{ 
    iprintf("\r\nChanging Flash settings using RawGetConfig() for Record %d:\r\n", 
            RecordNumber); 
    // Get pointer to Configuration Record 
    ConfigRecord *cr = RawGetConfig(RecordNumber); 
    // Display current Flash values 
    iprintf("Old Settings:\r\n"); 
   iprintf(" IP: "); ShowIP(cr->ip_Addr); iprintf("\r\n");<br>iprintf(" Mask: "); ShowIP(cr->ip Mask); iprintf("\r\n");
             Mask: "); ShowIP(cr->ip_Mask); iprintf("\r\n");
   iprintf(" Gate: "); ShowIP(cr->ip GateWay); iprintf("\r\n");
  iprintf(" DNS : "); ShowIP(cr->ip_DNS_server); iprintf("\r\n");
   // create new config record and copy data 
   ConfigRecord NewRec; 
   memcpy( &NewRec, cr, sizeof( NewRec ) ); 
    // Change parameters 
    NewRec.ip_Addr = IpAddr; 
   NewRec.ip Mask = IpMask;
   NewRec.ip GateWay = IpGate;
    NewRec.ip_DNS_server = IpDNS; 
    // Write new values to Flash system configuration sector 
    UpdateConfigRecord_Num(&NewRec, RecordNumber); 
    // Display current Flash values 
    iprintf("New Settings:\r\n"); 
   iprintf(" IP: "); ShowIP(cr->ip_Addr); iprintf("\r\n");
iprintf(" Mask: "); ShowIP(cr->ip_Mask); iprintf("\r\n");
iprintf(" Gate: "); ShowIP(cr->ip_GateWay); iprintf("\r\n");
iprintf(" DNS : "); ShowIP(cr->ip_DNS_server); iprintf("\r\n");
    // You do not need to reboot if you change both the runtime 
    // and flash values. This function call requires #include <bsp.h> 
    // ForceReboot(); 
} 
/*------------------------------------------------------------------- 
  DisplayUserMenu
```
Displays menu through the serial port to interact with program.

```
 -------------------------------------------------------------------*/ 
void DisplayUserMenu() 
{ 
   iprintf("\r\n--- Main Menu ---\r\n");
   iprintf("1. Display Runtime Settings\r\n"); 
   iprintf("2. Display Flash Settings\r\n"); 
   iprintf("3. Change Runtime Static Settings\r\n");
    iprintf("4. Change Flash Static Settings\r\n"); 
   iprintf("5. Change Flash & Runtime Static Settings to 0.0.0.0\r\n");
    iprintf("6. Start DHCP Client Servce\r\n"); 
   \text{iprintf}(" and attempt to get a DHCP address\r\n");
    iprintf("7. Stop DHCP Client Service\r\n"); 
} 
/*------------------------------------------------------------------- 
 MyStartDHCP 
 Most applications can just use the GetDHCPAddress() function at boot 
 time to enable the DHCP Client. If you require more control over the 
 DHCP service, such as starting and stopping, then a few lines of 
 code are required to create a DhcpObject and check a semaphore to 
 determine if the DHCP request was successful. This is essentially 
 what the GetDHCPAddress() function does. 
  -------------------------------------------------------------------*/ 
void MyStartDHCP( InterfaceBlock *ib ) 
{ 
   int FirstInterface = GetFirstInterface(); // Get first interface identifier
    // The following lines of code are essentially what the GetDHCPAddress() function 
    // does to make the DHCP process easier. 
    pDhcpObj = new DhcpObject( FirstInterface ); 
   pDhcpObj->StartDHCP(); // Start DHCP 
    // Pend on semaphore to verify an address was obtained 
   if ( OSSemPend ( \alpha ( pDhcpObj ->NotifySem ), 10 * TICKS PER SECOND ) == OS TIMEOUT )
//Wait 10 seconds 
\{iprintf("\r\n\cdot\r\n\cdot\star* WARNING ***\r\n");
       iprintf("IP Address was set to 0.0.0.0, and a DHCP server could not be 
found.\r\ln";
     iprintf("Device does not have a valid IP address.\ln\ln\ln\frac{n}{n};
    } 
    else 
\left\{ \begin{array}{c} \end{array} \right.iprintf("DHCP assigned the following values:\r\ln");
      iprintf("IP: "); ShowIP(ib->netIP); iprintf("\r\n",");
       iprintf("Mask: "); ShowIP(ib->netIpMask); iprintf("\r\n"); 
       iprintf("Gate: "); ShowIP(ib->netIpGate); iprintf("\r\n"); 
      iprintf("DNS: "); ShowIP(ib->netDNS); iprintf("\r\n");
       iprintf("Interface Name: %s\r\n", ib->InterfaceName); 
      iprintf("\r\r\r\n");
       AssignedDHCP = TRUE; 
   } 
} 
/*------------------------------------------------------------------- 
 UserMain task 
  -------------------------------------------------------------------*/ 
void UserMain(void * pd) 
{ 
   InitializeStack(); 
    pDHCPOfferName = DeviceName; // Host name for DNS
```

```
int FirstInterface = GetFirstInterface(); // Get first interface identifier
   InterfaceBlock *ib = GetInterFaceBlock(FirstInterface); // Get interface data 
  if (ib->netIP == 0) // Check IP address for 0.0.0.0, and use DHCP if necessary
\left\{\begin{array}{c} \end{array}\right\}iprintf("\r\nNo static IP address set, attempting DHCP\r\n");
      MyStartDHCP( ib ); 
   } 
   OSChangePrio(MAIN_PRIO); 
   EnableAutoUpdate(); 
  StartHTTP();
   DisplayUserMenu(); 
   while (1) 
   { 
      char c = getchar();
       switch (c) 
\{ case '1': // Display runtime IP values 
             DisplayRuntimeIPSettings(FirstInterface); 
             break; 
          case '2': // Display Flash IP values 
             // This example uses only 1 Configuration Record, 0 
             DisplayFlashIPSettings(0); 
             break; 
          case '3': // Change the runtime IP address and mask 
            // After this function, the device will respond to the new IP settings<br>ChangeRuntimeIPSettings(FirstInterface, // Interface Block
            ChangeRuntimeIPSettings(FirstInterface, \frac{1}{10.1 \cdot 1.24}, \frac{1}{10.0 \cdot 1.1 \cdot 24}, \frac{1}{10.0 \cdot 1.1 \cdot 24}, \frac{1}{10.0 \cdot 1.1 \cdot 24}, \frac{1}{10.0 \cdot 1.1 \cdot 24}, \frac{1}{10.0 \cdot 1.1 \cdot 24}, \frac{1}{10.0 \cdot 1.1 \cdot 24}AsciiToIp("10.1.1.24"),
                                    AsciiToIp("255.255.255.0"), // New IP mask 
 AsciiToIp("10.1.1.1"), // New IP gateway 
\text{AsciToIP}("10.1.1.2")); // New IP dns
             break; 
          case '4': // Change the Flash IP address and mask 
             // If the device reboots, the new values will be in effect 
            ChangeFlashIPSettings(0, \frac{1}{2} // Use first Config Record, 0
                                 AsciiToIp("10.1.1.24"), // New IP address
 AsciiToIp("255.255.255.0"), // New IP mask 
 AsciiToIp("10.1.1.1"), // New IP gateway 
 AsciiToIp("10.1.1.2")); // New IP dns 
             break; 
          case '5': // Set all flash values to 0.0.0.0 
            ChangeFlashIPSettings(0, \sqrt{2} // Use first Config Record, 0
                                 AsciiToIp("0.0.0.0"), // New IP address<br>AsciiToIp("0.0.0.0"), // New IP mask
 AsciiToIp("0.0.0.0"), // New IP mask 
 AsciiToIp("0.0.0.0"), // New IP gateway 
 AsciiToIp("0.0.0.0")); // New IP dns 
ChangeRuntimeIPSettings(FirstInterface, \frac{1}{2} Interface Block
AsciiToIp("0.0.0.0"), the same of \alpha is address
 AsciiToIp("0.0.0.0"), // New IP mask 
 AsciiToIp("0.0.0.0"), // New IP gateway 
 AsciiToIp("0.0.0.0")); // New IP dns 
             break; 
         case '6': // Start DHCP Client service 
             if ( !AssignedDHCP )
```

```
\{ iprintf("Contacting DHCP Server ...\r\n"); 
                MyStartDHCP( ib ); 
 } 
             else 
             { 
            iprintf("\r\n*** Error: DHCP Client service is alredy running\r\n");<br>}
 } 
             break; 
         case '7': // Stop DHCP Client service 
             if ( AssignedDHCP ) 
\{ pDhcpObj->StopDHCP(); // Stop DHCP 
AssignedDHCP = FALSE; // Flag for this application
                iprintf("\r\nDHCP Release sent and DHCP Client service has been 
stopped\r\n"); 
               DisplayRuntimeIPSettings(FirstInterface); 
             } 
             else 
             { 
               \phi(\mathbf{r}) = \phi(\mathbf{r}) \cdot \mathbf{r} = From: DHCP Client service is not running \r \n");
 } 
             break; 
          default: DisplayUserMenu(); 
       } 
   } 
}
```
# 8 Basic Web Server Functions

## 8.1 Introduction

The Template program is now at the point where it will boot up, display its IP address (static or acquired by DHCP), and loop forever printing messages to stdout (the debug serial port). In this chapter, we will use the web server to display some very simple static content. The NetBurner Web Server excels at providing dynamic content as well, which will be discussed in the next chapter.

A web server is a specialized case of a generic TCP server that listens on the "well known port number" 80. The web server operates as a task that waits for incoming TCP connections on port 80, then delivers the requested content to the client - which is usually a web browser.

To initiate the transfer, the web browser sends a GET request. If no file name is specified in the GET request, a default file named index.htm or index.html is returned. The NetBurner Web Server assumes a default of index.htm (you can change this to html if you desire). Once the web server sends the requested data, it terminates the TCP connection.

To enable the web server and serve up pages to a web browser an application needs the following:

- 1. Add the StartHTTP() function call to start the Web Server
- 2. A directory named "html" in the project directory
- 3. Create a web page called index.htm.

All of the above steps are done automatically by the AppWizard if you select the appropriate checkbox items. Since we did this with the initial template program, all we need to do now is edit the HTML content in the index.htm file.

#### Creating a Blank Project for Existing Code

If you have an existing project with c,  $c++$  and web content, you can create a "blank project" instead of using the AppWizard. Once you have a blank project the IDE will be able to scan your html directory and automatically add the html content to the project. Please see the IDE instructions on creating a blank project for more details.

## 8.2 Edit the index.htm Web Page

Next we will edit the index.htm file created by the AppWizard. The page will contain some text and an image.

#### Using HTML Tools

You can use HTML tools such as Dreamweaver to create your web content. However, remember that EVERYTHING in the html directory is included in the application image. Some HTML tools can leave large project files in the html directory that will take up a large portion of your application space. You should remove any such files before building your project.

#### Edit the index.htm file as shown below:

```
<HTML><BODY> 
<IMG SRC="Logo.jpg" BORDER="0"> 
<IMG SRC="SB72IO.jpg" BORDER="0"> 
<H1>Thank you for NetBurning!</H1><BR> 
</BODY> 
</HTML>
```
The <HTML> and <BODY> tags define the file as containing HTML content and provide delimiters for the body of the web page. The <IMG> tags are used to display the logo and board pictures. The text message "Thank you for NetBurning" is then displayed. The <H1> tags specify that the text be displayed as a header in larger bold font.

Note: The images are available with the project files as a download from www.netburner.com. If you do not have these files, you can simply delete the two lines with the  $\triangleleft$ IMG $>$  tags and display only the text.

Now compile and download the application. When you view the web page the output should look like the screen shot below:

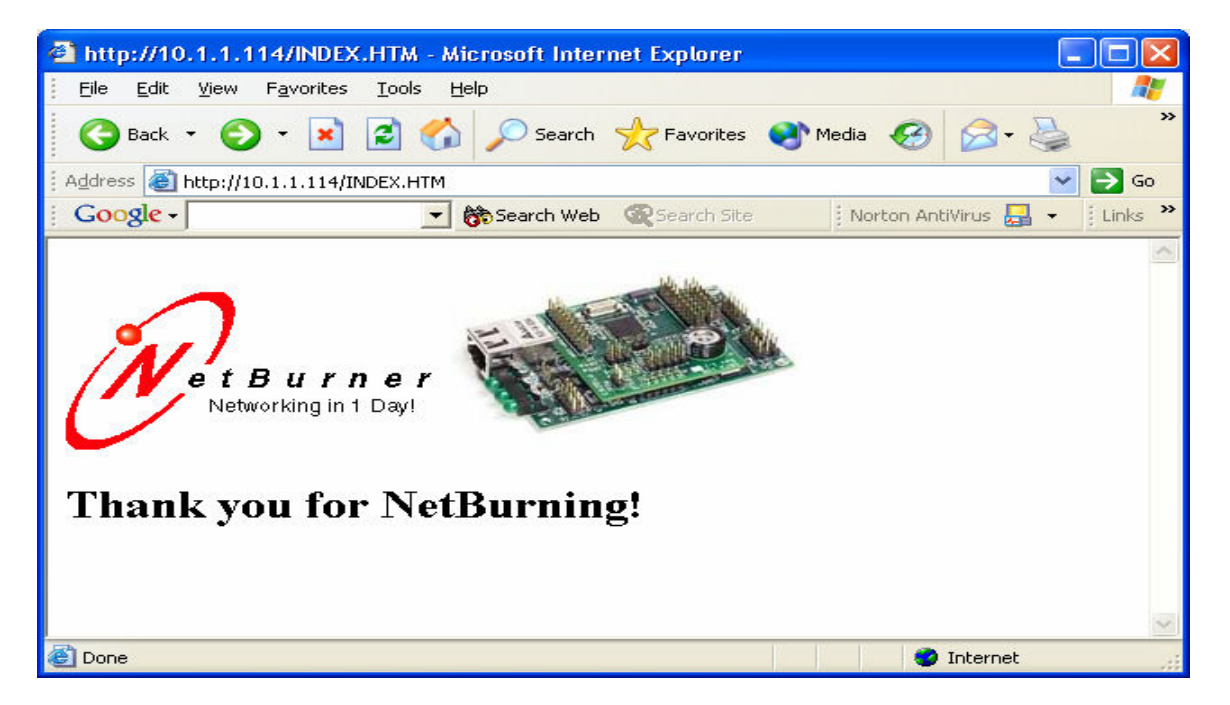

## 9 Interactive Web Form Example

#### 9.1 Introduction

In the previous chapter, our basic web page example demonstrated static web content. Your NetBurner platform can easily do dynamic content as well. In this example we will create a configuration web page interface that will provide submission and recall of changeable data by using HTML forms. Below is a screen shot of this application:

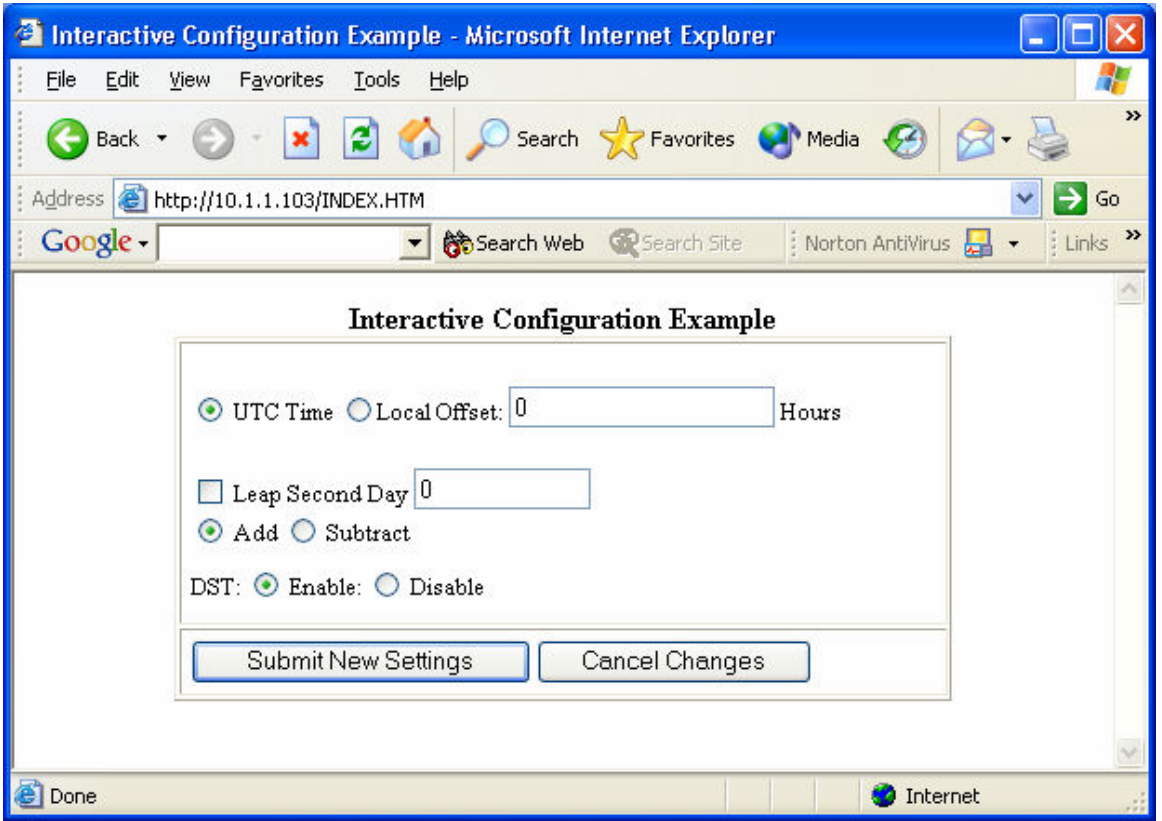

#### 9.2 How HTML Forms Work

You have probably encountered forms many times on the web, especially for ecommerce and feedback forms. The format is typically some number of text fields, checkboxes, radio buttons, combo boxes and a *submit* button. When you click on the submit button, the data from the form is sent to the web server as a HTTP POST. The web server then parses the data and takes appropriate action. If you have ever purchased anything on the web, filled out the order information, and clicked on a button like "confirm order" or "buy", you most likely submitted form information and were then redirected to a page confirming the order.

A form is defined in HTML by the <FORM></FORM> tags. User input is accomplished using the <INPUT> tag, representing text fields, checkboxes, radio buttons, etc.. For example,

```
<FORM ACTION="name.htm" METHOD="POST"> 
<INPUT TYPE="radio" VALUE="UTC" NAME="RadioGroup1" CHECKED="1"> UTC Time 
<INPUT TYPE="radio" VALUE="Local" NAME="RadioGroup1">Local Offset:
```

```
<INPUT NAME="tfHours" VALUE="9" TYPE="text" SIZE="20"> Hours 
<INPUT TYPE="submit" VALUE="Submit"> 
\langle/FORM\rangle
```
The above HTML source code shows the first few form items of the example explained in this chapter. The above form has two mutually exclusive radio buttons, one text field and the form submit button. The web browser will identify the input types and create the respective graphics on the web page. Note: The items in bold text will be created dynamically by the application source code in our example program. The user will select a radio button, enter text in the text field, and finally click on the submit button. The user form values will then be sent to the web server as a POST.

## 9.3 Collecting User Input: Web Forms vs. URL's

There are two common methods for moving data from the client web browser to the web server on an embedded platform: HTML Forms using POST, and storing the data in the URL. The previous section described form operation. You have probably seen the URL method many times in e-commerce applications.

For example, the URL - http://www.store.com/orderform?type=order123 is storing the data type=order123 in the URL. Basically, everything following the '?' character is ignored by the browser, so your application can store whatever data it needs after the character. A big advantage of this method is that the application is stateful, meaning multiple users can access the same application and each user's session maintains its specific data in the URL.

## 9.4 Application Objectives

We will create a web page interface using forms that can:

- Modify and recall text fields, checkboxes and radio buttons
- Store and recall settings in flash memory using the Get/Set API function calls
- Use the Submit web page feature to modify settings
- Parse web form data submissions
- Use the FUNCTIONCALL HTML tag to link HTML I/O to  $C/C++$  code

#### 9.5 Application Files

Our application is divided up into the following files:

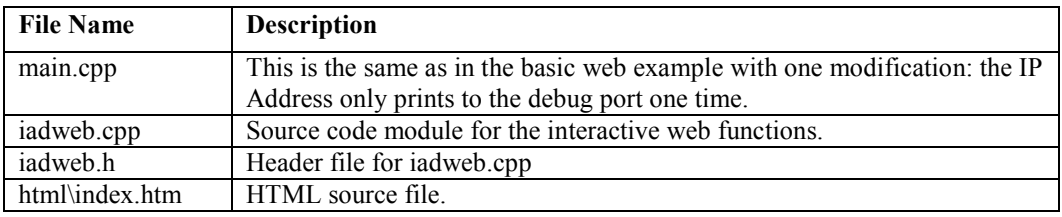

#### 9.6 Interactive Web Functions
The source code file iadweb.cpp handles the web functions and interface for the application. It has the following functions:

- Definition and initialization of non-volatile flash storage
- Handles FUNCTIONCALL tags from the web page (index.htm)
- Handles web page POSTs, and extracts form data

The source code for iadweb.cpp is shown below:

```
\frac{1}{2} #include "predef.h"
 2 #include <stdio.h><br>3 #include <stdlib.h
 3 #include <stdlib.h><br>4 #include <startnet.
 4 #include \text{Statement.h}<br>5 #include \text{ciosvs.h}#include <iosys.h>
 6 #include <utils.h><br>7 #include <ip.h>
 7 #include <ip.h><br>8 #include <tcp.h>
 8 #include <tcp.h><br>9 #include <htmlfi
9 #include <htmlfiles.h><br>10 #include <http.h>
10 #include <http.h><br>11 #include <string.
11 #include <string.h><br>12 #include <basictvpe
12 #include <basictypes.h><br>13 #include "iadweb.h"
      #include "iadweb.h"
14 
\frac{15}{16}#define VERIFY KEY (0x10220002) // NV Settings key code
17 
\frac{18}{19}19 typedef struct NV_SettingsStruct // non-volatile storage structure 
\begin{array}{cc} 20 & \text{if} \\ 21 & \text{if} \end{array}21 DWORD VerifyKey;<br>22 BOOL bUTC;
22 BOOL bUTC;<br>23 int nLocal
23 int nLocalOffset;<br>24 BOOL bCkboxLeapSec
24 BOOL bCkboxLeapSecDay;<br>25 int nLeapSecDay;
25 int nLeapSecDay; 
26 BOOL bLeapSecDayAdd; 
27 BOOL bEnableDST; 
28 }; 
29 
30<br>31
31 //----- global vars -----<br>32 char qPostBuf[1000];
32 char gPostBuf[1000];<br>33 NV SettingsStruct NV S
33 NV_SettingsStruct NV_Settings;<br>34 const char FirmwareVersion[] =
       const char FirmwareVersion[] = "1.0, 12/17/2002";
35 
36 
\frac{37}{38}38 /*------------------------------------------------------------------- 
39 Check NV Settings<br>40 Assign default val
40 Assign default values if VerifyKey is not valid, otherwise load<br>41 Stored flash values.
41 stored flash values.<br>42 --------------------
42 ------------------------------------------------------------------*/ 
       void CheckNVSettings()
\begin{array}{cc} 44 & \text{ } 45 \end{array}45 NV_SettingsStruct *pData = (NV_SettingsStruct *)GetUserParameters(); 
46 NV_Settings.VerifyKey = pData->VerifyKey; 
47 NV Settings.bUTC = pData->bUTC;
48 NV_Settings.nLocalOffset = pData->nLocalOffset;<br>49 NV_Settings.bCkboxLeapSecDay = pData->bCkboxLeap
49 N\overline{S}Settings.bCkboxLeapSecDay = pData->bCkboxLeapSecDay;<br>50 N\overline{V} Settings.nLeapSecDay = pData->nLeapSecDay;
          N<sup>V</sup> Settings.nLeapSecDay = pData->nLeapSecDay;
```

```
51 NV_Settings.bLeapSecDayAdd = pData->bLeapSecDayAdd;<br>52 NV Settings.bEnableDST = pData->bEnableDST;
           N<sup>T</sup> Settings.bEnableDST
 53 
 54 if (NV_Settings.VerifyKey != VERIFY_KEY)<br>55 {
 \begin{array}{ccc} 55 & & \{ \\ 56 & & \end{array}iprintf("Reset NV Memory Defaults\n");
 57 
 58 NV_Settings.VerifyKey = VERIFY_KEY;
 59 NV Settings.bUTC = TRUE;
 59 \text{NV}\xspace Settings.bUTC = TR<br>60 \text{NV}\xspace Settings.nLocalOffset = 0;<br>61 NV Settings.bCkboxLeapSecDay =
 61 N\overline{V} Settings.bCkboxLeapSecDay = FALSE;<br>62 N\overline{V} Settings.nLeapSecDay = 0;
 62 \text{NV}^- Settings.nLeapSecDay = 0;<br>63 \text{NV} Settings.bLeapSecDavAdd = TR
 63 N\overline{V} Settings.bLeapSecDayAdd = TRUE;<br>64 N\overline{V} Settings.bEnableDST = TRUE;
                 N\overline{V} Settings.bEnableDST = TRUE;
 65 
                 SaveUserParameters(&NV_Settings, sizeof(NV_Settings));
 67 } 
 68 } 
 69 
 70 
 ^{71}_{72}72 /*------------------------------------------------------------------- 
 73 ------------------------------------------------------------------*/ 
       void WebUTC(int sock, PCSTR url)
 \frac{75}{76}76 iprintf("Entered WebUTC\r\n");<br>77 if (NV Settings.bUTC)
 77 if (NV_Settings.bUTC)<br>78 writestring(sock, '
 78 writestring(sock, "CHECKED=\"1\" ");<br>79 }
       \}\frac{80}{81}81 /*------------------------------------------------------------------- 
 82 ------------------------------------------------------------------*/ 
       void WebLocal(int sock, PCSTR url)
 \begin{array}{cc} 84 & \text{if} \\ 85 & \end{array}85 if (! NV_Settings.bUTC)<br>86 writestring(sock, "C
             writestring(sock, "CHECKED=\"1\" ");
 87 } 
 88 
 89<br>90
 90 /*------------------------------------------------------------------- 
 91 ------------------------------------------------------------------*/ 
 92 void WebLocalOffset(int sock, PCSTR url)<br>93 {
 93 {<br>94
           char buf[80];
 95 
 96 sprintf(buf, "VALUE=\"%d\" ", NV_Settings.nLocalOffset);<br>97 writestring(sock, buf);
           writestring(sock, buf);
 98 } 
 99 
100 
101 
102 /*------------------------------------------------------------------- 
103 ------------------------------------------------------------------*/ 
       void WebLeapCkbox(int sock, PCSTR url)
\frac{105}{106} {
106 if (NV_Settings.bCkboxLeapSecDay)<br>107 writestring(sock. "checked"):
           writestring(sock, "checked");108 } 
109 
110 /*------------------------------------------------------------------- 
111 ------------------------------------------------------------------*/ 
       void WebLeapSecDay(int sock, PCSTR url)
113 {
```

```
114 char buf[80]; 
115 
116 sprintf(buf, "VALUE=\"%d\" ", NV Settings.nLeapSecDay);
117 writestring(sock, buf);<br>118 }
118 } 
119<br>120
120 /*------------------------------------------------------------------- 
121 ------------------------------------------------------------------*/ 
       void WebLeapSecDayAdd(int sock, PCSTR url)
\begin{array}{cc} 123 \\ 124 \end{array} {
124 if (NV_Settings.bLeapSecDayAdd)<br>125 writestring(sock, "CHECKED=\
                \overline{\text{writestring}}(\text{sock}, \text{ "CHECKED=}\'1\' \text{ "});126 } 
\frac{127}{128}128 /*------------------------------------------------------------------- 
        129 ------------------------------------------------------------------*/ 
130 void WebLeapSecDaySub(int sock, PCSTR url) 
\begin{array}{cc} 131 & 0 \\ 132 & 0 \end{array}132 if (! NV_Settings.bLeapSecDayAdd)<br>133 writestring(sock, "CHECKED=\"1
               \bar{a} writestring(sock, "CHECKED=\"1\" ");
134 } 
135 
136 /*------------------------------------------------------------------- 
137 ------------------------------------------------------------------*/ 
       void WebEnableDST(int sock, PCSTR url)
\begin{array}{cc} 139 \\ 140 \end{array} {
140 if (NV_Settings.bEnableDST)<br>141 vritestring(sock, "CHECK
               \overline{\text{writestring}}(sock, "CHECKED=\"1\" ");
142 } 
143 
144 /*------------------------------------------------------------------- 
145 ------------------------------------------------------------------*/ 
       void WebDisableDST(int sock, PCSTR url)
\frac{147}{148} {
148 if (! NV_Settings.bEnableDST)<br>149 writestring(sock, "CHECKED
              writestring(sock, "CHECKED=\"1\" ");
150 \quad \}151 
152<br>153
153 /*------------------------------------------------------------------- 
       Handle HTTP Post
155<br>156
        156 WARNING WARNING WARNING CAUTION CAUTION CAUTION 
157 The User data space is 8K in size. The object we are storing is 
158 less than 200 bytes long, thus it is probably ok to make an automatic<br>159 variable out of it. It would NOT BE OK to make an 8K automatic
159 variable out of it. It would NOT BE OK to make an 8K automatic<br>160 variable. The choices for doing this with an 8K object...
       variable. The choices for doing this with an 8K object...
\frac{161}{162}162 First choice: make a global variable, this way the linker will<br>163 allocate space for it. All errors will be at link time not run
         allocate space for it. All errors will be at link time not run time.
164 
165 Second choice: Increase the HTTP stack size in constants.h and 166 recompile the whole system directory.
         recompile the whole system directory.
\frac{167}{168}168 Third choice: use malloc and free. The only problem is what do 169 vou do if malloc fails?
169 you do if malloc fails?<br>170 -------------------------
         170 ------------------------------------------------------------------*/ 
171 int MyDoPost(int sock, char * url, char * pData, char * rxBuffer)
172 { 
173 int max chars = 40;174 char *buf = gPostBuf; // post buffer is global 
175<br>176
            iprintf(pData); // print all data sent from app
```

```
177 
\frac{178}{179}179 // Process UTC/Local radio buttons<br>180 if (ExtractPostData("radioUTC-Loca
180 if (ExtractPostData("radioUTC-Local", pData, buf, max_chars) == -1)<br>181 iprintf("Error reading post data: radioUTC\r\n");
181 iprintf("Error reading post data: radioUTC\r\n");<br>182 else
             else
\begin{array}{c}\n 183 \\
 184\n \end{array}184 if (strcmp(buf, "UTC") == 0)<br>185 NV Settings.bUTC = TRUE:
185 NV_Settings.bUTC = TRUE;<br>186 else
186 else<br>187 N
                      NV Settings.bUTC = FALSE;
188 } 
189<br>190
190 // Process Local Offset Hours text field<br>191 if (ExtractPostData("tfLocalOffHours", p)
191 if (ExtractPostData("tfLocalOffHours", pData, buf, max_chars) == -1)<br>192 iprintf( "Error reading post data: tfLocalOffHours\r\n");
192 iprintf( "Error reading post data: tfLocalOffHours\sqrt{\dot{r}}\ln");<br>193 else
193 else<br>194 N
                  NV Settings.nLocalOffset = atoi(buf);
195<br>196
196 // Process Leap Second Day checkbox<br>197 if (ExtractPostData("ckboxLeapSecDa
197 if (ExtractPostData("ckboxLeapSecDay", pData, buf, max_chars) == -1)<br>198 MV Settings.bCkboxLeapSecDay = FALSE;
198 NV_Settings.bCkboxLeapSecDay = FALSE;<br>199 else
199 else<br>200 N
                  NV Settings.bCkboxLeapSecDay = TRUE;
\frac{201}{202}202 // Process Leap Second Day text field<br>203 if (ExtractPostData("tfLeapSecDay", p)
203 if (ExtractPostData("tfLeapSecDay", pData, buf, max_chars) == -1)<br>204 iprintf( "Error reading post data: tfLeapSecDay\r\n");
204 iprintf( "Error reading post data: tfLeapSecDay\\overline{x}\n");<br>205 else
205 else<br>206 N
                  NV Settings.nLeapSecDay = atoi(buf);
\frac{207}{208}208 // Process Leap Sec Day Add/Sub radio buttons<br>209 if (ExtractPostData("radioLeapAddSub", pData,
209 if (ExtractPostData("radioLeapAddSub", pData, buf, max_chars) == -1)<br>210 iprintf("Error reading post data: radioLeapAddSub\r\n");
210 iprintf("Error reading post data: radioLeapAddSub\r\n");<br>211 else
             else
212 {<br>213
213 if (strcmp(buf, "Add") == 0)<br>214 MV Settings.bLeapSecDavAd
214 NV_Settings.bLeapSecDayAdd = TRUE;<br>215 else
215 else<br>216 NV
                      NV Settings.bLeapSecDayAdd = FALSE;
217 } 
218<br>219
219 // Process DST radio buttons<br>220 if (ExtractPostData("radioDS)
220 if (ExtractPostData("radioDST", pData, buf, max_chars) == -1)<br>221 iprintf("Error reading post data: radioDST\r\n");
221 iprintf("Error reading post data: radioDST\r\n");<br>222 else
             else
223 {<br>224 i
224 if (strcmp(buf, "Enable") == 0)<br>225 NV Settings.bEnableDST = TRU
225 NV_Settings.bEnableDST = TRUE;<br>226 else
226 else<br>227 NV S
                  NV Settings.bEnableDST = FALSE;
228 } 
229 
230<br>231
231 // Now to store it in flash.<br>232 // WARNING: If new settings
232 // WARNING: If new settings are added, remember to add them to 233 // WV Settings default initialization!
233 \frac{1}{234} \frac{1}{234} NV Settings default initialization!
234 NV_Settings.VerifyKey = VERIFY_KEY;<br>235 if ( SaveUserParameters (&NV Settinc
235 if ( SaveUserParameters (\text{MIV\_Setting}, sizeof (NV_Settings)) != 0 )<br>236 iprintf ( "New Settings Saved\r\n");
236 iprintf( "New Settings Saved\r\n");<br>237 else
237 else 
                 iprintf( "ERROR: Could not save new settings\r\n");
239
```

```
\frac{240}{241}241 // We have to respond to the post with a new HTML page. In 242 // this case we will redirect so the browser will go to
242 // this case we will redirect so the browser will go to 243 // that URL for the response.
243 // that URL for the response.<br>244 RedirectResponse(sock, "index
            RedirectResponse(sock, "index.htm");
245<br>246
        return 0;<br>}
247 } 
248 
249<br>250
250 /*------------------------------------------------------------------- 
251 Register Post<br>252 This function
252 This function sets the HTTP POST handler to point to our 253 function.
253 function.<br>254 ----------
254 ------------------------------------------------------------------*/ 
        void RegisterPost()
256 {
            SetNewPostHandler(MyDoPost);
258 }
```
Line 16: VERIFY KEY is used to determine if the flash memory space contains valid data. If the key is not found, then the flash memory is initialized with default values. This is useful to handle two conditions: when the hardware is used for the first time, and when a software modification changes the non-volatile data structure (the key would be incremented to a new value to force initialization again).

Lines 19-28: This is the non-volatile memory structure. The user parameter flash storage area is an 8k flash sector (8k by default, but can be expanded). Applications store and recall data to this sector by writing the entire structure with the API calls SaveUserParameters( ) and GetUserParameters( ).

Lines 72 – 150: Each FUNCTIONCALL tag in the index.htm file has a corresponding function defined in the format: void foo(int sock, PCSTR url), where foo is the name of the function, sock is a handle to the network socket connection, and *url* is the actual URL that was sent to the web server from the web browser. Some or all of these parameters will be used depending on your application. If the function needs to write data to the web client, then the write() function can be used with the sock parameter. This can be useful for filling in data fields or generating graphs.

The important thing to remember is that the client web browser will not see the FUNCTIONCALL tag. As far as the browser is concerned, all the data is just an input stream from a TCP connection. To verify this, you can view the HTML source in your web browser. All the FUNCTIONCALL tags should be replaced with HTML data. In this example application, most of the functions fill in a piece of a HTML tag to show text field data or remember which radio button was selected in a group.

Your application does not need to explicitly call any of these functions. As the web sever is delivering the web content to the web browser, it will automatically call each function with a FUNCTIONCALL tag.

Line 171: The MyDoPost( ) function will be called whenever a HTML form is submitted, which occurs when a user selects the "submit" button in a HTML form. The web server has a standard function to handle POSTs; the function RegisterPost( ) is used to intercept a POST and send it to MyDoPost( ). The return value of MyDoPost( ) is not currently used, but currently should return a value of 0 to be compatible with possible future expansin.

The parameters passed in MyDoPost( ) are:

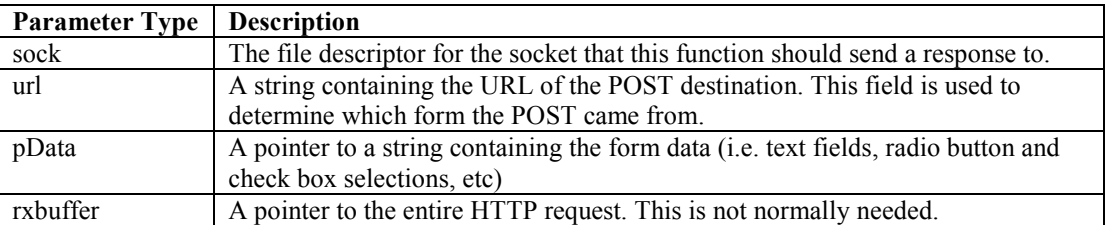

Data is extracted from the form using the function:

int ExtractPostData(PCSTR name, PCSTR data, PSTR dest buffer, int maxlen)

This function takes the HTML post data sent to the POST function, extracts the data associated with a specific name and returns it in *dest buffer*. For example,

ExtractPostData("radioUTC-Local", pData, buf, max\_chars)

looks for the name radioUTC-Local in the string pData and returns the data portion in buf. The max chars parameter specifies the maximum length of characters to store in buf to avoid an overflow.

Once the data is stored in  $buf$ , the example application stores the value in an array and the array is written to the user flash storage area with the function:

SaveUserParameters(&NV\_Settings, sizeof(NV\_Settings))

SaveUserParameters( ) is an API function that will take a pointer to the data to be stored, in this case the address of NV Settings, and a second parameter representing the size of the data. This is easily done by using a structure and the sizeof( ) function.

## 10 TCP vs UDP

A very common question that arises when designing an network application is whether to use TCP (Transmission Control Protocol) or UDP (User Datagram Protocol). There are a few guidelines and features that can determine which would be the preferred protocol. Some of the issues discussed may not mean much before your read the TCP and UDP sections later in this guide, but discussing these issues now may make you aware of certain issues as you read those sections.

In general, TCP is a *connection oriented byte stream* used for point-to-point communications where reliability and sequencing of data is required. TCP handles retransmission of data, acknowledgements, error detection and will guarantee the data received will be sequenced in the same order as it was sent.

UDP can be thought of as a scaled down protocol as compared with TCP. It is a connectionless protocol that does not guarantee delivery and does not sequence the segments (although each segment is numbered). UDP is a "send and forget" protocol that does not use acknowledgements. A common comparison is that TCP is similar to a phone call and UDP is similar to a post card (although the time difference between a phone call and the mail must be ignored). With TCP, you connect to a specific destination phone number. When that person answers they say "hello", you say "Hi, my name is Bob", and then the conversation continues with each side speaking and responding (in a well-behaved conversation!). With UDP you essentially transmit a datagram, like writing on a post card, and send it without verifying it was received or undamaged along the way.

When choosing between TCP and UDP, some major concerns are the overhead it takes to establish a TCP connection, speed and the reliability of data transmission. For example, SNMP uses UDP. SNMP is used to monitor a network and sends a lot of messages for status updates and alerts. If TCP were used, the overhead of establishing, maintaining and closing a connection for each message would bog down the network leaving little room for other traffic. A second example of when UDP is a better choice is when an application handles it's own reliability at the application layer. Using TCP in this instance would be redundant. The NetBurner UDP Class implementation also has a speed advantage over TCP. Data stored in a UDP packet is dispatched by providing the stack functions with a pointer to the data – it does not copy the data to separate buffer locations. This factor alone should provide a 30% speed increase over TCP, which must be buffered.

In addition, TCP is a stream based protocol and UDP is a datagram based protocol. Let's take an example of an application in which a NetBurner device takes A/D readings and sends them to another network device or host PC. Using UDP, each output operation (i.e. creating and sending a UDP packet) results in exactly one IP packet being created and sent. The result of taking and sending 10 A/D readings is that the host will receive 10 individual packets, each containing one reading. The host PC can then easily identify each reading, although each reading will have to be sent with a sequence number so that the reading order can be recreated. If TCP is used with a single continuous network connection (i.e. the connection is not closed and reestablished for each reading), you do not have control over how many readings are send with each IP packet. You would need to add start message and stop message identifiers to separate the data from each reading.

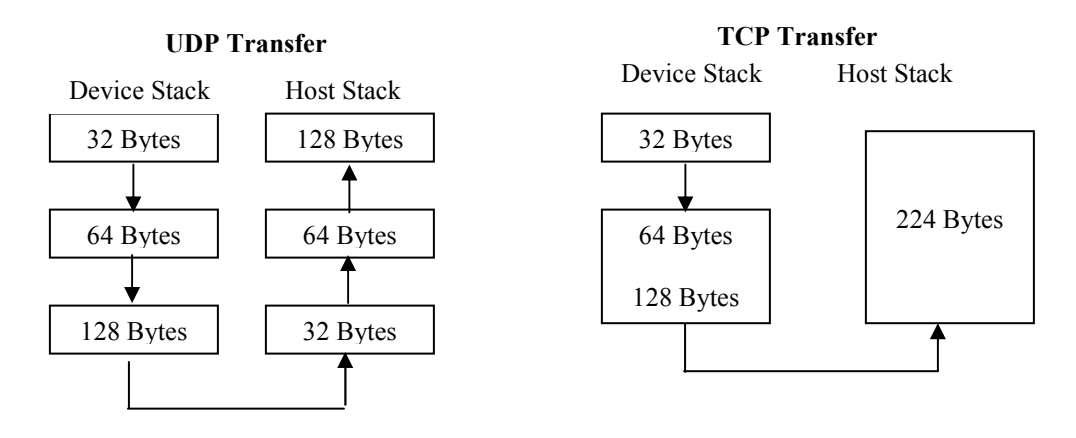

An example of sending data of different sizes using TCP vs UDP is illustrated below:

Applications that use TCP are: HTTP, FTP, Telnet and SMTP. Applications that use UDP are: DHCP, BOOTP, SNMP and DNS.

## 11 TCP - Transmission Control Protocol

TCP is used to create a reliable byte stream connection between two devices. Usually one device is called a server and the other a *client*. The first sentence contains important descriptive words that you need to consider when choosing between TCP and UDP:

Connection-oriented: The devices must establish a connection before they can exchange data

Reliable: TCP uses acknowledgements, retransmissions, checksums and flow control

Stream based: Although TCP and UDP both use IP, TCP sends information as a byte stream. There are no record markers to delimit the data. For example, if a server device is sending analog-to-digital (A/D) readings to a client device, the client will see a stream of digits; TCP will not automatically insert delimiters to allow the client to determine where one measurement ends and the next begins. To the client, the stream may look like: "98273129323424". Even if the client knew each reading was 4 digits, it would not know where one ended and the next began.

In contrast to TCP, UDP (covered in the next chapter) is an unreliable, datagram-oriented connectionless protocol. Delivery is not guaranteed, but each output operation creates and sends one UDP datagram. In the above A/D example, each reading (or some number of multiple readings) could be sent as a single datagram and the client could then process one datagram at a time.

#### Network Bandwidth and Packet Size

Network bandwidth and packet size are significant considerations when writing an application. In practice, an application such as the A/D example would probably create packets with a "number of reading" field, or send a fixed multiple number of readings in each packet.

## 11.1 TCP Server Introduction

A TCP server is basically an application that creates a listening socket, and then listens on the socket for incoming connections. When an incoming connection is detected, the connection is then accepted. A web server is an example of a familiar TCP server. A web server listens on "well-known" port number 80 for incoming connections. Once a connection is established, the web browser will send a GET request to the web server, which will then send the requested information and terminate the connection. A web server is just a specific case of a TCP server.

To connect to a TCP server you must specify a *port number*. A port number is a 16-bit value. Since you must know the port number before connecting, many port numbers have been defined for common protocols, and are called well-known port numbers. Some of these values are shown below:

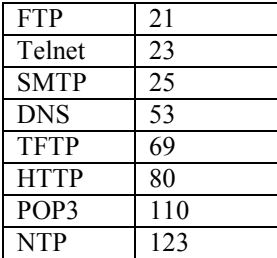

An important thing to remember is that it takes 4 parameters to define any TCP connection: Source IP address, Source port number, Destination IP address and Destination port number.

## 1 Writing a NetBurner TCP Server

Writing a TCP server on the NetBurner platform is very straightforward:

- 1. Create a listening socket with the listen() function
- 2. Wait for an incoming connection with the blocking call accept()

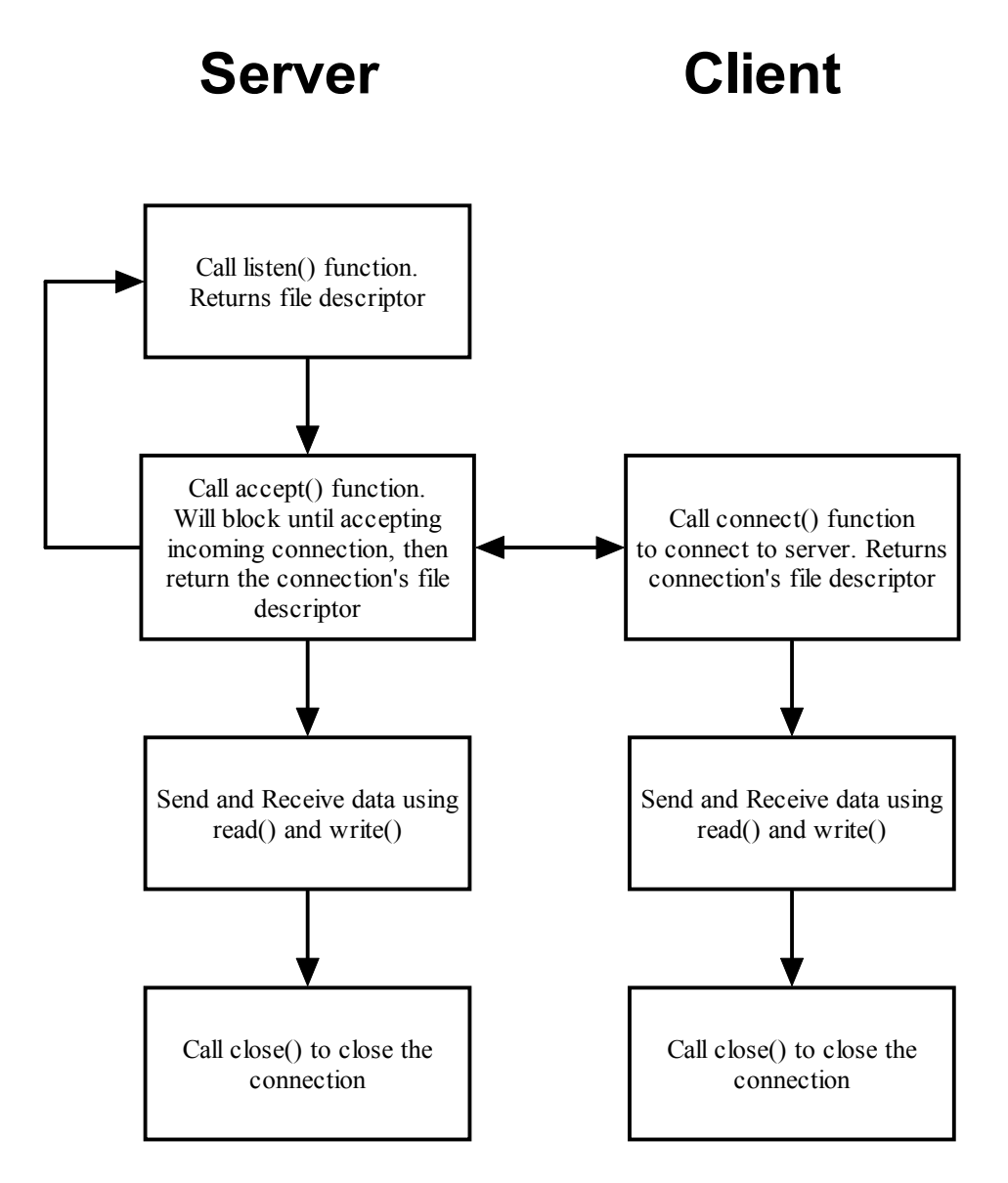

## 11.1.1 NetBurner TCP Server Application Source Code

This example program will listen on port 23 for incoming connections, send a sign on message to the client when a connection is made, and display all received data to the debug serial port. A telnet program on a host PC will be used to connect to the server as a client.

```
/*------------------------------------------------------------------- 
  Description: Simpe TCP Server Example 
 Filename: main.cpp
                             -------------------------------------------------------------------*/ 
#include "predef.h" 
#include <stdio.h> 
#include <ctype.h> 
#include <startnet.h> 
#include <autoupdate.h> 
#include <dhcpclient.h> 
#include <tcp.h> 
#define TCP LISTEN PORT 23 // Telent port number
#define RX_BUFSIZE (4096) 
//----- Global Vars ----- 
char RXBuffer[RX_BUFSIZE];
extern "C" { 
void UserMain(void * pd); 
} 
const char * AppName="TCPSrv-NBSimple"; 
/*------------------------------------------------------------------- 
  Convert an IP address of type IPADDR to a string. 
  Warning: make sure the output string s has enough storage! 
  ------------------------------------------------------------------*/ 
void IPtoString(IPADDR ia, char *s) 
{ 
    PBYTE ipb= (PBYTE) &ia;
    siprintf(s, "%d.%d.%d",(int)ipb[0],(int)ipb[1],(int)ipb[2],(int)ipb[3]);
} 
/*------------------------------------------------------------------- 
 UserMain 
  ------------------------------------------------------------------*/ 
void UserMain(void * pd) 
{ 
      InitializeStack(); 
    if (EthernetIP==0)GetDHCPAddress();
     OSChangePrio(MAIN_PRIO); 
    EnableAutoUpdate\overline{()};
    StartHTTP();
     iprintf("Application started"); 
      iprintf("My IP Address is: "); ShowIP(EthernetIP); 
     iprintf("\rceil'n");
      while (1) 
      { 
          // Set up the listening TCP socket 
         int fdListen = listen(INADDR ANY, TCP LISTEN PORT, 5);
          if (fdListen > 0) 
          { 
               IPADDR client_addr; 
               WORD port; 
               while(1) 
\left\{ \begin{array}{cc} 0 & 0 & 0 \\ 0 & 0 & 0 \\ 0 & 0 & 0 \\ 0 & 0 & 0 \\ 0 & 0 & 0 \\ 0 & 0 & 0 \\ 0 & 0 & 0 \\ 0 & 0 & 0 \\ 0 & 0 & 0 \\ 0 & 0 & 0 \\ 0 & 0 & 0 \\ 0 & 0 & 0 \\ 0 & 0 & 0 & 0 \\ 0 & 0 & 0 & 0 \\ 0 & 0 & 0 & 0 \\ 0 & 0 & 0 & 0 & 0 \\ 0 & 0 & 0 & 0 & 0 \\ 0 & 0 & 0 & 0 & 0 \\ 0 & 0 & 0 & 0 & 0 & 0 \\ 0 /* Wait to accept incoming connection. Display debug messages to serial
```

```
 port. 
                 When a connection is terminated, the application will come back to
                  this accept() call and wait for another connection. 
 */ 
              iprintf("Wainting for connection on port d... \n\cdot", TCP LISTEN PORT);
              int fdnet = accept(fdListen, &client addr, &port, 0);
              iprintf("Connected to: "); ShowIP(client addr);
               iprintf(":%d\n", port); 
               // Display sign-on message to connecting client
              writestring(fdnet, "Welcome to the NetBurner TCP Server\r\n");
               char s[20]; 
               IPtoString(EthernetIP, s); 
              siprintf(RXBuffer, "You are connected to IP Address %s, port %d\r\n", s,
                                 TCP_LISTEN_PORT);
               writestring(fdnet, RXBuffer); 
               /* Loop while connection is valid. The read() function will return 
                  0 or a negative number if the client closes the connection, so we 
               test the return value in the loop.
\star/int n = 0;
               do { 
                  n = read(fdnet, RXBuffer, RX BUFSIZE);
                  RXBuffer[n] = \sqrt{0};
                   iprintf("Read %d bytes: %s\n", n, RXBuffer); 
              } while (n > 0);
               // Don't foreget to close ! 
               close(fdnet); 
 } 
       } 
    }
```
This is an extremely simple example designed to illustrate how the  $\alpha$  accept() and listen() calls operate. It only listens to a single port number, and processes a single connection at a time. Any information sent from the Client will be displayed in the MTTTY window. The application does not have the capability to terminate the incoming connection.

}

We have added the #defines for the TCP listen port number, and the incoming TCP buffer storage array size. RXBuffer<sup>[]</sup> is then declared and will hold the received data. The listen() function call sets up a socket to listen for an incoming connection from any IP address on port number 23, the Telnet port number.

If the listen() succeeds, we then enter a second while loop. The application will then block at the accept() function call until an incoming connection is detected, such as when we run the Telnet program on the PC. When this connection is established, the  $\alpha$  accept () function returns and the sign-on message is sent to the Telnet application.

We now enter the do loop: while  $(n > 0)$ . The read () function will block until data is received or an error occurs such as the client terminating the connection. When data is sent from the Telnet application, the read() function will return with the data in the RXBuffer[] array. The application will stay in this while loop until the connection is terminated by the Telnet client (or you reset the NetBurner device). If the connection is broken by the Telnet client, the application will then loop back to the accept() function call and wait for another incoming connection.

Once application initialization is compete and we are running inside the while loop, the application will block on the accept () function call.

The IPtoString( ) function is used to convert a numerical IP address of type IPADDR to an ASCII string so it can be sent to the client as a sign-on message.

## 11.1.2 Running the NetBurner TCP Server Application

- 1. (If you have not already done so) Connect a serial cable from your host computer's serial port to your NetBurner board's debug serial port.
- 2. Start MTTTY and connect
- 3. Compile and download your application to your NetBurner board.
- 4. Verify that you can see the debug messages for the TCP Server. Note the IP address:

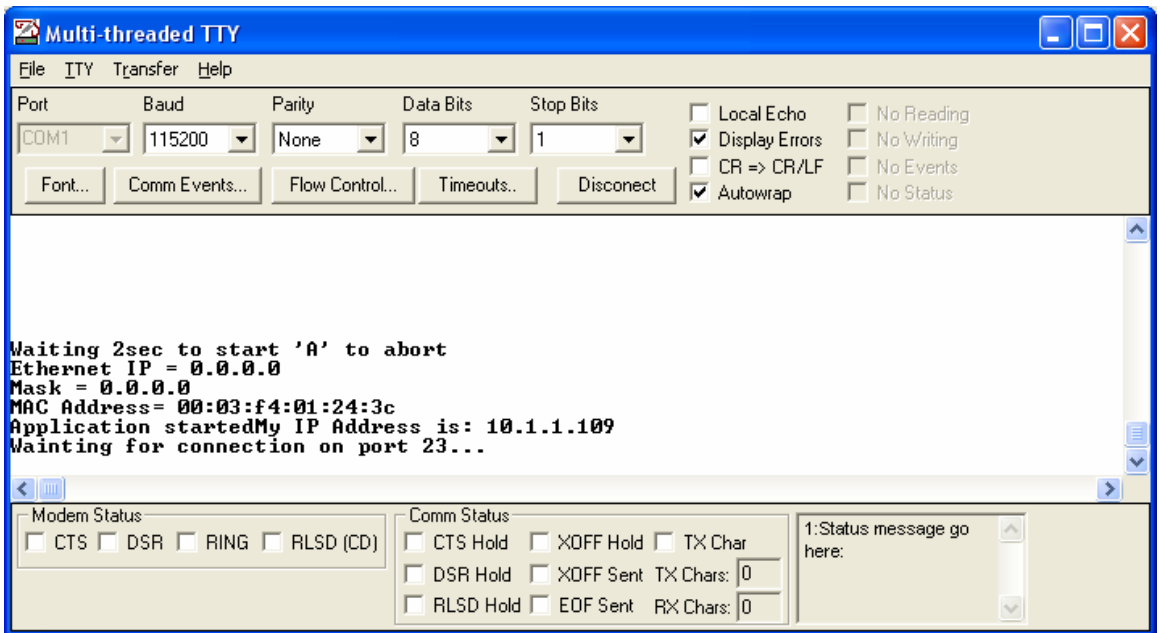

5. Run the telnet program on your host computer. This can be done from the Windows Start menu by selecting Start  $\rightarrow$ Run or by opening a DOS window and simply typing "telnet  $\langle$ ip\_addr>", where <ip\_adder> is replaced by the IP address of your NetBurner device; when finished press the "Enter" key. For example, "telnet 10.1.1.117". Note: You do not need to specify the port number, since the telnet default port number is 23. If you use a different port number, then specify it in the telnet command after the IP address, for example: "telnet 10.1.1.117 4332". You should see the following screen on a successful connection:

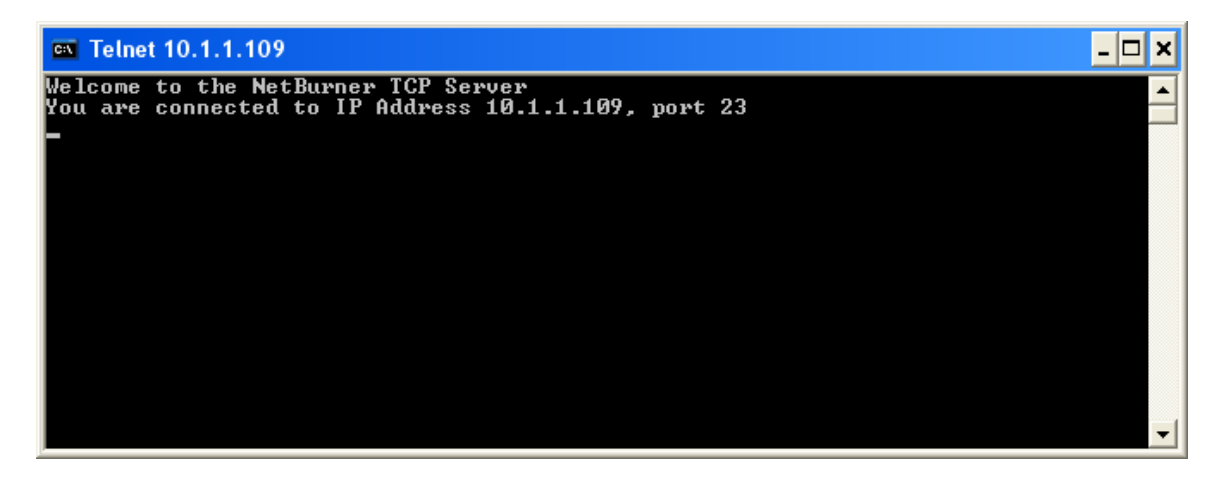

The MTTTY window should confirm the connection:

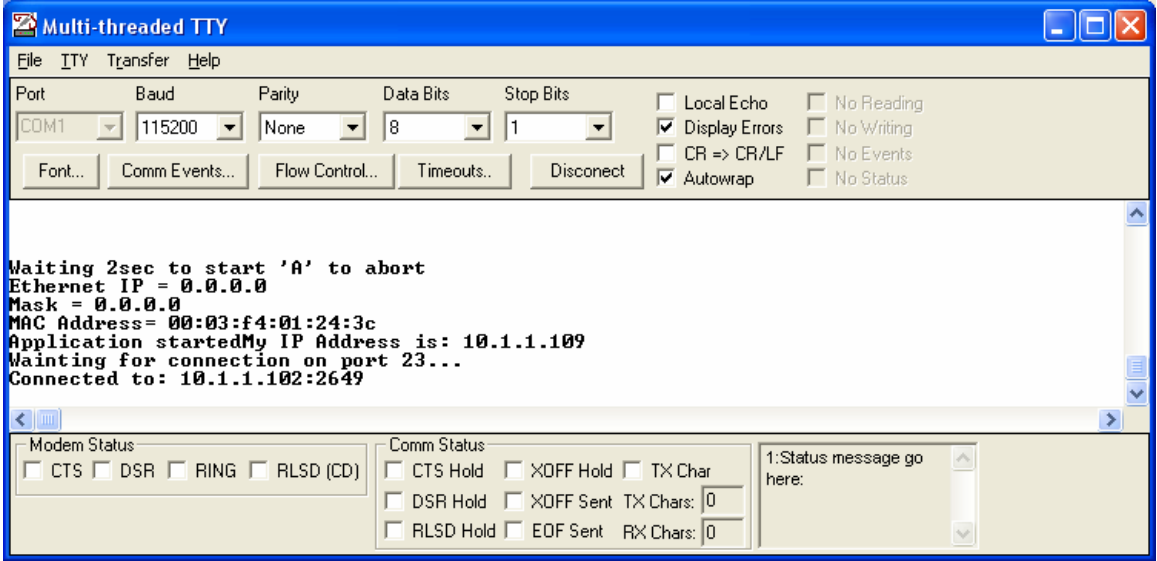

6. Now type some characters in the Telnet window. You should see those characters displayed in the MTTTY window as shown below:

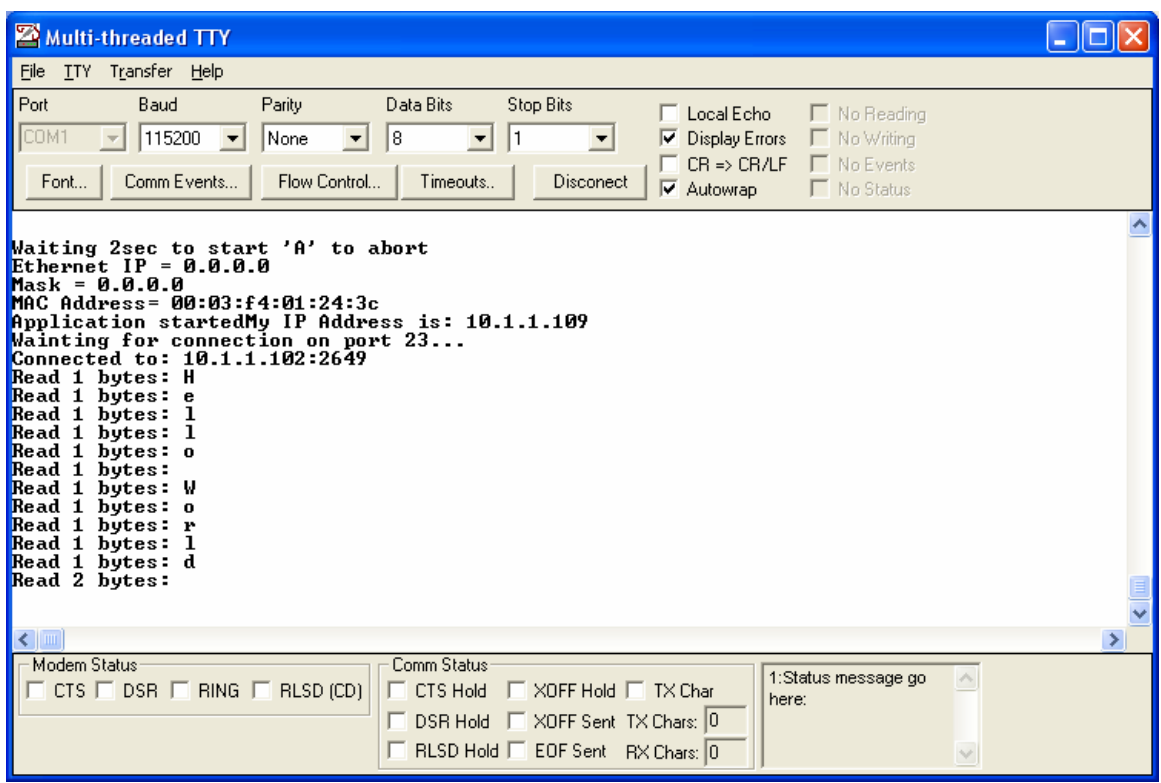

### 2 Writing a Windows TCP Server

Writing a TCP server on the a Windows platform involves a few more steps. As with the NetBurner TCP Server, the windows TCP server application will create a thread that listens for incoming connections on a specific port number. The basic steps are as follows:

- 1. Create a socket structure variable with socket( )
- 2. Initialize the socket structure
- 3. Bind the socket to a listen address with bind( )
- 4. Listen for incoming connections with listen()
- 5. Accept an incoming connection with accept( )

#### 11.1.3 Windows TCP Server Application Source Code

 $\frac{11}{12}$ 

15  $\frac{16}{17}$ 

 $\frac{40}{41}$ 

45<br>46<br>47<br>48

49

This example program allows you to specify the listen port. Any client connecting to your server will need to know this port number in order to make a connection.

```
1 /******************************************************************** 
       TCP/IP Server Application
 \begin{array}{c} 2 \\ 3 \\ 4 \end{array}4 DESCRIPTION<br>5 This Win32
 5 This Win32 console application is a TCP/IP server that will listen<br>6 for connections on the specified port number. The application<br>7 is written for Winsock 1.1 compliance.
       for connections on the specified port number. The application
       is written for Winsock 1.1 compliance.
 8 
 9 
      10 COMMAND LINE PARAMETERS 
12 Usage: tcpsrvWin <port> <echo><br>13 opert = port number to monit
13 port = port number to monitor for incoming connections<br>14 echo = yes to echo request to client, no is default
           echo = yes to echo request to client, no is default
17 COMPILILATION INSTRUCTIONS<br>18 Compile as Windows cons
18 Compile as Windows console application with MS Visual C++ 5.<br>19 Include WS2 32.1ib in linker configuration
            19 Include WS2_32.lib in linker configuration 
20 
21 
       REVISION HISTORY
      1/12/2003 Initial Release
24 
25 
       26 *********************************************************************/ 
27 
       #include <winsock.h>
       #include <stdio.h>
       #include <stdlib.h>
       #include <time.h>
       #include <memory.h>
33 
       #define RX BUFSIZE (10000)
35 
       36 //----- functions ----- 
       void ProcessCmdLine(int argc, char **argv);
       DWORD WINAPI ProcessClient(LPVOID lpParam);
39 
41 //----- global vars -----<br>42 WORD dListenPort;
42 WORD dListenPort;<br>43 char szIPAddress[<br>44 BOOL bEcho = FALS
       char szIPAddress[80];
       BOOL bEcho = FALSE;
       DWORD dwStartTick, dwEndTick;
       DWORD dwTotalBytesRead;
       char RxBuf[RX BUFSIZE];
50 
       51 /*------------------------------------------------------------------- 
        52 FUNCTION: ProcessCmdLine 
53 
        DESCRIPTION:
       Process command line arguments
56 
       RETURNS: Nothing
                              58 ------------------------------------------------------------------*/ 
       void ProcessCmdLine(int argc, char **argv)
60 { 
61 if (argc < 2)
62 \qquad \qquad \{
```

```
63 printf("Usage: TCPServer <port> <echo>\n");<br>64 exit(1):
              ext(1);65 } 
 66 
              dListenPort = (WORD) atoi(argv[1]);
 68 
              if (argc > 2)
 70 { 
                   if (strcmp(argv[2], "echo") == 0)bEcho = TRUE;
 73 } 
 74 } 
 75 
 76 
 77 
         78 /*------------------------------------------------------------------- 
          FUNCTION: ProcessClient
 \frac{80}{81}DESCRIPTION:
          This function is called as a thread to handle client connections.
 83 
          PARAMETERS
          lpParam is a pointer to the client socket handle.
 84<br>85<br>86<br>87
 87 RETURNS: 32-bit thread exit code<br>88 ----------------------------------
 88 ------------------------------------------------------------------*/ 
         DWORD WINAPI ProcessClient(LPVOID lpParam)
 \begin{matrix} 90 \\ 91 \end{matrix} \begin{matrix} 6 \end{matrix}SOCKET s = (SOCKET) lpParam;
             int SampleCtr = 0;\frac{92}{93}<br>93
 94 dwTotalBytesRead = 0;<br>95 while (1)
             while (1)
 \frac{96}{97}97 int bytes_read = recv(s, RxBuf, RX_BUFSIZE, 0);<br>98 RxBuf[bytes read] = '\0';
 98 RxBuf[bytes_read] = '\0;<br>99 printf("Received %d bytes
99 printf("Received %d bytes: %s\n", bytes_read, RxBuf);<br>100 dwTotalBytesRead += bytes read;
                   dwTotalBytesRead += bytes read;
\frac{101}{102}if ( (bytes read > 0) && bEcho )
\begin{array}{c} 103 \\ 104 \end{array} {
                         if (send(s, RxBuf, strlen(RxBuf), 0) == SOCKET ERROR)
\begin{array}{ccc}\n105 \\
106\n\end{array}printf("Error sending echo data: %d\n", WSAGetLastError());
107 and the set of the set of the set of the set of the set of the set of the set of the set of the set of the set of the set of the set of the set of the set of the set of the set of the set of the set of the set of the s
108 }<br>109 e
                   else if (bytes read == 0)
\begin{array}{cc} 110 & 0 \\ 111 & 0 \end{array}111 closesocket(s);<br>112 exit(0);
                         ext(0);\begin{array}{ccc} 112 & & & \ & 113 & & \ & 114 & & \ & & \ & e & \end{array}else if (bytes read == SOCKET ERROR)
\begin{array}{cc} 115 \\ 116 \end{array} {
116 printf("recv() error in ProcessClient(): %d\n", WSAGetLastError());<br>117 break;
                         break;
118 } 
119 } 
         return 0;<br>}
121 \t\rightarrow122 
123 
124 
125 
126 
127 /*------------------------------------------------------------------- 
          FUNCTION: main
\frac{128}{129}<br>129
          DESCRIPTION:
          Main routine to start network services and listen for connections.
\frac{131}{132}<br>133
         RETURNS: integer exit code
```

```
134 ------------------------------------------------------------------*/ 
       int main(int argc, char **argv)
\frac{136}{137}137 SOCKET sListen, sClient;<br>138 WSADATA WSAData;
138 WSADATA WSAData;<br>139 struct sockaddr
           struct sockaddr in sinListen, sinClient;
140 
141 
           ProcessCmdLine(argc, argv);
\frac{142}{143}<br>144
           if (WSAStartup( MAKEWORD(1,1), &WSAData) != 0)
\frac{145}{146}146 printf("Error loading Winsock\n");<br>147 meturn 1;
            return 1;<br>}
148 } 
149 
150 // Create socket to listen on<br>151 sListen = socket (AF INET, SOC)
151 sListen = socket(AF_INET, SOCK_STREAM, 0);<br>152 if (sListen == SOCKET ERROR)
           if (sListen == SOCKET ERROR)
153<br>154<br>155
                printf("Error creating sListen socket: %d\n", WSAGetLastError());
            return 1;<br>}
156 \rightarrow157 
158 // Setup listen address structure<br>159 sinListen.sin addr.s addr = htonl
159 sinListen.sin_addr.s_addr = htonl(INADDR_ANY);<br>160 sinListen.sin_family = AF_INET;
160 sinListen.sin_family = AF_ INET;<br>161 sinListen.sin_port = htons(dLis
           \frac{1}{1000} sinListen.sin_port = htons(dListenPort);
\frac{162}{163}163 // Bind socket to listen address<br>164 if (bind(sListen, (struct sockade
            if (bind(sListen, (struct sockaddr *) &sinListen, sizeof(sinListen)) == SOCKET ERROR)
\begin{array}{cc} 165 \\ 166 \end{array} {
166 printf("bind() error for sListen: %d\n", WSAGetLastError());<br>167                  return 1;
                return 1;
168 } 
\frac{169}{170}<br>\frac{171}{171}// Listen to interface and port
            if (listen(sListen, 5) == SOCKET ERROR)
\frac{172}{173}173 printf("listen() error for sListen: %d\n", WSAGetLastError());<br>174 beturn 1;
            \begin{bmatrix} 1 \\ 1 \end{bmatrix}175 } 
\frac{176}{177}<br>178
            printf("Listening on port: %d....\n", dListenPort);
            while (1)\frac{179}{180} {
180 int len = sizeof(sinClient);<br>181 sClient = accept(sListen, (s
181 sClient = accept(sListen, (struct sockaddr *) &sinClient, &len);<br>182 if (sClient == INVALID SOCKET)
                if (sClient == INVALID SOCKET)
\begin{array}{c} 183 \\ 184 \\ 185 \end{array} {
                     printf("accept() error: %d\n", WSAGetLastError());
                break;
186 } 
\frac{187}{188}188 printf("Accepted connection from: %s:%d\n", 
                     inet ntoa(sinClient.sin_addr), ntohs(sinClient.sin_port));
190 
191 
192 
193 /*<br>194 HAI
194 HANDLE CreateThread(195
195 LPSECURITY_ATTRIBUTES lpThreadAttributes, // pointer to thread security 
196 attributes<br>197
197 bytes DWORD dwStackSize, \frac{198}{198} bytes
198 bytes<br>199
199 LPTHREAD_START_ROUTINE lpStartAddress, // pointer to thread function 
200 LPVOID lpParameter, \sqrt{2} argument for new thread
201 DWORD dwCreationFlags, \frac{1}{202} // creation flags<br>202 LPDWORD lpThreadId // pointer to retu
202 LPDWORD lpThreadId // pointer to returned thread<br>203 identifier
        identifier
204 );
```

```
205 */<br>206 HAD
206 HANDLE hThread;<br>207 DWORD dwThread
207 DWORD dwThreadId;<br>208 hThread = CreateTh
208 hThread = CreateThread(NULL, 0, ProcessClient, (LPVOID)sClient, 0, &dwThreadId);<br>209 fi (hThread == NULL)
                 if (hThread == NULL)
210 {<br>211
                      printf("Error creating Client thread: %d\n", GetLastError());
                 break;
213 } 
214 
215 \quad \rightarrow \quad\frac{216}{217}<br>217<br>218
             closesocket(sListen);
            WSACleanup();
        return 0;<br>}
\frac{219}{220}
```
Line 59: The void ProcessCmdLine(int argc, char \*\*argy) function is called at the beginning of main() to do what you would expect: process any command line parameters. Specifically, you will pass the listening port number. Whether or not to echo the data sent from the client is optional.

Line 89: The DWORD WINAPI ProcessClient(LPVOID lpParam) function is run as a separate thread spawned for the incoming connection. The recv( ) function is used to obtain the data and number of characters. The data and amount is then displayed to the console window with a printf( ).

If data has been read and the echo option enabled, the data is sent back to the client. If the number of bytes read is zero, or an error has occurred, the socket is closed.

Line 137: Declaration of the listen and client sockets. The client socket will be passed to the thread when it is created.

Line 138: Before you can call any winsock functions, you must load a winsock library. The call to initialize winsock is WSAStartup( ); when this function returns, the WSADATA structure contains the information about the version of winsock that was loaded. The MAKEWORD(1,1) macro specifies winsock version 1.1; you could specify (2,2) for version 2.2.

Line 139: Winsock applications specify IP addresses and ports using the SOCKADDR\_IN structure. This line declares structures for the listen and client sockets.

Line 151: Create the listen socket. AF\_INET specifies the Internet Protocol. The socket type is set to SOCK\_STREAM; for UDP you would use SOCK\_DGRAM. The last parameter specifies protocol, and a value of 0 tells the system to pick one based on the other two parameters.

Lines 159-161: Assign values to socket address structure. The functions htonl( ) and htons( ) stand for "host to network long" and "host to network short", and convert the byte order of long and short variables from the host platform (little endian for a typical pc running Windows) to standard network byte order (big endian). The INADDR\_ANY parameter specifies that any incoming IP address will be accepted, the AF\_INET specifies the Internet Protocol family, and the dListenPort parameter contains the value of the port the server will listen to.

Line 164: The bind( ) function associates the listen socket with the listen port number.

Line 171: The listen( ) function puts the socket into "listen mode" so it will accept incoming connections. The second parameter, 5, is the number of connections that can be queued (to handle simultaneous incoming connection requests).

Line 181: The accept( ) call accepts an incoming connection. Any pending connections will be serviced first. The second parameter is a pointer to an address structure that will contain the connection information such as IP address and port number. In this case, we pass a pointer to sinClient. The third parameter is a pointer to a variable that will contain the length of the address structure. The accept( ) function returns a socket descriptor that corresponds to the new client connection, which can then be used for communication with the client.

Line 208: This example creates a thread to handle an incoming client connection. The CreateThread( ) API call takes the following parameters:

- ProcessClient: A pointer to the thread function to execute
- (LPVOID)sClient: When creating a thread it is possible to pass a parameter to the function as a pointer. In this case, we are passing the client socket, sClient, as pointer. It is later cast back to a socket in line 91.
- &dwThreadId: A pointer to a variable that will hold the thread ID once it is created.

When CreateThread() is called successfully, the thread will start and the client connection will be processed. When the client connection is terminated, the thread will return and be deleted. The program will then return to the top of the while loop and block at the accept() call.

### 11.1.4 Running the Windows TCP Server Application

The application was built as a Win32 console application. To run it, open a command prompt and type "tcpsrvWin <port>", where <port> is the listening port number (e.g. 2000). The port number is a 16-bit value, and numbers less than 1024 are reserved.

## 3 Writing a NetBurner TCP Client

While a TCP Server waits for incoming connections, a TCP Client handles the opposite end – it initiates a connection. In order to initiate a connection, the TCP Client must know the destination IP address and port number of the server to which is wishes to make a connection. Writing a TCP Client application on the NetBurner platform only requires one function call to connect( ):

int connect(IPADDR dest ipaddr, WORD localport, WORD destport, DWORD timeout);

where:

- dest ipaddr is the destination IP address (the TCP server in this example)
- localport is the local port number of the TCP Client. Remember, 4 items are needed for a connection, and the TCP Client needs to tell the Server what port number it is using.
- destport is the destination port number the one the server is listening on.
- timeout allows the connect( ) call to exit if a connection is not made within a specified amount of time. A timeout value of 0 will wait forever.

This example program will combine a number of features covered to this point:

- The application will create a web page interface with input fields for a message to send to the server, the server IP address and the server port number.
- HTML forms will be used to submit user data
- Flash memory non-volatile storage will be used to remember the server IP address and port number.

• The web page interface will invoke the connect() function to create an outgoing connection to a TCP Server and send the message.

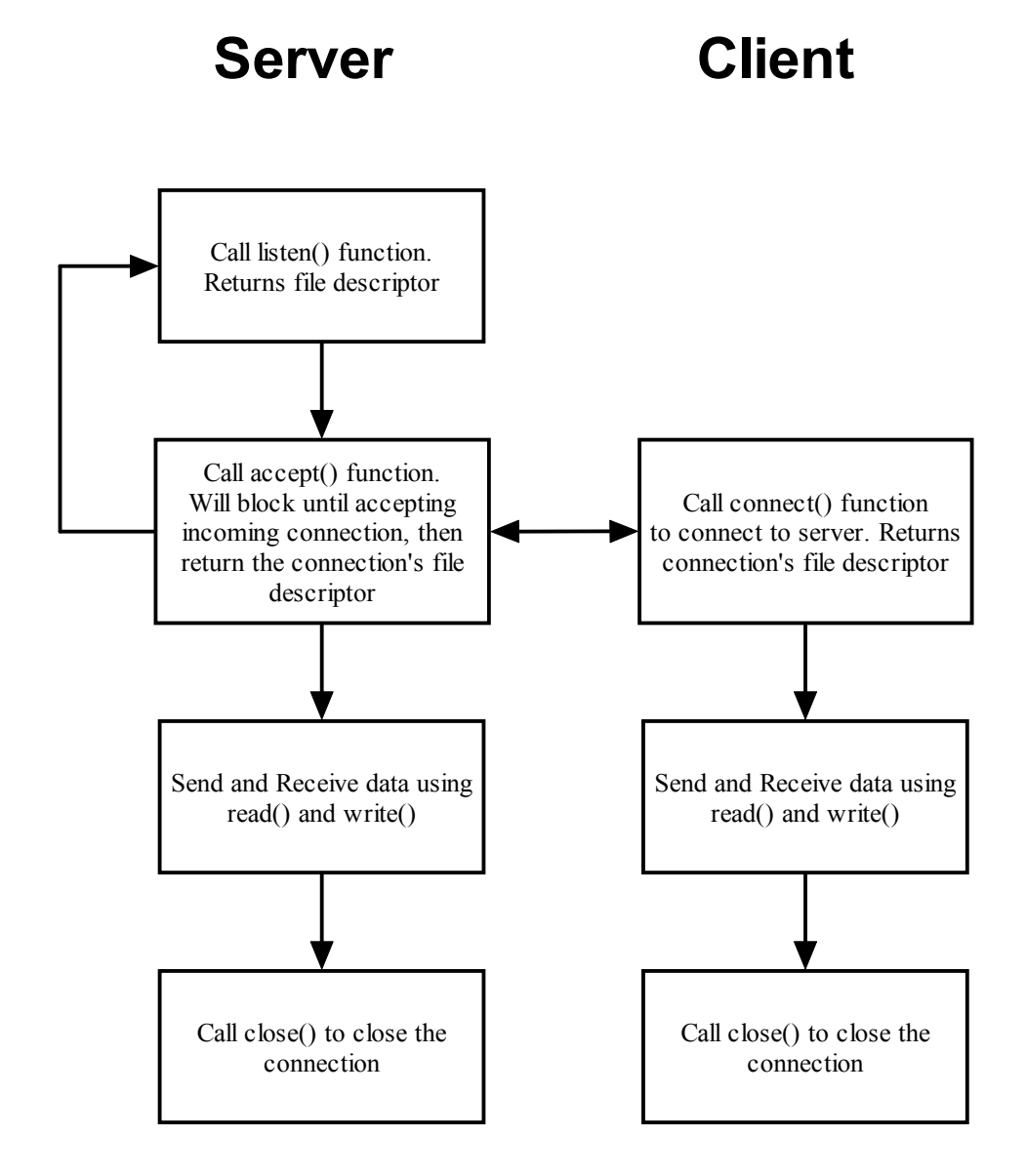

A screen shot of the web interface is shown below:

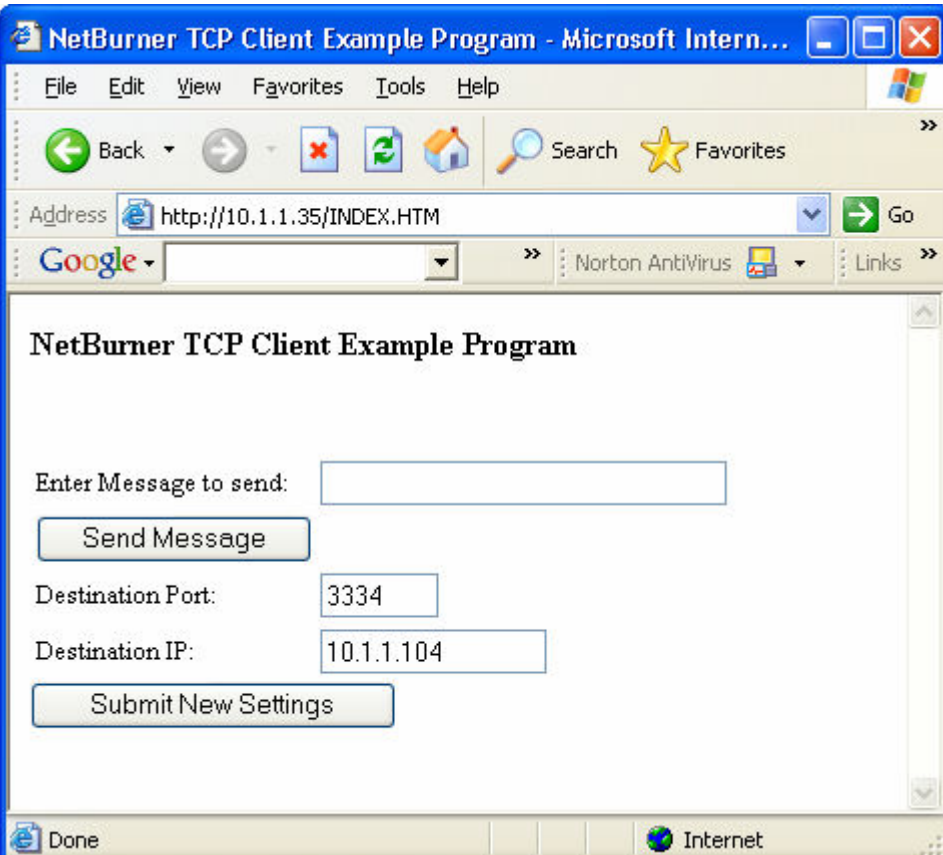

## 11.1.5 NetBurner TCP Client Application Source Code

The TCP Client example code is organized in the following code modules:

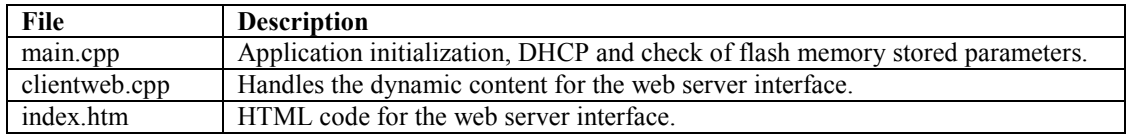

#### 11.1.6 Main.cpp

Since all of the action occurs through the web server interface, main.cpp is very simple. It initializes the system, does a check for DHCP and calls CheckNVSettings( ) to initialize/load the non-volatile parameters stored in flash memory. CheckNVSettings( ) resides in the clientweb.cpp module. All of these features have been covered in previous examples.

```
1 /******************************************************************** 
    NetBurner TCP Client Example
     3 ********************************************************************/ 
     4 #include "predef.h" 
     #include <stdio.h>
```

```
6 #include <startnet.h><br>7 #include <autoupdate.
 7 #include <autoupdate.h><br>8 #include <startnet.h><br>9 #include <dhcpclient.h>
       8 #include <startnet.h> 
9 #include <dhcpclient.h><br>10 #include "clientweb.h"
      #include "clientweb.h"
11 
\frac{12}{13}//----- Function Prototypes -----
       extern "C"
\begin{array}{ccc} 13 & 77 \\ 14 & 6 \end{array}<br>15 {
16 void UserMain(void * pd);<br>17 }
       \rightarrow18 
19 
       20 /*------------------------------------------------------------------- 
       Check Ethernet IP address and use DHCP if necessary
         22 ------------------------------------------------------------------*/ 
       void CheckDHCP()
24 { 
       {<br>if (EthernetIP == 0)
26 \qquad \qquad \}iprintf("IP address is 0.0.0.0, we are trying DHCP...\n\cdot \n\cdot;
                 if ( GetDHCPAddress() != DHCP_OK )
                 \overline{\phantom{a}}iprintf("DHCP failed to initialize, system has IP address of
                 \text{Zero}\backslash r\backslash n");
32 \quad \{32, \, 32, \, 52, \, 62, \, 62, \, 62, \, 62, \, 62, \, 62, \, 62, \, 62, \, 62, \, 62, \, 62, \, 62, \, 62, \, 62, \, 62, \, 62, \, 62, \, 62, \, 62, \, 62, \, 62, \, 62, \, 62, \, 62, \, 62, \, 62, \, 62, \, 62, \, 62, \, 62, \, 62, \, 62, \, 62, \else
                 \{iprintf("DHCP assigned the IP address of :");
                      ShowIP(EthernetIP);
                      iprintf("\n");
38 } 
39 \quad \{39\}40 } 
41 
42 
43 
44 /*------------------------------------------------------------------- 
45 User Main<br>46 ---------
46 ------------------------------------------------------------------*/ 
47 void UserMain(void * pd) 
      \{InitializeStack(); // Initialize the TCP/IP Stack
           CheckDHCP();
51 StartHTTP(); // Start the Web Server
52 EnableAutoUpdate(); \qquad // Enable network code updates
53 OSChangePrio(MAIN_PRIO); // Set this task priority
54 
         RegisterPost(); \frac{1}{2} // Register HTML Post function
          56 CheckNVSettings(); // Check flash memory storage 
57 
          iprintf("My IP Address is: "); ShowIP(EthernetIP);
59 iprintf("\r\n");
60 while (1) 
          \left\{ \begin{array}{c} 1 \end{array} \right.62 \n63 ;
       \begin{array}{c} \rightarrow \\ 3 \end{array}64 }
```
#### 11.1.7 ClientWeb.h

3 4

 $\frac{8}{9}$ 

This is the header file for clientweb.cpp, and contains the declarations for functions called by main.cpp.

```
#ifndef NB CLIENTWEB H
#define _NB_CLIENTWEB_H
5 //----- Function Prototypes ----- 
void RegisterPost();
void CheckNVSettings();
9 #endif
```
#### 11.1.8 ClientWeb.cpp

This code module handles the dynamic content and web server interface. When the web page is displayed, current values for the port numbers and IP addresses must be displayed. The user must be able to change these values, and also be able to send a message with the submit button.

```
1 /******************************************************************** 
       NetBurner TCP Client Example
 3 This module handles the TCP Client dynamic web page functions 
       4 ********************************************************************/ 
 \frac{5}{6}#include "predef.h"
 7 #include <stdio.h><br>8 #include <stdlib.h
 8 #include <stdlib.h><br>9 #include <ctype h>
9 #include <ctype.h><br>10 #include <startnet
10 #include <startnet.h><br>11 #include <serial.h>
11 #include <serial.h><br>12 #include <iosys.h>
12 #include <iosys.h><br>13 #include <utils.h>
13 #include <utils.h><br>14 #include <ip.h>
14 #include <ip.h><br>15 #include <tcp.h
15 #include <tcp.h><br>16 #include <autoup
16 #include <autoupdate.h><br>17 #include <string.h>
17 #include <string.h><br>18 #include "clientweb
       #include "clientweb.h"
19 
\frac{20}{21}<br>22
       #define APP VERSION "Version 1.0 1/22/2003"
22 #define DEST_PORT (3334) \qquad\qquad // default dest port
23 #define DEST_IPADDR "10.1.1.102" // default dest ip addr 
       #define TX_BUFSIZE (4096) // transmit buffer size<br>#define POST BUFSIZE (4096) // form post buffer size
       #define POST BUFSIZE (4096)
       26 #define VERIFY_KEY (0x18256050) // NV Settings key code 
27 
       //---- function prototypes ----extern "C"
30 { 
            void WebDestPort(int sock, PCSTR url);
       void WebDestIp(int sock, PCSTR url);
33 \quad \exists34 
35 
       36 //----- Global Vars ----- 
       char TxBuffer[TX_BUFSIZE];
       char gPostBuf[POST_BUFSIZE];
36<br>37<br>38<br>39<br>39<br>40
40 #define MAX_IPADDR_LEN (20)<br>41 struct NV_SettingsStruct
       41 struct NV_SettingsStruct // non-volatile storage structure 
42 {
```

```
43 DWORD VerifyKey;<br>44 WORD nDestPort:
 44 WORD nDestPort;<br>45 char szDestIpAd
 45 char szDestIpAddr[MAX_IPADDR_LEN];<br>46 };
 \frac{46}{47} \frac{17}{N_V}NV SettingsStruct NV Settings;
 48 
 49 
 50 
 51 
 52 
        53 /*------------------------------------------------------------------- 
         54 Sends a message to the specified destination host.
         55 ------------------------------------------------------------------*/ 
        void SendMsg(char *msg)<br>{
 57 { 
            char buf[80];
 59 
60 int fd = connect (AsciiToIp(NV_Settings.szDestIpAddr), 0, 61<br>NV_Settings.nDestPort, TICKS_PER_SECOND
 61 NV_Settings.nDestPort, TICKS_PER_SECOND * 5);<br>62 if (fd < 0)
            if (fd < 0)63 \over 64printf("Error connecting to: %s:%d\n", NV Settings.szDestIpAddr,
                          65 NV_Settings.nDestPort); 
 66 
            // Add error HTML page
 68 } 
           else
 70 { 
                int n = write(fd, msg, strlen(msg));printf("Wrote %d bytes: %s\n", n, TxBuffer);
             close(fd);<br>}
 74 } 
 75 } 
 76 
 77 
        78 /*------------------------------------------------------------------- 
        79 Fill in current value of destination port number 
         80 ------------------------------------------------------------------*/ 
        void WebDestPort(int sock, PCSTR url)
 82 { 
            char buf[80];
 \frac{84}{85}sprintf(buf, "VALUE=\"%d\" ", NV_Settings.nDestPort);
            writestring(sock, buf);
 \begin{array}{c} 86 \\ 87 \end{array}88<br>89
 89 /*------------------------------------------------------------------- 
 90 Fill in current value of destination IP address 
         91 ------------------------------------------------------------------*/ 
 92 void WebDestIp(int sock, PCSTR url)<br>93 {
       \{char buf[80];
 94<br>95<br>96
 96 sprintf(buf, "VALUE=\"%s\" ", NV_Settings.szDestIpAddr);<br>97 writestring(sock, buf);
            writestring(sock, buf);
 98 \rightarrow99 
100 
\frac{101}{102}102 /*------------------------------------------------------------------- 
103 Check NV Settings. Assign default values if VerifyKey is not 104 valid.
104 valid.<br>105 --------
105 ------------------------------------------------------------------*/ 
        void CheckNVSettings()
\begin{array}{cc} 107 & \phantom{00} \textcolor{red}{\textbf{1}} \\ 108 & \phantom{000} \end{array}108 NV_SettingsStruct *pData = (NV_SettingsStruct *)GetUserParameters();<br>109 NV_Settings_VerifyKey = pData->VerifyKey;
            \overline{NV} Settings. VerifyKey = pData->VerifyKey;
\frac{110}{111}if (NV_Settings.VerifyKey != VERIFY_KEY)
\frac{112}{113} {
                 NV Settings.VerifyKey = VERIFY KEY;
```

```
114 NV_Settings.nDestPort = DEST_PORT;<br>115 strncpy(NV_Settings.szDestIpAddr.
                  strncpy(NV_Settings.szDestIpAddr, DEST_IPADDR, MAX_IPADDR_LEN);
\frac{116}{117}SaveUserParameters(&NV_Settings, sizeof(NV_Settings));
118 } 
             else
\begin{array}{cc} 120 \\ 121 \end{array} {
                  NV Settings.nDestPort = pData->nDestPort;
             strncpy(NV_Settings.szDestIpAddr, pData->szDestIpAddr, MAX_IPADDR_LEN);
123 \rightarrow124 \rightarrow125 
126 
         127 /*------------------------------------------------------------------- 
         Handle HTTP Post
\frac{128}{129}<br>130
130 WARNING WARNING WARNING CAUTION CAUTION CAUTION<br>131 The User data space is 8K in size. The object we a
131 The User data space is 8K in size. The object we are storing is 132 less than 200 bytes long, thus it is probably ok to make an autom
132 less than 200 bytes long, thus it is probably ok to make an automatic variable out of it. It would NOT BE OK to make an 8K automatic
133 variable out of it. It would NOT BE OK to make an 8K automatic 134 variable. The choices for doing this with an 8K object...
         variable. The choices for doing this with an 8K object...
\frac{135}{136}First choice: make a global variable, this way the linker will
          allocate space for it. All errors will be at link time not run time.
138<br>139
139 Second choice: Increase the HTTP stack size in constants.h and 140 recompile the whole system directory.
         recompile the whole system directory.
\frac{141}{142}142 Third choice: use malloc and free. The only problem is what do 143 vou do if malloc fails?
143 you do if malloc fails?<br>144 ------------------------
144 ------------------------------------------------------------------*/ 
        int MyDoPost(int sock, char * url, char * pData, char * rxBuffer)
146<br>147
147 int max_chars = 40;<br>148 char *buf = qPostBu
            char *buf = gPostBuf; // post buffer is global
149 
             iprintf(pData); // print all data sent from app
\frac{150}{151}<br>152
             if (ExtractPostData("SendMessage", pData, buf, max_chars) > 0)
\frac{153}{154} {
154 iprintf("Parsed Send Message Submit\r\n");<br>155 if (ExtractPostData("tfMessage", pData, bu
                  if (ExtractPostData("tfMessage", pData, buf, max chars) > 0)
\frac{156}{157} {
                       iprintf("Sending Message: %s\r\n", buf);
                  SendMsg(buf);<br>}
\frac{159}{160}160 } 
\frac{161}{162}if (ExtractPostData("SubmitNewSettings", pData, buf, max chars) > 0)
\begin{array}{c} 163 \\ 164 \end{array} {
164 // Handle Destination Port Number<br>165 if (ExtractPostData("tfDestPort",
165 if (ExtractPostData("tfDestPort", pData, buf, max_chars) == -1)<br>166 iprintf("Error reading post data: tfDestPort\r\n"):
166 iprintf("Error reading post data: tfDestPort\r\n");<br>167 else
167 else 
                       NV Settings.nDestPort = (WORD)atoi(buf);
169 
\begin{array}{c} 170 \\ 171 \\ 172 \\ 173 \end{array}// Handle Destination IP Address
                  if (ExtractPostData("tfDestIpAddr", pData, buf, max chars) == -1)
                       iprintf( "Error reading post data: tfDestIpAddr\r\n");
                 else
\frac{174}{175} e:<br>175 {
176 iprintf("Changing DestIpAddr to: %s\r\n", buf); 
                  strncpy(NV_Settings.szDestIpAddr, buf, MAX_IPADDR_LEN);
178 } 
179 
\frac{180}{181}181 // Now to store it in flash.<br>182 // WARNING: If new settings a
182 // WARNING: If new settings are added, remember to add them to 183 // NV Settings default initialization!
183 // NV Settings default initialization!
                 if (ExtractPostData("SubmitNewSettings", pData, buf, max chars) > 0)
```

```
\frac{185}{186} {
186 NV_Settings.VerifyKey = VERIFY_KEY;<br>187 if (SaveUserParameters(&NV Setting
                       1\overline{f} ( SaveUserParameters (&NV Settings, sizeof(NV Settings)) != 0 )
\begin{array}{ccc}\n 188 & & 189\n \end{array}iprintf( "New Settings Saved\r\n");
190 } 
\frac{191}{192} else
                 iprintf( "ERROR: Could not save new settings\r\n");<br>}
\begin{array}{cc} 193 \\ 194 \end{array} }
194195<br>196
196 \frac{1}{197} // We have to respond to the post with a new HTML page. In 197 \frac{1}{197} // this case we will redirect so the browser will go to
197 // this case we will redirect so the browser will go to 198 // that URL for the response.
198 // that URL for the response.<br>199 RedirectResponse(sock, "inder
             RedirectResponse(sock, "index.htm");
\frac{200}{201}return 0;<br>}
202 } 
203 
\frac{204}{205}205 /*------------------------------------------------------------------- 
206 Function to allow external code to set new handler. 
207 ------------------------------------------------------------------*/ 
         void RegisterPost()
209 { 
         SetNewPostHandler(MyDoPost);
\frac{210}{211}
```
## 11.1.9 Index.htm

```
\frac{1}{2} < \frac{1}{4} < \frac{1}{4} < \frac{1}{4} < \frac{1}{4} = \frac{1}{4} \frac{1}{4} < \frac{1}{4} \frac{1}{4} \frac{1}{4} \frac{1}{4} \frac{1}{4} \frac{1}{4} \frac{1}{4} \frac{1}{4} \frac{1}{4} \frac{1}{4} \frac{1}{4} \frac{1}{4} \frac{1}{4} \frac{1}{4}\frac{2}{3} <HEAD><br>
<TITLE
  3 <TITLE>NetBurner TCP Client Example Program</TITLE><br>4 </HEAD><br>5 <BODY BGCOLOR="#ffffff">
          </HEAD>
          5 <BODY BGCOLOR="#ffffff"> 
  rac{6}{7}7 <FORM ACTION="bogus.htm" METHOD=POST> 
         8 <B><FONT SIZE="+1">NetBurner TCP Client Example Program</FONT></B><BR><BR> 
\frac{8}{9}<br>10
\begin{array}{cc} 10 & \text{STABLE} \\ 11 & \text{STR} \end{array}11 <TR> 
12 <TD>Enter Message to send: </TD><br>13 <TD><TNPUT NAME="tfMessage" TYPE
13 <TD><INPUT NAME="tfMessage" TYPE="text" SIZE="30"></TD><br>14 </TR>
             \langleTR>
15 
\frac{16}{17} < \frac{16}{5} < TR>
17 <TD><INPUT NAME="SendMessage" TYPE="submit" VALUE="Send Message"></TD> 
\begin{array}{cc} 18 & \leftarrow & \leftarrow & \leftarrow & \text{TR} & > \\ 19 & \leftarrow & \leftarrow & \text{BR} & & \leftarrow & \text{SR} & & \end{array}<BR><BR>
\frac{20}{21}<br>22
             <TR><TD>Destination Port: </TD>
                23 <TD><INPUT NAME="tfDestPortNum" <!--FUNCTIONCALL WebDestPort --> TYPE="text" 
         SIZE="6"></TD>
             \langle/TR>23<br>24<br>25<br>26<br>27<br>28<br>29
             <TR>28 <TD>Destination IP: </TD> 
                 29 <TD><INPUT NAME="tfDestIpAddr" <!--FUNCTIONCALL WebDestIp --> TYPE="text" SIZE="15"> 
         \langleTD>
             \langle TR>
          \langle/TABLE>
33 
         34 <INPUT NAME="SubmitNewSettings" TYPE="submit" VALUE="Submit New Settings"> 
35 
\frac{36}{37} </FORM><br>\frac{56}{37} </BODY>
37 </BODY><br>38 </HTML>
          \langle/HTML>
```
## 4 NetBurner TCP Client Application Operation

The application boots and executes the initialization functions in main.cpp. From that point forward any information sent will occur through the web server interface. When a user connects to the device using a web server, the information retrieved is defined by the index.htm file.

Examining index.htm, we can see that the WebDestPort and WebDestIp functions are used to supply the current information into the web page text fields. Looking at the functions - WebDestPort( ) and WebDestIp( ) in clientweb.cpp, we can see the current settings are stored as:

NV Settings.szDestIpAddr and NV Settings.szDestPort.

The message to send is entered as a text field as defined by lines 12 and 13 of index.htm. The message is not stored in the NetBurner device, it is just a temporary string displayed in the web browser. To send a message a user clicks on the Send Message submit button as defined on line 17. This is a special HTML command that sends a POST message to the web server containing message to send. This is where the MyDoPost( ) function in clientweb.cpp comes into play. It intercepts the post and takes the appropriate action. In the case of sending a message, on lines 152-160 it extracts the message data and calls the SendMsg( ) function. SendMsg( ) in clientweb.cpp makes a connect( ) call using the passed message and stored values of destination port number and IP address. Once the connection is made, SendMsg( ) calls write() to send the message followed by close() to terminate the connection.

The second submit button on the form is named "Submit new settings". This is a POST operation like the Send Message described above. MyDoPost( ) uses the ExtractPostData( ) to determine which submit button was selected, then takes appropriate action. In lines 162-193 of clientweb.cpp, the values for the destination port and IP address are extracted, then written to flash memory.

For additional information on TCP, please refer to your User Manual. From Windows: Start  $\rightarrow$  Programs  $\rightarrow$  Netburner NNDK  $\rightarrow$  NNKD Users Manual.

# 12 UDP - User Datagram Protocol

UDP is a datagram-oriented protocol that does not guarantee delivery. TCP is a stream-oriented protocol with guaranteed delivery. With TCP, you do not have control over what data will be sent with each IP datagram, but with UDP datagram will produce one IP datagram. The advantage with UDP is that each datagram can contain one standard piece of data, such as a measurement or command. With TCP, you would have to implement a protocol to identify the beginning, end and type of each piece of data and parse the data stream.

Connectionless: The devices do not establish a connection or establish a data stream. Data is sent as individual datagrams.

Unreliable: No acknowledgements, retransmissions or flow control

## 12.1 Writing a NetBurner UDP Client/Server Application

The NetBurner UDP API is a C++ Class. To create a UDP Server on the NetBurner platform we need to:

- 1. Create an OS\_FIFO to hold incoming packets
- 2. Register the UDP FIFO with RegisterUDPFifo(port, &fifo) so it listens to a specific port number
- 3. Call a UDP constructor such as: UDPPacket upkt(&fifo, timeout);, which will block until a packet is received, then accept and store the packet.

To send a UDP datagram on the NetBurner platform we need to:

- 1. Declare an instance of a UDP packet
- 2. Specify the source and destination port numbers, and add data to the packet using the class member functions.
- 3. Send to a specified IP address using the Send( ) member function.

Looking at the above description and the flow chart below, you will notice an important difference from TCP communication; since there is not a connection between the client and sever, you cannot simply send and receive data using read() and write() functions. You will need to create a UDP packet for each transmission, specifying the port numbers and destination IP address.

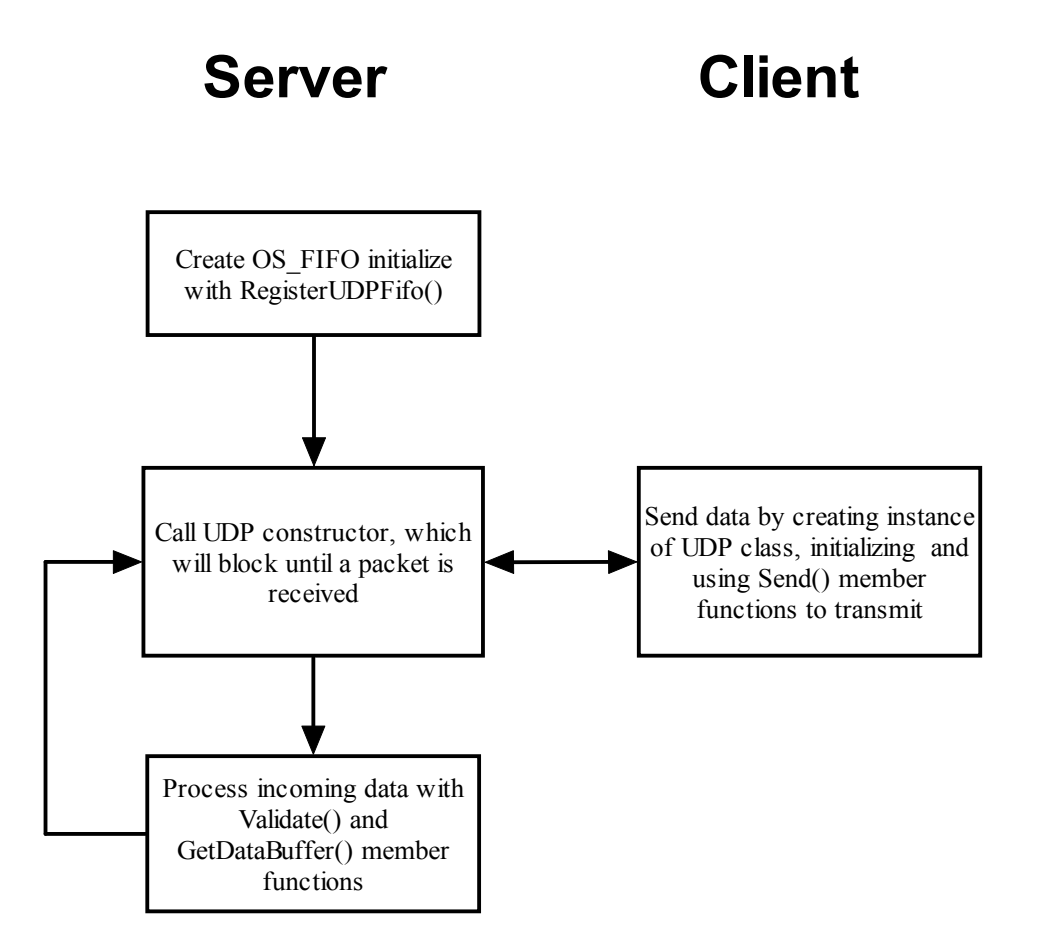

## 12.1.1 NetBurner UDP Application Source Code

```
1 /*------------------------------------------------------------------- 
          2 Description: NetBurner UCP Send/Receive Example Program 
          Filename: main.cpp
 5 This example program will allow you to send and receive UDP packets to another device or host computer. To run the example, connect a serial port to the debug serial port on your NetBurner device and run a dumb
          another device or host computer. To run the example, connect a serial
         7 port to the debug serial port on your NetBurner device and run a dumb 
          terminal program such as MTTTY.
10 You will be prompted for the port number to send/receive data and the destination IP address of the other device or host. Note that the
11 destination IP address of the other device or host. Note that the<br>12 application uses the same port number to send and receive data, by
12 application uses the same port number to send and receive data, but 13 you can change this to any other port number you wish.
        you can change this to any other port number you wish.
          The application will create a thread to receive packets and display
16 them on the debug port, while the main task will take any data you<br>17 type in to the MTTTY dumb terminal and send it as a UDP packet to t
          type in to the MTTTY dumb terminal and send it as a UDP packet to the
         destination IP address.
                           19 -------------------------------------------------------------------*/ 
21 #include "predef.h"<br>22 #include <stdio.h><br>23 #include <ctype.h>
        #include <stdio.h>
        #include <ctype.h>
```

```
#include <startnet.h>
     #include <ucos.h>
      #include <udp.h>
      #include <autoupdate.h>
     #include <dhcpclient.h>
29 
30 
     31 //----- Global Vars ----- 
     // Allocate task stack for UDP listen task
     DWORD UdpTestStk[USER TASK STK SIZE];
34 
     extern "C" {
     void UserMain(void * pd);
37 } 
38 
39 
40 /*------------------------------------------------------------------- 
41 Check Ethernet IP address and use DHCP if necessary 
42 ------------------------------------------------------------------*/ 
     void CheckDHCP()
\frac{44}{45}if (EthernetIP == 0)\frac{46}{47}47 iprintf("IP address is 0.0.0.0, we are trying DHCP...\n");<br>48 if (GetDHCPAddress() != DHCP OK)
             if ( GetDHCPAddress() != DHCP OK )
49 { 
                 iprintf("DHCP failed to initialize, system has IP address of
                          Zero\rrbracket");
52 } 
             else
54 {
                 iprintf("DHCP assigned the IP address of :");
                 ShowIP(EthernetIP);
                 iprintf("\n");
58 } 
59 } 
     \}\frac{60}{61}62<br>6363 /*------------------------------------------------------------------- 
64 UDP Server task will wait for incoming packets on the 65 designated port number, which is passed as a OSTaskCre
65 designated port number, which is passed as a OSTaskCreate() 66 void * parameter.
66 void * parameter.<br>67 -------------------
67 -------------------------------------------------------------------*/ 
     void UdpReaderMain(void * pd)
69 { 
      70 int port = (int)pd; // cast void * param as int port number 
         iprintf("Listening on port: d\r\ln", port);
72 
         // Create a FIFO for the UDP packet and initialize it
         OS FIFO fifo;
         OSFifoInit(&fifo);
76 
         // Register to listen for UDP packets on port number 'port'
         RegisterUDPFifo(port, &fifo);
79 
         while (1)81 { 
             // Construct a UDP packet object using the previously
             // declared FIFO. The UDP constructor will only return
             // when a packet has been received. The second parameter
85 // is a timeout value (timeticks). A value of 0 will 
86 // wait forever. The TICKS_PER_SECOND definition can
             // be used for code readability.
             UDPPacket upkt(&fifo, 0 * TICKS PER SECOND);
89 
             // Did we get a valid packet, or just time out?
             if (upkt.Validate())
\frac{92}{93}93 WORD len = upkt.GetDataSize();<br>94 iprintf("Received UDP packet w
                 iprintf("Received UDP packet with %d bytes from: ", (int)len);
```

```
95 ShowIP(upkt.GetSourceAddress()); // show ip address
                        iprintf("\r\r\n");
 96<br>97<br>98
 98 ShowData(upkt.GetDataBuffer(), len); // hex dump function<br>99 iprintf("\r\n"):
                        iprintf("\r\n");
\begin{array}{cc} 100 & \longrightarrow \\ 101 & \longrightarrow \end{array}\begin{array}{cc} 101 \\ 102 \end{array}102 } 
103 
104<br>105
105 /*------------------------------------------------------------------- 
106 User Main<br>107 ---------
107 ------------------------------------------------------------------*/ 
        void UserMain(void * pd)<br>{
\frac{109}{110}110 int portnum; 
111 IPADDR ipaddr; 
112 char buffer[80];
\frac{113}{114}114 InitializeStack(); // Initialize the TCP/IP Stack<br>115 CheckDHCP();
115 CheckDHCP();<br>116 EnableAutoUp
116 EnableAutoUpdate(); // Enable network code updates<br>117 OSChangePrio(MAIN PRIO); // Set this task priority
             OSChangePrio(MAIN_PRIO); // Set this task priority
118 
119 iprintf("Starting NetBurner UDP Example \r\n");<br>120 iprintf("Enter the port number: ");
120 iprintf("Enter the port number: ");<br>121 scanf("%d", &portnum);
             scanf("%d", &portnum);
\frac{122}{123}iprintf("\r\nEnter the destination IP Address: ");
             buffer[0] = 0;while(buffer[0] == 0)
124 <br>
125 <br>
126 <br>
127<br>
127
                   gets(buffer);
\frac{128}{129}ipaddr = AsciiToIp(buffer);\frac{130}{131}<br>\frac{132}{132}iprintf("Listening/Sending on Port %d, Sending to IP address: ", portnum);
132 ShowIP(ipaddr);<br>133 iprintf("\r\n")
             iprintf("\r\nu");
\frac{134}{135}135 // Create UDP listen task<br>136 0STaskCreate (UdpReaderMain
136 OSTaskCreate(UdpReaderMain,<br>137 (void *)portnum
137 (void *)portnum,<br>138 & UdpTestStk[USER_<br>139 UdpTestStk,
                             138 &UdpTestStk[USER_TASK_STK_SIZE] , 
139 UdpTestStk,<br>140 MAIN PRIO –
                             MAIN PRIO - 1); // higher priority than send task
141 
\frac{142}{143}143 // Main while loop will take any user input and send it as a 144 // UDP datagram.
             // UDP datagram.
             while(1) \{\frac{145}{146}<br>\frac{146}{147}147 gets(buffer);<br>148 iprintf("Sent
148 iprintf("Sent \"%s\" to ", buffer);<br>149 ShowIP(ipaddr);
149 ShowIP(ipaddr);<br>150 iprintf(":%d\r\;
                  iprintf(":%d\r\n", portnum);
151<br>
152<br>
153<br>
154UDPPacket pkt;
                        pkt.SetSourcePort(portnum);
154 pkt.SetDestinationPort(portnum);<br>155 pkt.AddData(buffer);
155 pkt.AddData(buffer);<br>156 pkt.AddDataByte(0);
156 pkt.AddDataByte(0);<br>157 pkt.Send(ipaddr);
                   pkt.Send(ipaddr);
158 } 
             iprintf("\r\n");<br>}}
160 }}
```
## 12.1.2 Running the Application

- 1. (If you have not already done so) Connect a serial cable from your host computer's serial port to your NetBurner board's debug serial port.
- 2. Start MTTTY (from Windows: Start  $\rightarrow$  Programs  $\rightarrow$  Netburner NNDK  $\rightarrow$  Mttty Serial Terminal)
- 3. Compile and download the application to your NetBurner board.
- 4. Verify that you see the debug messages for the UDP Client/Server. Note the IP address.
- 5. Answer the prompts asking for the listening port number and destination IP address and port number of the host PC you will communicate with.
- 6. Run the UDP Windows Client/Server program on your host computer by opening a command prompt, going to the UDPWin directory, and typing "UDPWin <listen port> <destination ip\_addr> <destination port>", where the destination IP address and port number are the values associated with the NetBurner device you wish to communicate with. For example, "UDPWin 2500 10.1.1.10 2501". The destination IP address and port number are used for the client function of the application. You only need the listen port number for the server functionality.
- 7. If everything is working properly, anything you type in the MTTTY window will be sent as UDP datagrams to the host PC, and vice versa.

For additional information, please refer to your User Manual (from Windows: Start  $\rightarrow$  Programs  $\rightarrow$ Netburner NNDK  $\rightarrow$  NNDK Users Manual).

## 12.2 Writing a Windows UDP Client/Server Application

While Windows does support a UDP class, it is more difficult to use than the NetBurner class. This example will use the sendto() and receivefrom() functions to send and receive UDP datagrams.

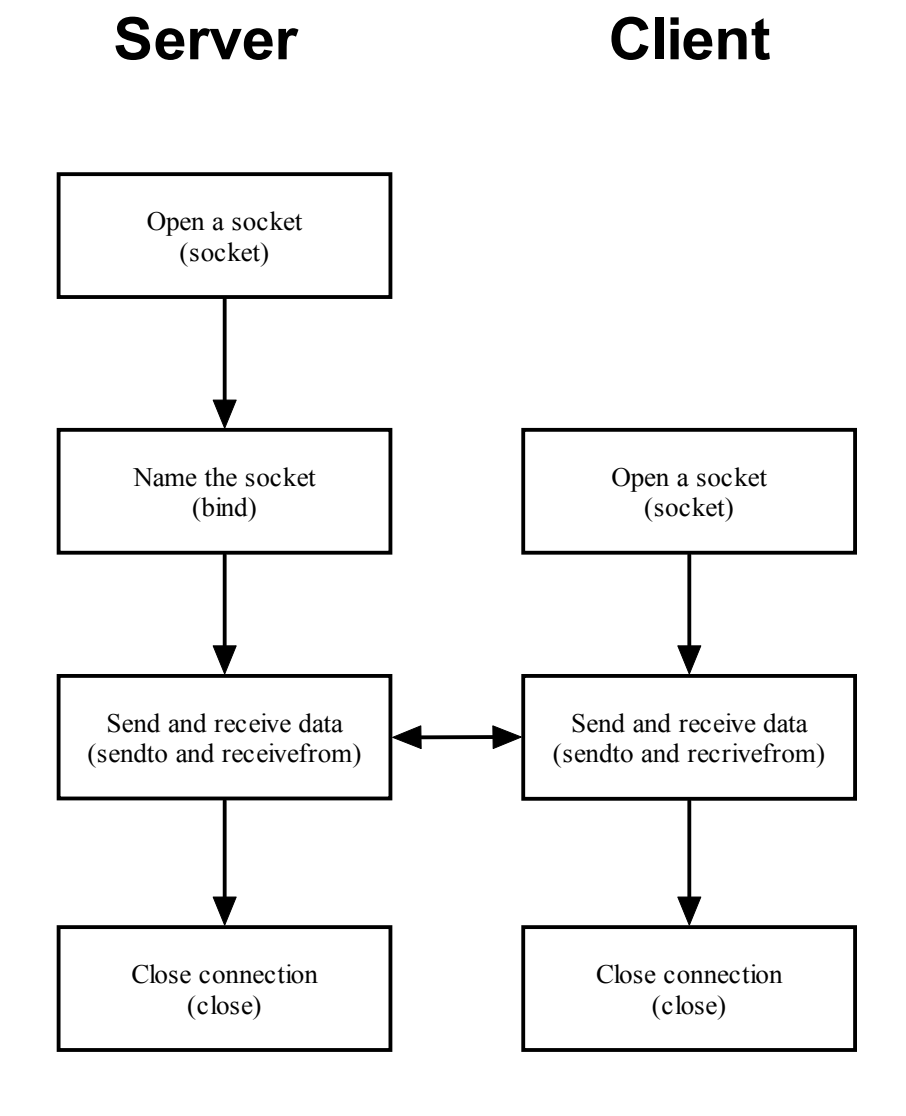

## 12.2.1 Windows UDP Application Source Code

```
1 /******************************************************************** 
       UDP Windows Application
       File Name: UDPWin.cpp
 4 
       5 DESCRIPTION 
       This Win32 console application will send and receive UDP packets
 7 
 8 
       COMMAND LINE PARAMETERS
10 
       Usage: UDPWin <listen port> <dest ip> <dest port>
12 
\begin{bmatrix} 13 \\ 14 \end{bmatrix} where
14 listen port = port number to monitor for incoming datagrams destip=destination IP address
15 dest ip = destination IP address<br>16 dest port = destination
            dest port = destination port number
```

```
17 
18 
      COMPILILATION INSTRUCTIONS
         Compile as Windows console application with MS Visual C++ 5.0
         Include WS2 32.1ib in linker configuration
22 
23 
      REVISION HISTORY
      2/3/2003 Initial Release
26 
      27 *********************************************************************/ 
28 
      #include <winsock.h>
      #include <stdio.h>
      #include <stdlib.h>
32 
      #define RX BUFSIZE (10000)
34 
      35 //----- functions ----- 
      void ProcessCmdLine(int argc, char **argv);
      DWORD WINAPI ReceiveUDP(LPVOID lpParam);
38 
39 
40 //----- global vars -----<br>41 WORD dListenPort, dDestPo<br>42 char szDestIPAddr[80];
      WORD dListenPort, dDestPort;
42 char szDestIPAddr[80];<br>43 char RxBuf[RX BUFSIZE]
      char RxBuf[RX BUFSIZE];
44 
45 
46 /*------------------------------------------------------------------- 
      47 FUNCTION: ProcessCmdLine 
48 
      DESCRIPTION:
      Process command line arguments
51 
      RETURNS: Nothing
       53 ------------------------------------------------------------------*/ 
      void ProcessCmdLine(int argc, char **argv)
55 { 
                if (argc < 4)
                \{printf("Usage: UDPWin <listen port> <dest ip> <dest port>\n");
                          ext(1);\}61 
               dListenPort = (WORD) atoi(argv[1]);
63 strncpy(szDestIPAddr, argv[2], 80);<br>64 dDestPort = (WORD) atoi(argv[3]);
      dDestPort = (WORD) atoi(argv[3]);
65 } 
66 
67 
68 
69 /*------------------------------------------------------------------- 
      FUNCTION: ProcessClient
71 
       DESCRIPTION:
       This function is called as a thread to handle client connections.
74 
       PARAMETERS
       lpParam is a pointer to the client socket handle.
77 
      RETURNS: 32-bit thread exit code
       79 ------------------------------------------------------------------*/ 
      DWORD WINAPI ReceiveUDP(LPVOID lpParam)
81 { 
                SOCKET s = (SOCKET) lpParam;
                struct sockaddr_in sinFrom;
84 
                while (1)86 { 
                87 printf("Listening on port: %d....\n", dListenPort);
```

```
88 
 89 4^*The recvfrom( ) API function has the following parameters:
 91 
 92 recvfrom(SOCKET s, \frac{1}{2} // socket to receive from
 93 char *buf, \frac{1}{2} point to buffer to store rec'd data
93<br>
Size_t len, // length of buffer to store rec'd<br>
94<br>
95<br>
96<br>
96<br>
97<br>
10 size_t len, // length of buffer or # of bytes to read<br>
10 struct sockaddr *from, // client data returned<br>
97<br>
10 struct sockaddr *from, // client d
                                       int flags, \frac{1}{2} // flags (normally use 0)
                                       struct sockaddr *from, // client data returned
                                       int *fromlen // size of client data struct
 98 ) 
 99 */
100 int len = sizeof(sinFrom);<br>101 int bytes = recyfrom(s, Rx)
101 int bytes = recvfrom(s, RxBuf, RX_BUFSIZE, 0,<br>102 (struct sockaddr *) & sinF
102 (struct sockaddr *)&sinFrom, &len );<br>103 f (bytes == SOCKET ERROR)
103 if (bytes == SOCKET_ERROR)<br>104104 {
105 printf("recvfrom() error: \frac{105}{106} printf("recvfrom() error: \frac{106}{106}106 break; 
107 }
108<br>109
109 printf("Received packet from: %s:%d\n",<br>110 inet ntoa(sinFrom.sin addr), i
110 inet_ntoa(sinFrom.sin_addr), ntohs(sinFrom.sin_port));<br>111 intervents read: %d: \"", bytes);
111 printf("Bytes read: %d: \"", bytes);<br>112 for (int i=0; i < bytes; i++)
112 for (int i=0; i < bytes; i++)<br>113 for (int i=0; i < bytes; i++)
113 printf("%c", RxBuf[i]);<br>114 printf("\"\n");
                             print(f("\\n");115 
\frac{116}{117} }<br>\frac{1}{16}117 return 0;
118 } 
119 
120 
121 
\frac{122}{123}123 /*------------------------------------------------------------------- 
        FUNCTION: main
\frac{124}{125}<br>125
126 DESCRIPTION:<br>127 Main routine
       Main routine to start network services and listen for connections.
128<br>129
129 RETURNS: integer exit code<br>130 ---------------------------
130 ------------------------------------------------------------------*/ 
       int main(int argc, char **argv)
\begin{array}{cc} 132 \\ 133 \end{array} {
133 SOCKET sListen, sSend;<br>134 WSADATA WSAData;
134 WSADATA WSAData; 
                 struct sockaddr in sinListen, sinSend;
136<br>137
                 ProcessCmdLine(argc, argv);
\frac{138}{139}if (WSAStartup( MAKEWORD(1,1), &WSAData) != 0)
\begin{array}{c} 140 \\ 141 \end{array} (
141 printf("Error loading Winsock\n");<br>142 printf return 1;
                            return 1;
143 } 
\frac{144}{145}145 // Create socket to listen for UDP datagrams<br>146 SListen = socket (AF INET, SOCK DGRAM, 0);
146 sListen = socket(AF_INET, SOCK_DGRAM, 0); 
                 if (sListen == SOCKET\_ERROR)<br>{
148<br>149
149 printf("Error creating sListen socket: \text{ad}\n\mid, WSAGetLastError());<br>150
                  eturn 1;<br>}
151 } 
\frac{152}{153}<br>153
                 // Setup listen address structure
154 sinListen.sin_addr.s_addr = htonl(INADDR_ANY);<br>155 sinListen.sin family = AF INET;
                  sinListen.sin family = AF INET;
                  sinListener.isin\_port = htons(dListenerPort);156<br>157<br>158
                 // Bind socket to listen address
```
```
159 if (bind(sListen, (struct sockaddr *) &sinListen,<br>160 sizeof(sinListen)) == SOCKET ERROR)
                           sizeof(sinListener)) == SOCKET ERROR)
\frac{161}{162} {
162 printf("bind() error for sListen: d\n\infty, WSAGetLastError());<br>163
                           return 1;
164 }
165 
\frac{166}{167} /*
                 Create and start thread to receive UDP packets.
168<br>169
169 HANDLE CreateThread(170 between the second research \mu170 LPSECURITY_ATTRIBUTES lpThreadAttributes, // ptr to attributes 
171 12 DWORD dwStackSize, \frac{1}{2} DWORD dwStackSize, \frac{1}{2} DETHREAD START ROUTINE loStartAddress, \frac{1}{2} pointer to threa
172 LPTHREAD_START_ROUTINE lpStartAddress, // pointer to thread function<br>173 LEVOID lpParameter, // argument for new thread
173 LPVOID 1pParameter, // argument for new thread<br>174 DWORD dwCreationFlags, // creation flags<br>175 LPDWORD 1pThreadId // pointer to returned thread identi
174 DWORD dwCreationFlags, \frac{1}{2} creation flags
175 LIPDWORD lpThreadId // pointer to returned thread identifier
176 );
\frac{177}{178} */
178 DWORD dwThreadId;<br>179 HANDLE hThread:
179 HANDLE hThread;<br>180 hThread = Creat
                 hThread = CreateThread(NULL, 0, ReceiveUDP, (LPVOID) sListen, 0, &dwThreadId);
\frac{181}{182}182 // Create socket to send UDP datagrams<br>183 sSend = socket(AF INET, SOCK DGRAM, 0)
183 sSend = socket(AF_INET, SOCK_DGRAM, 0);<br>184 if (sSend == INVALID SOCKET)
                 if (sSend == INVALID_SOCKET)
185<br>186
186 printf("Error creating sSend socket: %d\n", WSAGetLastError()); 
                 eturn 1;<br>}
188 } 
189<br>190
190 // name the socket<br>191 sinSend.sin family
191 sinSend.sin_family = AF_INET;<br>192 sinSend.sin_addr.s_addr = ine
192 sinSend.sin_addr.s_addr = inet_addr(szDestIPAddr);<br>193 sinSend.sin_port = htons(dDestPort);
                 sinSend.sinPort = <math>htons(dDestPort);194<br>195
                 printf("Enter data to send to %s:%d\n", szDestIPAddr, dListenPort);
196<br>197
                 while (1)\frac{198}{199} {
199 / *
200 The sendto function is used to write outgoing data on a socket.<br>201 The sendto function is used to write taken not to exceed
201 For message-oriented sockets, care must be taken not to exceed<br>202 the maximum packet size of the underlying subnets. You can get<br>203 the size information from the getsockopt () API call. See the
                              the maximum packet size of the underlying subnets. You can get
203 the size information from the getsockopt () API call. See the 204
                              microsoft documentation for more information.
\frac{205}{206}The sendto( ) API function has the following parameters:
207<br>208<br>209<br>210<br>211
                            int sendto(
                             SOCKET s,
                             const char* buf, // buffer containing the data to be transmitted<br>int len. // length of data in buf
                                                1/ length of data in buf
                             int flags, // indicator specifying the way in which the call is made
213 const struct sockaddr* to, // optional ptr to dest address structure
214 120 int tolen 1997 intime to the structure in bytes
215 );
216 */
                            char TxBuf[512];
                            gets(TxBuf);
                            if (TxBuf[0] == ' \0')break;<br>else
221 else 
222int len = sizeof(sinsend);sendto(sSend, TxBuf, strlen(TxBuf), 0,
                                                (struct sockaddr *) &sinSend, len );
                                      if (ssend == INVALID SOCKET)227printf("sendto() error: %d\n", WSAGetLastError());<br>break;
229 break;
```

```
230231 
                          printf("Sent packet to: %s:%d\n",
                   inet_ntoa(sinSend.sin_addr), ntohs(sinSend.sin_port));
234 } 
235 } 
236 
            closesocket(sListen);
            closesocket(sSend);
239 WSACleanup();<br>240 meturn 0;
     eturn 0;<br>}
241 }
```
Starting in main( ), the ProcessCmdLine(int argc, char \*\*argv) function is called at the beginning of main( ) to do what you would expect: process any command line parameters. Specifically, you will pass the listening port number, destination port number and destination IP address.

Before you can call any winsock functions, you must load a winsock library. The call to initialize winsock is WSAStartup( ); when this function returns, the WSADATA structure contains the information about the version of winsock that was loaded. The MAKEWORD(1,1) macro specifies winsock version 1.1; you could specify (2,2) for version 2.2.

The listen socket, sListen, is then created with:

sListen = socket(AF\_INET, SOCK\_DGRAM, 0);

AF INET specifies the Internet Protocol. The socket type is set to SOCK DGRAM; for TCP you would use SOCK\_STREAM. The last parameter specifies protocol, and a value of 0 tells the system to pick one based on the other two parameters.

Winsock applications specify IP addresses and ports using the SOCKADDR\_IN structure, which is declared as sinListen in our program. The functions htonl( ) and htons( ) stand for "host to network long" and "host to network short", and convert the byte order of long and short variables from the host platform (little endian for a typical pc running Windows) to standard network byte order (big endian). The INADDR\_ANY parameter specifies that any incoming IP address will be accepted, the AF\_INET specifies the Internet Protocol family, and the dListenPort parameter contains the value of the port the server will listen to.

The bind( ) function associates the listen socket with the listen port number.

A separate thread is created to handle an incoming datagrams. The CreateThread( ) API call takes the following parameters:

- ReceiveUDP: A pointer to the thread function to execute
- (LPVOID)sListen: When creating a thread it is possible to pass a parameter to the function as a pointer. In this case we are passing the listening socket, sListen, as pointer. It is later cast back to a socket in the ReceiveUDP( ) thread.
- &dwThreadId: A pointer to a variable that will hold the thread ID once it is created.

When CreateThread() is called successfully, the thread will start and begin listening for incoming datagrams. Each time a datagram arrives the sender information and data will be displayed.

Now that the application can receive incoming datagrams, we need to have a method of sending outgoing datagrams. An outgoing socket is created with the line:

sSend = socket(AF\_INET, SOCK\_DGRAM, 0);

As with sListen, the sSend socket needs a SOCKADDR IN structure. The sinSend is declared and initialized to allow datagrams to be sent to the host destination IP address and destination port number specified on the command line.

The application then enters a while(1) loop that waits for user input strings and sends those strings using the sendto( ) function.

## 12.2.2 Running the Windows UDP Application

The application was built as a Win32 console application. To run it, open a command prompt and type:

"UDPWin <listen port> <dest IP> <dest port>" (and then press the "Enter" Key)

where <listen port> is the local port number to listen for incoming datagrams, <dest IP> and <dest port> are the IP address and port number of the host or device you wish to send datagrams to. For example,

UDPWin 2500 10.1.1.15 2501

will listen on port 2500, and send any data you type into the console to the host or device at 10.1.1.15:2501.

## 12.3 Writing a Windows JAVA UDP Client/Server Application

This example is a UDP Client/Server written in Java that can be run on any host computer running the Java Virtual Machine (JVM). This includes Windows, Unix, Linux, etc. Note: The NetBurner platform does not run the JVM.

To create a UDP Server on the NetBurner platform:

- 1. Create a DatagramSocket
- 2. Create a DatagramPacket
- 3. Use the receive( ) member function to block for incoming packets and store the packet.

To send a UDP datagram on the NetBurner platform:

- 1. Create a DatagramPacket
- 2. Use the send( ) member function to send the packet

## 12.3.1 Windows Java UDP Application Source Code

1 /\*\*\*\*\*\*\*\*\*\*\*\*\*\*\*\*\*\*\*\*\*\*\*\*\*\*\*\*\*\*\*\*\*\*\*\*\*\*\*\*\*\*\*\*\*\*\*\*\*\*\*\*\*\*\*\*\*\*\*\*\*\*\*\*\*\*\*\*\*\*\*\*\*\*\*\*\* This is a UDP example Java application to send and receive UDP datagrams. It will listen on a port for incoming UDP packets, and allow the user to send strings as UDP datagrams to another host.  $\frac{2}{3}$ <br> $\frac{4}{5}$ <br> $\frac{5}{7}$ This application can run on Windows, Unix or Linux hosts with the Java Virtual Machine installed. It is not designed to run on the NetBurner platform.  $\frac{8}{10}$ Revision 1.0, May 31, 2003 11

```
12 *****************************************************************************/ 
\frac{13}{14}14 import java.net.*;<br>15 import java.io.*;
      import java.io.*;
\frac{16}{17}17 /*---------------------------------------------------------------- 
18 UDP Server Class<br>19 This class will:
       This class will:
       1. Parse command line parameters for the local port number,
           destination ip address, and destination port number.
22 
       2. Obtain the local host name and ip address, then display all
          parameters to the console.
25 
       3. Declare an instance of the client UDP class, which will
          handle local host user input and allow the user to send
           strings.
29 
       4. Start the UDP server thread that will loop forever listening
           for incoming UDP packets on the designated port. All
           incoming messages will be displayed to the console window
           along with the sender's ip address and port number.
      34 ----------------------------------------------------------------*/ 
      public class udpserv {
              protected DatagramSocket dgSocket; // declare socket
32<br>33<br>35<br>35<br>36<br>37<br>38<br>39<br>40
              // Constructor
              public udpserv (int port) throws IOException {
                   dgSocket = new DatagramSocket(port); // allocate socket
41 } 
42 
43 // execute() loop to wait for incoming datagram packets<br>44 public void execute()throws IOException {
44 public void execute()throws IOException {<br>45 while (true)
              while (true)
\frac{46}{47}byte buffer[] = new byte[65536];
                   DatagramPacket dgPacket = new DatagramPacket(buffer, buffer.length);
                   dgSocket.receive(dgPacket);
50 
                   System.out.print("Rec'd From: " + dgPacket.getAddress());
                   5ystem.out.print(":" + dqPacket.getPort());
                   s<sub>j</sub> summerged in (", " + dgPacket.getLength() + " bytes: \"");
                   String msg = new String(buffer, 0, dgPacket.getLength());
              System.out.println(msg + "\"\n");<br>}
56 }
          \}58 
59 
60 public static void main(String args[]) throws IOException {<br>61 int ListenPort, DestPort;
              int ListenPort, DestPort;
              String DestIP;
\frac{62}{63}<br>63
64 if (args.length != 3)<br>65 throw new RuntimeE
65 throw new RuntimeException("Syntax: udpserv <listen port> <dest IP> <dest 66 port>");<br>
ListenPort = Integer.parseInt(args[0]);
      port>");
67 ListenPort = Integer.parseInt(args[0]);<br>68 DestIP = args[1];
              DestIP = args[1];
              DestPort = Integer.parseInt(args[2]);
70 
              // Display command line parameters
              System.out.println("Listen Port: " + ListenPort);
73 System.out.println("Dest IP : " + DestIP);
74 System.out.println("Dest Port : " + DestPort); 
75 
              InetAddress LocalHost = InetAddress.getLocalHost();
              System.out.println("Local Host Name: " + LocalHost.getHostName());
              System.out.println("Local Host IP Addr: " + LocalHost.getHostAddress());
79 
              // Create instance of udpserv class
81 udpserv serverUDP = new udpserv(ListenPort);<br>82 System.out.println("Starting UDP echo server
              System.out.println("Starting UDP echo server, listening on port " + ListenPort);
```

```
83 
 84 
                  // Convert destination IP string to InetAddress type
                 InetAddress DestAddr = InetAddress.getByName(DestIP);
 87 
 88 // Start thread to accept user input strings and send them
                 // as UDP datagrams. This is the client side of this example
                 clientUDPThread ct = new clientUDPThread(DestAddr, DestPort);ct.start();
 89<br>90<br>91<br>92<br>93
                 // Start server execution to receive UDP datagrams
             serverUDP.execute();
 \frac{94}{95}<br>96 }
 96 } 
 97 
 98 
\frac{99}{100}100 /*------------------------------------------------------------------- 
101 UDP Client Class<br>102 This class simply
102 This class simply waits for user input from the console, creates 103 a UDP datagram with the input data, and sends the datagram to
103 a UDP datagram with the input data, and sends the datagram to 104 the designated destination host.
104 the designated destination host.<br>105 ---------------------------------
105 -------------------------------------------------------------------*/ 
        class clientUDPThread extends Thread {
\frac{107}{108}108 int DestPort;<br>109 1 ThetAddress D
109 InetAddress DestAddr;<br>110 protected DatagramSoc
             protected DatagramSocket dgSocket; // declare socket
\frac{111}{112}112 public clientUDPThread(InetAddress DestinationAddr, int DestinationPort) throws<br>113 IOException
        10Exception
\begin{array}{cc} 114 \\ 115 \end{array} {
115 dgSocket = new DatagramSocket(DestPort); // allocate socket<br>116 DestAddr = DestinationAddr;
116 DestAddr = DestinationAddr;<br>117 DestPort = DestinationPort;
             DestPort = DestinationPort;
118 } 
\frac{119}{120}public String GetUserInput()
121 { 
                  String s = " ";
\frac{122}{123}<br>123
\begin{array}{cc} 124 & \text{try} & \ 125 & & \text{w} \end{array}125 while (true) {<br>
126 char c = (or<br>
127 if (c == ')<br>
128 c = (ch
126 char c = (char)System.in.read();
127 if (c == ' \r') {
128 c = (char)System.in.read();<br>129 if (c = '\n') {
129 if (c == ' \n') {<br>130 break;
130 break;<br>131 belse {
131 } else { 
                                continue;
\frac{133}{134}134 ) else if (c == ' \n') {<br>135 break:
135 break;<br>136 } else {
                           136 } else { 
                               s += c; // store char
138 } 
                      } // while140 
\begin{array}{ccc} 141 & & & \ & 142 & & & \ & & 142 & & \end{array}142 catch (Exception e) {<br>143 System.err.println
                  System.err.println("Exception: " + e.toString());
144<br>145
             return s;<br>}
146 } 
147 
148<br>149
             public void run()
150 { 
                  while (true)
\begin{array}{ccc} 151 & & & \text{wh} \\ 152 & & & \{ \\ 153 & & & \end{array}String msg = GetUserInput();
```

```
154 byte[] buffer = msg.getBytes();
155 System.out.println("Sending Message: \"" + msg + "\""); 
156 DatagramPacket packet = new DatagramPacket(buffer,
                                      buffer.length, DestAddr, DestPort);
            try {
159 dgSocket.send(packet);
160 } catch (Exception e) {
             System.err.println("Exception: " + e.toString());<br>}
162 }
163 } 
164 }
165
```
## 12.3.2 Running the Windows Java UDP Application

To run the application you will need to have the Java SDK installed. If you need to obtain the software package, go to http://www.javasoft.com and download it free of charge. Once installed, verify you have the correct path by opening a DOS window and typing "java" at the prompt and press the "Enter" key. If your path is correct, you will see the Java usage information message. If your path is incorrect, you will see an error message indicating the command is not recognized. Follow the Java installation documents to perform a correct installation.

To compile the application, open a command prompt and go to the directory containing the source code. The default directory is java\JavaWin. To compile the example, type "**javac udpserv.java**". The compilation will produce a file called udpserv.class.

To run the application, now type:

"java udpserv <listen port> <dest IP> <dest port>"

where  $\le$ listen port $\ge$  is the local port number to listen for incoming datagrams,  $\le$  dest IP $\ge$  and  $\le$  dest port $\ge$  are the IP address and port number of the host or device you wish to send datagrams to. For example,

"udpserv 2500 10.1.1.15 2501"

will listen on port 2500, and send any data you type into the console to the host or device at 10.1.1.15:2501.

As a quick test you can run two instances of the application on your host pc. In the following example you will need to replace the IP address with the correct IP address for your host computer.

- 1. Open two command windows
- 2. In the first window, type "java udpserv 3000 10.1.1.100 4000"
- 3. In the second window, type "java udpserv 4000 10.1.1.100 3000".
- 4. Now anything you type in one window will appear in the other. Note that user input will only be sent once the enter key is pressed.

For additional information on UDP, please refer to your User Manual. From Windows: Start  $\rightarrow$  Programs  $\rightarrow$ Netburner NNDK  $\rightarrow$  NNKD Users Manual.

# 13 uC/OS Real-Time Operating System

## 13.1 Overview

The uC/OS Operating system is a full featured pre-emptive multitasking Real-Time Operating System (RTOS). You can easily create tasks, semaphores, mail boxes and queues just to name a few features. As part of the NetBurner development package, the RTOS is pre-configured, integrated and running a default user task named UserMain( ) that can be used as your main program task.

The RTOS provides 63 priority levels numbered from 1 to 63. The lower the number, the higher the priority. Some of these tasks are reserved by the system, such as the idle task at level 63. You can specify a priority when the task is created, and change the priority later if you wish. A priority level can only be used by one task at a time. Be sure to check the return values when creating a task or changing a task priority to verify that the operation was successful.

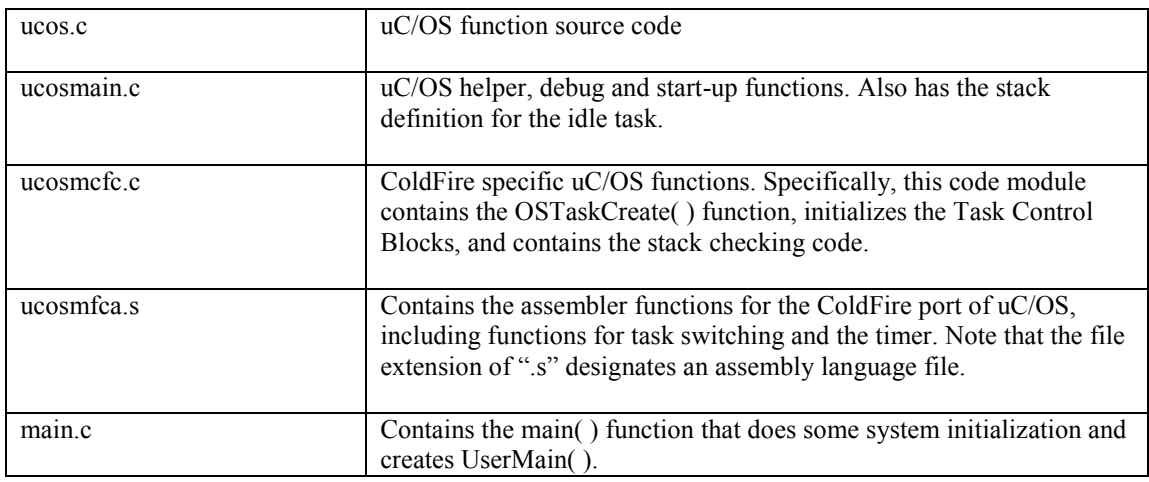

The uC/OS system files are located in the \nburn\system directory. They are:

## 13.2 Pre-emptive Operation and Blocking

In a pre-emptive RTOS, the highest priority task ready to run will always run. This is an extremely important point, so I will mention it again: the highest priority task ready to run will always run. This is different than a Windows or Unix system that employs a round-robin approach in which each task will run based on its time slice. If you create a high priority task that can always run, then no lower priority tasks will ever run. Lower priority tasks can only run when a higher priority task blocks on a resource or time delay.

uC/OS functions that can cause a task to block:

```
OSTimeDly() 
OSSemPend() 
OSMBoxPend() 
OSQPend()
```
I/O system calls that can cause a task to block

```
select() 
read() // including all variants with timeouts 
write() // unitl at least one char can be written 
gets()
```
getchar() fgets()

Network calls can cause a task to block:

 Accept() Creation of a UDP packet when initialized with received data

Functions that can be used to enable a task to be "ready to run":

```
OSMBoxPost() 
OSQPost() 
OSSemPost() 
OSTimeTick()
```
Lets say you have two tasks: A and B. Task A has priority 50 and Task B has priority 51. Since Task A is of higher priority, it will always run (and Task B will never run) unless it calls a blocking function. Task B will then run for as long as Task A blocks; this could be 1 second due to a call to OSTimeDly(TICKS PER SECOND), until a shared resource is available due to a call to OSSemPend(), or until data is available from a network connection due to a select( ) call. It both tasks were in a blocking state, then the idle task (63) would run.

## 13.3 Default Configuration and Resources

The number and types of system tasks that will be running depends on which options and features you are using in your specific application. For example, if your application called StartHTTP( ) to enable web services, then a system task will be created that handles web server requests. The following is a list of system tasks. The default values are specified in \nburn\include\constants.h. The table below shows the information for the SB72 platform.

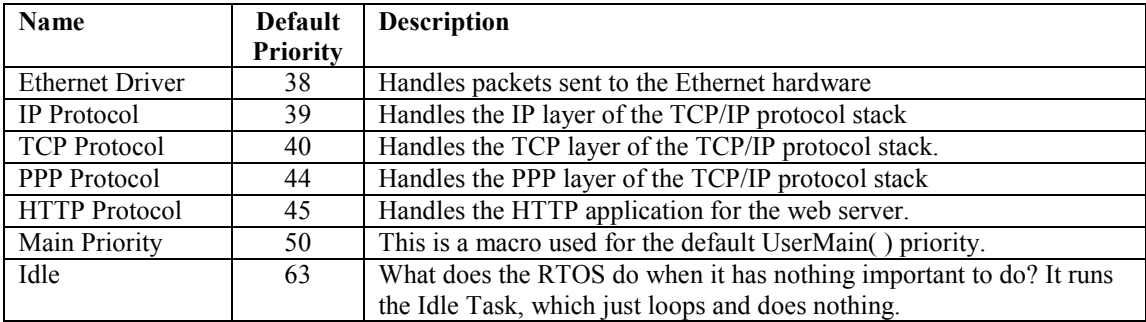

## 13.4 Creating Tasks

Whether you use the AppWizard in the IDE to create a new application, or start with one of the example programs, you will notice that the point at which you take control of the device is at the function called UserMain( ). The UserMain() task is a uC/OS task created by the system for you to use in your application. Normally, the first few lines will consist of system initialization functions such as the functions described in the Template example.

To create additional tasks, you use the OSTaskCreate( ) function. The following is an example program that allocates the task stack, implements a new task function, and launches the new task.

```
/****************************************************************************** 
 Multiple task example 
 This program creates 2 tasks and send prints messages from each. 
  *****************************************************************************/ 
#include "predef.h" 
#include <stdio.h> 
#include <ctype.h> 
#include <startnet.h> 
#include <autoupdate.h> 
#include <ucos.h> 
#include <dhcpclient.h> 
//----- function prototypes ----- 
extern "C" 
{ 
   void UserMain( void *pd ); 
} 
DWORD MyTaskStack[USER_TASK_STK_SIZE]; 
/*------------------------------------------------------------------- 
 MyTask 
 ------------------------------------------------------------------*/ 
void MyTask( void *pdata ) 
{ 
  WORD data = *( WORD * ) pdata; // cast passed parameter
  iprintf( "Data passed to MyTask(): \delta d\r\n\cdot d, data );
    while ( 1 ) 
    { 
      iprintf( " Message from MyTask() \rceil \rceil" );
       OSTimeDly( TICKS_PER_SECOND ); // this is a blocking call 
   } 
} 
/*------------------------------------------------------------------- 
 UserMain 
  ------------------------------------------------------------------*/ 
void UserMain( void *pd ) 
{ 
   InitializeStack(); 
  OSChangePrio( MAIN PRIO );
   if ( EthernetIP == 0 )
    { 
       iprintf( "Attempting DHCP\r\n" ); 
       if ( GetDHCPAddress() != DHCP_OK ) 
          iprintf("*** DHCP Failed\r\n"); 
       else 
          iprintf( "DHCP IP Address: "); 
    } 
    else 
       iprintf( "Static IP Address: "); 
   ShowIP(EthernetIP);iprintf( "\r\n" );
   EnableAutoUpdate(); 
    // This example passes data to the task, but this is optional
```

```
 WORD MyTaskData = 1234; 
 /* Create and launch the task. Note that we selected a priority of 
  MAIN PRIO+1, which means the new task is of lower priority than UserMain.
    The implication is that if UserMain does not block, MyTask will never 
    run. 
 */ 
 if ( OSTaskCreate( MyTask, 
                     ( void * ) &MyTaskData, 
                     ( void * ) &MyTaskStack[USER_TASK_STK_SIZE], 
                     ( void * ) MyTaskStack, 
                    MAIN PRIO + 1 ) != OS NO ERR )
 { 
    iprintf( "*** Error creating task\r\n" ); 
 } 
 while ( 1 ) 
 { 
   OSTimeDly( TICKS PER SECOND * 2 );
   iprintf( "Message from UserMain() \r\n" );
 }
```
## 13.5 Interrupts

}

To obtain specific information on interrupts used in your specific NetBurner device, please reference the Platform Documents that came with the development kit. Some common values and their functions are shown below:

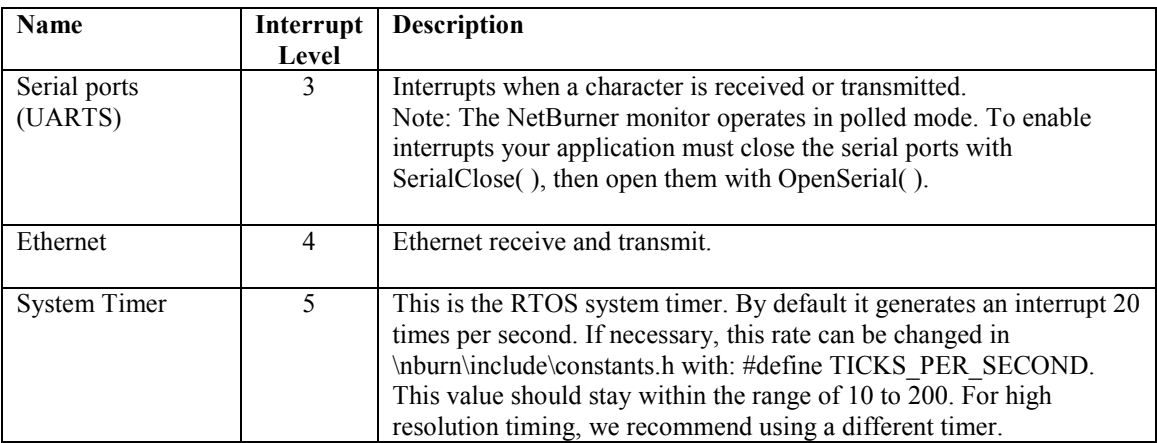

# 14 Protecting Shared Data Structures

## 14.1.1 Overview

The following RTOS mechanisms can be used to protect shared data resources. They are listed in a decreasing order of severity as regarding system latency (all pend and post functions are at the same level).

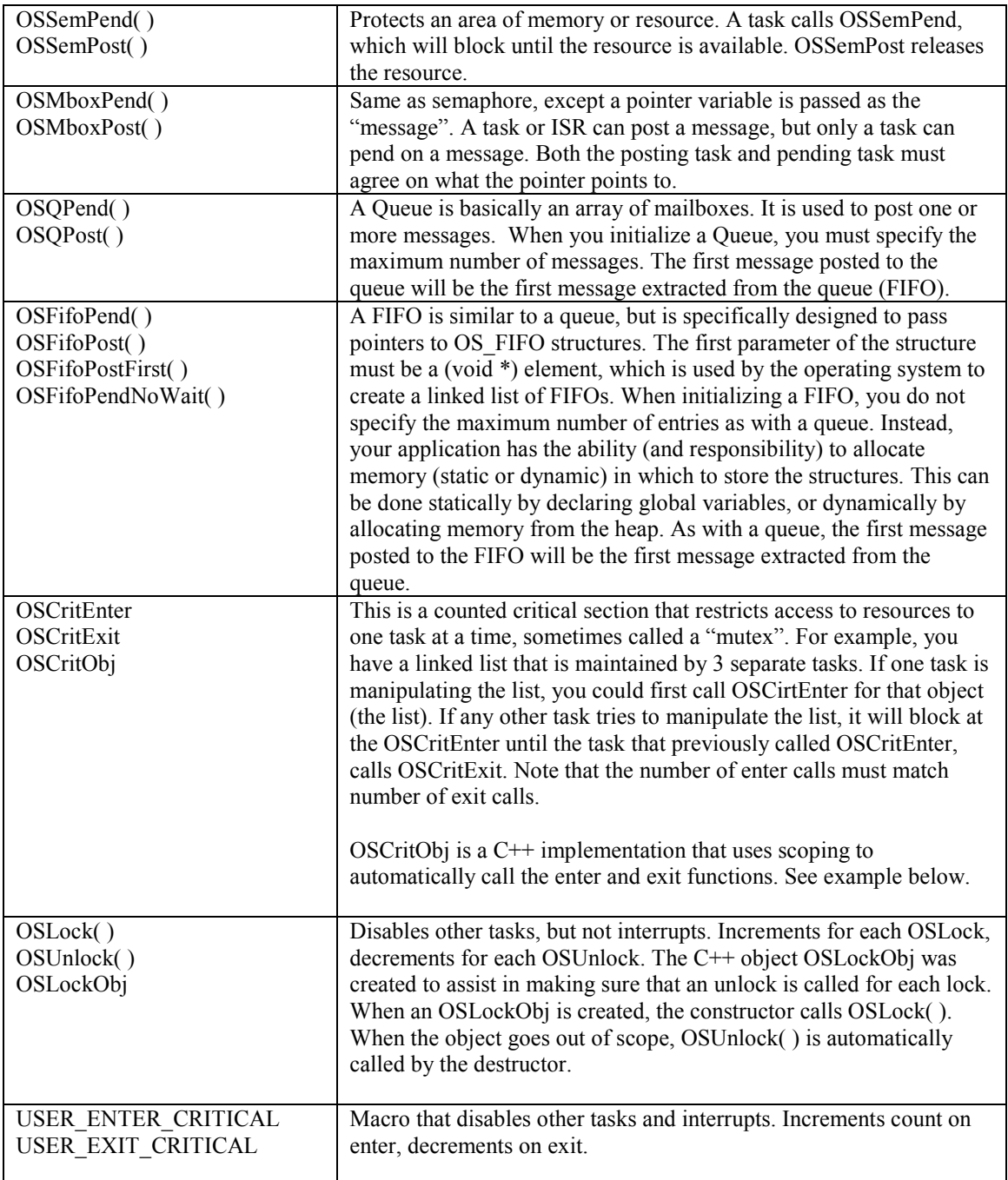

How do you decide which type of mechanism to use? Some guidelines are:

- If you need some type of signal, but do not need to pass any data, use a Semaphore. A semaphore is a single 32-bit integer that increments and decrements for each pend or post.
- If you want to pass a single 32-bit number, you can use a Mailbox or Queue. Most applications use the 32bit number as the data, but it could also be a pointer to a structure or object. A queue is like an array of mailboxes. You declare the number of queue entrys a compile time.
- If you want to pass a structure or object, then use a FIFO. You may be wondering how a FIFO differs from a Queue. The difference is that a Queue has a predefined number of entries. The FIFO implementation uses a linked list, so the only limit to the number of entries is available memory. Using a FIFO is not as simple as any of the other mechanisms, because your application must implement some type of memory management to allocate and deallocate the FIFO objects. This is usually done by managing a predeclared array of objects, or through dynamic memory allocation. We encourage all embedded designers to avoid dynamic memory allocation if at all possible, since in any embedded system memory fragmentation could eventually occur and the call to allocate a new object could fail. If you create an array of objects at compile time you will always be guaranteed the maximum number can exist.

#### 14.1.2 Semaphore Example

A semaphore is a protected variable that is used to control access to shared system resources (such as memory or serial ports), to signal the occurrence of events and task synchronization. A task can request a semaphore and wait until the resource or event takes place (called pending). A task can also post to a semaphore to indicate it no longer needs a resource, or to signal an event has taken place.

To create a semaphore you declare one of type OS\_SEM and initialize with OSSemInit( ):

```
OS SEM MySemaphore;
OSSemInit( &MySemaphore, 0 ); // set initial value to 0
```
Your application tasks can now use the post and pend functions on the semaphore:

```
OSSemPost( &MySemaphore ); // post to a semaphore
 OSSemPend( &MySemaphore, 0 ); // pend on a semaphore
```
The second parameter in the OSSemPend( ) function specifies the number of time ticks to wait. A value of 0 waits forever. A good way to express a wait value is to use the TICKS\_PER\_SECOND definition provided by the RTOS: OSSemPend( &MySemaphore, TICKS\_PER\_SECOND \* 5) to wait 5 seconds.

/\*\*\*\*\*\*\*\*\*\*\*\*\*\*\*\*\*\*\*\*\*\*\*\*\*\*\*\*\*\*\*\*\*\*\*\*\*\*\*\*\*\*\*\*\*\*\*\*\*\*\*\*\*\*\*\*\*\*\*\*\*\*\*\*\*\*\*\*\*\*\*\*\*\*\*\*\*\* Semaphore Example Program This program will create 2 tasks and a semaphore. The UserMain task will block for a semaphore posted from MyTask. The output for this example is displayed through the serial debug port, which can be viewed with the MTTTY program. \*\*\*\*\*\*\*\*\*\*\*\*\*\*\*\*\*\*\*\*\*\*\*\*\*\*\*\*\*\*\*\*\*\*\*\*\*\*\*\*\*\*\*\*\*\*\*\*\*\*\*\*\*\*\*\*\*\*\*\*\*\*\*\*\*\*\*\*\*\*\*\*\*\*\*\*\*/ #include <predef.h> #include <stdio.h> #include <ctype.h> #include <startnet.h> #include <autoupdate.h> #include <ucos.h> #include <serial.h> #include <dhcpclient.h>

```
//----- function prototypes ----- 
extern "C" 
{ 
   void UserMain( void *pd ); 
} 
//----- Global Variables 
const char * AppName = "Semaphore Example"; 
DWORD MyTaskStack[USER_TASK_STK_SIZE]; 
OS SEM MySemaphore;
/*------------------------------------------------------------------- 
 MyTask 
 This task will post to a semaphore every 3 seconds
  -------------------------------------------------------------------*/ 
void MyTask( void *pdata ) 
{ 
    while ( 1 ) 
    { 
      OSTimeDly( TICKS_PER_SECOND * 3 ); 
      iprintf( " \overline{M}yTask: Posted to Semaphore\r\n" );
     OSSemPost( &MySemaphore );
    } 
} 
/*------------------------------------------------------------------- 
 UserMain 
  -------------------------------------------------------------------*/ 
void UserMain( void *pd ) 
{ 
    InitializeStack(); 
    if ( EthernetIP == 0 ) 
    { 
     iprintf( "Attempting DHCP\r\n" );
      GetDHCPAddress(); 
       iprintf( "DHCP IP Address: "); 
    } 
    else 
      iprintf( "Static IP Address: "); 
   ShowIP(EthernetIP);iprintf( "\r\n" );
    OSChangePrio( MAIN_PRIO ); 
    EnableAutoUpdate(); 
    OSSemInit( &MySemaphore, 0 ); 
    if ( OSTaskCreate( MyTask, 
                        NULL, 
                        ( void * ) &MyTaskStack[USER_TASK_STK_SIZE], 
                         ( void * ) MyTaskStack, 
                       MAIN PRIO + 1 ) != OS NO ERR )
   \mathcal{A} iprintf( "*** Error creating task\r\n" ); 
    } 
    // The while loop will pend on MySemaphore and display a message 
    // when a post is detected. 
    while ( 1 ) 
\{iprintf( ">>> UserMain: Pending on Semaphore from MyTask\r\n" );
       OSSemPend( &MySemaphore, 0 );
```

```
iprintf( "<<< UserMain: Semaphore was posted from MyTask!\r\n\r\n" );
   } 
}
```
#### 14.1.3 Mailbox Example

A mailbox is similar to a semaphore, except a pointer variable is passed as the "message". A task or ISR can post a message, but only a task can pend on a message. Both the posting task and pending task must agree on what the pointer points to.

```
/****************************************************************************** 
 Multiple task user input example. 
 This program illustrates how to create a task and use a mailbox to accept 
 user input from a serial port. 
  1. UserMain task will wait pend on a mailbox for user input 
  2. UserInput task will block waiting for a user to type in data from the 
     serial port 
  3. This example also illustrates how to terminate a task 
 *****************************************************************************/ 
#include "predef.h" 
#include <stdio.h> 
#include <ctype.h> 
#include <startnet.h> 
#include <autoupdate.h> 
#include <ucos.h> 
#include <serial.h> 
#include <string.h> 
#include <dhcpclient.h> 
//----- function prototypes ----- 
extern "C" 
{ 
    void UserMain( void *pd ); 
} 
//---qlobal vars -----DWORD UserInputTaskStack[USER_TASK_STK_SIZE]; 
OS MBOX UserInputMbox;
BOOL bExitUserInputTask; 
/*------------------------------------------------------------------- 
 UserInputTask 
 Once created, this task will loop forever 
  ------------------------------------------------------------------*/ 
void UserInputTask( void *pdata ) 
{ 
   char strInput[100];
    while ( !bExitUserInputTask ) 
    { 
       iprintf( "User Input:" ); 
       fgets(strInput, 80, stdin);
```

```
 // remove \r\n if present 
       int len = strlen(strInput); 
       iprintf("Received %d bytes\r\n", len); 
      if ( len >= 2 )
       { 
         for (int i=0; i < 2; i++)
\{if ( ( strInput[len-i] == '\r') || ( strInput[len-i] == '\n') )
               strInput[len-i] = \sqrt{0};
 } 
       } 
       OSMboxPost( &UserInputMbox, ( void * ) strInput ); 
    } 
    // Not much to do in this example once the task exits 
    iprintf("*** UserInputTask() terminated. Please reset program ***\r\n"); 
} 
/*------------------------------------------------------------------- 
 UserMain 
  ------------------------------------------------------------------*/ 
void UserMain( void *pd ) 
{ 
    InitializeStack(); 
  if ( EthernetIP == 0 )
    { 
       iprintf( "Attempting DHCP\r\n" ); 
       if ( GetDHCPAddress() != DHCP_OK ) 
         iprintf("*** DHCP Failed\r\n"); 
       else 
          iprintf( "DHCP IP Address: "); 
    } 
    else 
       iprintf( "Static IP Address: "); 
   ShowIP(EthernetIP);iprintf( "\r\n" );
    OSChangePrio( MAIN_PRIO ); 
    EnableAutoUpdate(); 
    iprintf( "Starting program\r\n" ); 
    OSMboxInit( &UserInputMbox, NULL ); 
    bExitUserInputTask = FALSE; 
    if ( OSTaskCreate( UserInputTask, 
                        NULL, 
                        ( void * ) &UserInputTaskStack[USER_TASK_STK_SIZE], 
                        ( void * ) UserInputTaskStack, 
                       MAIN PRIO + 1 ) != OS NO ERR )
    { 
       iprintf( "*** Error creating task\r\n" ); 
 } 
    while ( 1 ) 
    { 
      BYTE err; 
       // Wait forever for user input 
       void *pmsg = OSMboxPend( &UserInputMbox, 0, &err ); 
      iprintf( "\r\nUserMain Received: \"%s\"\r\n\r\n", ( const char * ) pmsg );
```

```
 // If user input was "exit", then send exit signal to UserInputTask() 
      if ( strcmp((const char *) pmsg, "exit") == 0)
          bExitUserInputTask = TRUE; 
   } 
}
```
#### 14.1.4 FIFO Example

A FIFO is similar to a queue, but is specifically designed to pass pointers to OS\_FIFO structures. The first parameter of the structure must be a (void \*) element, which is used by the operating system to create a linked list of FIFOs. When initializing a FIFO, you do not specify the maximum number of entries as with a queue. Instead, your application has the ability (and responsibility) to allocate memory (static or dynamic) in which to store the structures. This can be done statically by declaring global variables, or dynamically by allocating memory from the heap. As with a queue, the first message posted to the FIFO will be the first message extracted from the queue.

```
/****************************************************************************** 
 FIFO Example Program 
 This program creates two tasks and a FIFO. Messages are sent from one task 
 to another using the FIFO. A timeout value for the pend function is used to 
 illustrate the timeout feature of the FIFO. 
  *****************************************************************************/ 
#include "predef.h" 
#include <stdio.h> 
#include <ctype.h> 
#include <startnet.h> 
#include <autoupdate.h> 
#include <ucos.h> 
#include <serial.h> 
#include <dhcpclient.h> 
#define NUM_POSTS (5) 
//----- function prototypes ----- 
extern "C" 
{ 
    void UserMain( void *pd ); 
} 
//----- structs ----- 
typedef struct // Pointers to this structure will be passed in the FIFO 
{ 
      void * pUsedByFifo; // Don't modify this value, and keep it first<br>int x; // Any other members come after the pointer
                             // Any other members come after the pointer
} MyStructure; 
//---qlobal vars -----DWORD FifoPostTaskStack[USER_TASK_STK_SIZE]; 
OS_FIFO MyFIFO; 
MyStructure StructArray[5];
```

```
/*------------------------------------------------------------------- 
 FIFO Post Task 
  ------------------------------------------------------------------*/ 
void FifoPostTask( void *pdata ) 
{ 
    while ( 1 ) 
    { 
      iprintf("\r\nu");
      for ( int i = 0; i < NUM_POSTS; i++ )
       { 
          StructArray[i].x = i; 
         OSFifoPost( &MyFIFO, ( OS FIFO EL * ) &StructArray[i] ); // Put a message in
the Fifo.<br>iprintf( "
                        Posted FIFO value \delta\r\n", i );
 } 
       iprintf("\r\n"); 
      OSTimeDly(TICKS PER SECOND * 9 );
    } 
} 
/*------------------------------------------------------------------- 
 UserMain 
  ------------------------------------------------------------------*/ 
void UserMain( void *pd ) 
{ 
    DWORD FifoCnt = 0; 
   InitializeStack(); 
   if ( EthernetIP == 0 )
\{ iprintf( "Attempting DHCP\r\n" ); 
       if ( GetDHCPAddress() != DHCP_OK ) 
         iprintf("*** DHCP Failed\r\overline{\nabla}n");
       else 
          iprintf( "DHCP IP Address: "); 
    } 
    else 
       iprintf( "Static IP Address: "); 
   ShowIP(EthernetIP);iprintf( "\r\n" );
    OSChangePrio( MAIN_PRIO ); 
    EnableAutoUpdate(); 
    OSFifoInit( &MyFIFO ); 
    if ( OSTaskCreate( FifoPostTask, 
                         NULL, 
                         ( void * ) &FifoPostTaskStack[USER_TASK_STK_SIZE], 
                         ( void * ) FifoPostTaskStack,
                        MAIN PRIO - 1 ) != OS NO ERR )
    { 
       iprintf( "*** Error creating task\r\n" ); 
    } 
    while ( 1 ) 
    { 
      iprintf( ">>> Calling OSFifoPend()...\r \n\cdot \r \cdot;
         MyStructure *pData = ( MyStructure * ) OSFifoPend( &MyFIFO, TICKS PER SECOND
* 5 );
          if ( pData == NULL ) 
          {
```

```
 // Because of the OSTimeDly() in the post task, we will timeout 
             // once per sequence on purpose. 
           iprintf( " Timeout in OSFifoPend() \r\ln" );
 } 
         else 
         { 
        iprintf( " FIFO Read #%d, value: \daggerd\r\n", FifoCnt++, pData->x );
 } 
   } 
}
```
## 14.1.5 OSCritObject Example

OSCritEnter(), OSCritExit() and an OSCritObj are enably an application to use counted critical sections that restrict access to resources to one task at a time (also called a "mutex"). For example, you have a linked list that is maintained by 3 separate tasks. If one task is manipulating the list, you could first call OSCritEnter() for that object (the list). If any other task tries to manipulate the list, it will block at the  $OSCr$  it Enter () call in that task until the task that previously called OSCritEnter(), calls OSCritExit(). Since this is a counting critical section implementation, the number of enter calls must match number of exit calls for each task.

OSCritObj is a C++ implementation that uses scoping to automatically call the enter and exit functions so you do not need to manually match each enter with an ext.

In comparison with OsLock, OsCritEnter does not restrict task swapping unless two tasks want to access the same resource. If you used OsLock, then ALL task swapping would be prevented.

{ // opening scope operator

OSCritExit

```
 // Now create an OSCriticalSectionObj object. When the object gets 
   // created, the constructor will be called, which will call 
   // OSCritEnter 
   OSCriticalSectionObj oscs(TCP_critical_section); 
  // your source code goes here . . .
} // destructor gets call when object goes out of scope, which call
```
## 15 File Descriptors

#### 15.1 Overview

The NetBurner development package integrates the uC/OS operating system, TCP/IP stack and other system peripherals with a file I/O system and file descriptors. A file descriptor is a handle to a network socket, serial port or other system peripheral. May of the API functions pass a file descriptor to your application functions, such as the web server MyGet function example in this guide.

There are a maximum of 64 file descriptors:

- $\bullet$  0 3 for stdin, stdout and stderr
- $3 4$  for the first two UART serial ports
- $5 37$  for TCP (32 in total)
- $\bullet$  38 63 for expansion

The expansion file descriptor positions can be used for many things, including additional serial ports, such as an external UART, or TCP ports.

#### 15.2 Creating Custom I/O Drivers Using File Descriptors

The header file in \nburn\include\iointernal.h defines the programming interface functions to create a custom file descriptor. The header file content for tools release 1.98 is shown below, but be sure to check the header file for your particular tools installation for the latest function definitions.

```
void SetDataAvail( int fd ); 
void ClrDataAvail( int fd ); 
void SetWriteAvail( int fd ); 
void ClrWriteAvail( int fd ); 
void SetHaveError( int fd ); 
void ClrHaveError( int fd ); 
struct IoExpandStruct 
{ 
      int ( * read ) ( int fd, char *buf, int nbytes );
       int ( * write ) ( int fd, const char *buf, int nbytes ); 
       int ( * close ) ( int fd ); 
       void *extra; 
}; 
int GetExtraFD( void *extra data, struct IoExpandStruct *pFuncs );
void *GetExtraData( int fd ); 
void FreeExtraFd( int fd ); 
// The TCP state call back, fd = socket has new data, fd< 0 means error 
typedef void ( tcp read notify handler ) ( int tcp fd );
// When data comes in or the TCP connection enters an error state, 
// register a callback to handle the event 
void RegisterTCPReadNotify( int tcp_fd, tcp_read_notify_handler *newhandler );
```
The Set and Clr functions are used to update the state of your fd device for file I/O functions such as select( ), read( ) and write( ). The IoExpandStruct is used to declare function pointers for the read, write and close functions that will be implemented in your application, as well as an "extra" void pointer that you can use for whatever you wish.

GetExtraFD( ) is the function that will return a fd for the object passed as the IoExpandStruct. The extra\_data void pointer is optional, and can be used to pass data into your fd. You can read the extra\_data value at any time with the GetExtraData( ) function. FreeExtraFd( ) will release the fd back to the pool of available fds.

The tcp\_read\_notify\_handler and RegisterTCPReadNotify are callback functions. These functions will get called by the system if you define them for the corresponding TCP event.

#### 15.3 Using File Descriptors to Pend on Multiple Events

Once you have created a file descriptor you can use the select( ) function call just as you would for network or serial file descriptors. In fact, you can pend on a mixture of them all at the same time.

#### 15.4 Example: Circular Buffer Implementation Using File Descriptors

The following example uses file descriptors to implement a circular buffer.

```
/******************************************************************** 
    The NetBurner sytem software has support for creating your own 
    custom I/O device as a "file descriptor". It is encapsulated in 
    the nburn\include\iointernal.h header file. 
   This is a trivial example of creating a circular buffer file 
    descriptor. It will create a 256 byte circular buffer that 
    you can write() to and read() from. The 256 byte size makes the 
    circular buffer wrap around easy - just use bytes and the 
   rollover math is simple 
   In any real world example of a new I/O dvice the device would 
    probably be interrupt driven. For interrupts, you should 
   use USER ENTER CRITICAL and USER EXIT CRITICAL to protect the
    internal data structures. 
    The 6 fd status functions are interrupt safe: 
     void SetDataAvail( int fd ); 
      void ClrDataAvail( int fd ); 
      void SetWriteAvail( int fd ); 
     void ClrWriteAvail( int fd ); 
     void SetHaveError( int fd ); 
    void ClrHaveError( int fd );
  ********************************************************************/ 
#include "predef.h" 
#include <stdio.h> 
#include <ctype.h> 
#include <startnet.h> 
#include <autoupdate.h> 
#include <dhcpclient.h> 
#include <smarttrap.h> 
#include <taskmon.h>
```

```
#include <iointernal.h> 
const char * AppName = "ExtraFD Example"; 
static IoExpandStruct cb ioexpand;
extern "C" 
{ 
   void UserMain( void *pd ); 
} 
// A circular buffer object, referred to as a "cbo"
struct CircularBufferObject 
{ 
 OS_CRIT critical_section; // Critical section to make it task safe. 
BYTE get_pointer; \frac{1}{2} // Where we get chars in the buffer
BYTE put_pointer; \frac{1}{2} // Where we put chars in the buffer
 char data_buffer[256]; // Data storage space 
}; 
/*------------------------------------------------------------------- 
  Function to read from the circular buffer 
  -------------------------------------------------------------------*/ 
int cbo_read( int fd, char *buf, int nbytes ) 
{ 
    // Get the cbo object associated with this fd 
    CircularBufferObject * pCbo = ( CircularBufferObject * ) GetExtraData( fd ); 
   int number read = 0;
    // Set up the critical section so we have exclusive access 
   OSCritEnter( &pCbo->critical section, 0 );
    // If both get and put pointers point at each other, there is nothing in 
    // the buffer, otherwise we can read the data. 
    if ( pCbo->get_pointer != pCbo->put_pointer ) 
\left\{\begin{array}{c} \end{array}\right. // Read as long as data is availible and we have not read the max allowed 
      while ( (pCbo->get\ pointer != pCbo->put\ pointer ) && ( number read < nbytes ) )
\left\{ \begin{array}{c} 1 \end{array} \right. *buf++ = pCbo->data_buffer[pCbo->get_pointer++]; 
          number_read++; 
       } 
       if ( pCbo->get_pointer == pCbo->put_pointer )
\{ // We have read everything. Now update the status so fd functions like 
          // select() will work properly 
          ClrDataAvail( fd ); 
 } 
    }// We had some data to read 
   if ( number read > 0 )
    { 
       // We have read something so there should now be space in the write buffer 
       // update status for select() function 
      SetWriteAvail(fd);
    }
```

```
 OSCritLeave( &pCbo->critical_section ); 
  return number read;
} 
/*------------------------------------------------------------------- 
  Function to write to the circular buffer 
  -------------------------------------------------------------------*/ 
int cbo write( int fd, const char *buf, int nbytes )
{ 
    // Get the cbo object associated with this fd 
    CircularBufferObject * pCbo = ( CircularBufferObject * ) GetExtraData( fd ); 
   int number written = 0; // Enter the critical section 
   OSCritEnter( &pCbo->critical section, 0 );
   if ( ( BYTE ) ( pCbo->put pointer + 1 ) != pCbo->get pointer )
    { 
       // We can write data while there is space and we have bytes to write 
      while ( ( BYTE ) ( pCbo->put\_pointer + 1 ) != pCbo->get\_pointer ) &&
               ( number_written < nbytes ) ) 
       { 
         pCbo->data buffer[pCbo->put pointer++] = *buf++;
          number_written++; 
 } 
      if ( (BYTE ) ( pCbo->put pointer + 1 ) == pCbo->get pointer )
       { 
          // Buffer is full, so mark the fd as full 
         ClrWriteAvail(fd);
       } 
      if ( number_written ) 
       { 
          // We wrote something so we have data ready to be read 
          SetDataAvail( fd ); 
 } 
    } 
   OSCritLeave( &pCbo->critical_section ); 
   return number_written; 
} 
/*------------------------------------------------------------------- 
  Function to close a fd 
  -------------------------------------------------------------------*/ 
int cbo_close( int fd ) 
{ 
    // Normally you would have to clean up your I/O device before closing it. 
    // Here we just close the fd. 
   FreeExtraFd( fd ); 
   return 0; 
} 
/*------------------------------------------------------------------- 
   Function to open the circular buffer, which returns the file 
   descriptor that will be associated with the circular buffer object 
   passed as the function parameter.
```

```
 -------------------------------------------------------------------*/ 
int OpenCircularBuffer( CircularBufferObject *pCbo ) 
{ 
   // First initialize my circular buffer 
   pCbo->get_pointer = 0; 
  pCbo->put-pointer = 0;OSCritInit( &pCbo->critical section );
    // Set up the I/O expand function to point at the cbo functions 
   cb ioexpand.read = cbo read;
   cb ioexpand.write = cbo write;
   cb ioexpand.close = cbo close;
    // Get the fd for the cbo 
  int fde = GetExtraFD( ( void * ) pCbo, &cb ioexpand );
    // Now set up the file descriptor state for our fd 
  ClrDataAvail( fde ); // no data to be read
    SetWriteAvail( fde ); // space available for writes 
  ClrHaveError( fde ); // no errors yet
   return fde; 
} 
/*------------------------------------------------------------------- 
  UserMain 
  -------------------------------------------------------------------*/ 
void UserMain( void *pd ) 
{ 
   InitializeStack(); 
  if ( EthernetIP == 0 )
    { 
      GetDHCPAddress(); 
    } 
  OSChangePrio( MAIN PRIO );
  EnableAutoUpdate();
   EnableSmartTraps(); 
   EnableTaskMonitor(); 
    // Create the circular buffer objects. In this example we will create 2 
    static struct CircularBufferObject cb1, cb2; 
    // Open the buffers 
    int fdcb1 = OpenCircularBuffer( &cb1 ); 
    int fdcb2 = OpenCircularBuffer( &cb2 ); 
    iprintf( "Application started\r\n" ); 
    while ( 1 ) 
    { 
       // Write to the circular buffers 
 writestring( fdcb1, "Testing circular buffer #1" ); 
 writestring( fdcb2, "Testing circular buffer #2" ); 
       OSTimeDly( TICKS_PER_SECOND ); // Delay so loop runs slow 
       // Read the data out of buffer 1 
      while ( dataavail ( fdcb1 ) )
\{ char buf[2]; 
        int rv = read(fdcb1, but, 1);
         if ( rv == 1 )
\{
```

```
 iprintf( "[%c]", buf[0] ); 
        } 
      } 
     iprintf("\r\n'\n');
      // Read the data out of buffer 2 
     while ( dataavail ( fdcb2 ) )
      { 
 char buf[2]; 
int rv = read( fdcb2, but, 1); if ( rv == 1 ) 
         { 
           iprintf( " (%c)", buf[0] );
         } 
      } 
      iprintf( "\r\n" ); 
   } 
}
```
## 16 Multiple Network Interfaces

The NetBurner network devices can have multiple interfaces, both in software as multi-home, and in hardware, such as a WiFi or second Ethernet port. Multi-home means that you can enable your NetBurner device to have more than one IP address. For example, you could be 10.1.1.1, and 192.168.1.1.

## 16.1 Multiple Hardware Interfaces (Ethernet, WiFi, PPP)

You can have up to 3 network interfaces on a single NetBurner device. For example, you can have a primary Ethernet interface, and also a WiFi interface. If you are designing your own hardware, you can also add an additional Ethernet interface, for a total of 2 or 3. Unlike Multi-home, these additional hardware interfaces will have their own MAC address, and can use DHCP simultaneously. To add interfaces we will use the netinterface API as previoiusly discussed in the Change IP section of this document.

In this example we will add a WiFi interface, which is accomplished with the following API call from \nburn\include\wifi.h:

```
int AddWiFiInterface( BOOL adhoc = FALSE );
```
In this case, the SSID and WEP key would be configured in IPSetup.

You can also set up the WiFi parameters and start the interface separately. See the include file and NNDK Users Guide for more information.

#### 16.1.1 WiFi Interface Example

The following example adds a WiFi interface to a NetBurner module with an existing Ethernet interface.

```
#include "predef.h" 
#include <stdio.h> 
#include <ctype.h> 
#include <startnet.h> 
#include <autoupdate.h> 
#include <dhcpclient.h> 
#include <wifi.h> 
#include <netinterface.h> 
#include <taskmon.h> 
extern "C" 
{ 
    void UserMain( void *pd ); 
} 
void ShowArp(); 
const char *AppName = "wifi infrastructure";
int nwifi_if; 
void DisplayMenu() 
{ 
   iprintf( "--- Main Menu ---\rceil r \rceil,
    iprintf( "A - Show ARP Cache\r\n" );
```

```
 iprintf( "C - Show Counters\r\n" ); 
   iprintf( "I - Show WiFi ID\r\n'\n' );
   \frac{1}{\pi}iprintf( "W - Show WiFi networks availible\r\n" );
    iprintf( "P <IP Address> - Ping\r\n" ); 
   iprintf( "? - Display Menu\r \n\pi" );
} 
/*------------------------------------------------------------------- 
 This function pings the address given in buffer 
  ------------------------------------------------------------------*/ 
void ProcessPing( char *buffer ) 
{ 
    IPADDR addr_to_ping; 
   char *cp = \overline{b}uffer; // Trim leading white space 
   while ( (*cp ) && ( isspace( *cp ) ) )
    { 
       cp++; 
    } 
    // Get the address or use the default 
    if ( cp[0] ) 
    { 
      addr to ping = AsciiToIp( cp );
    } 
    else 
    { 
       addr_to_ping = EthernetIpGate; 
    } 
    iprintf( "\nPinging :" ); 
   ShowIP( addr to ping );
   iprintf("\n\overline{\mathbf{v}}\n);
   int rv = PingViaInterface( addr_to_ping, 1/*Id */, 1 /*Seq */, 100/*Max Ticks*/,
nwifi_if ); 
   if ( rv == -1 )
    { 
      iprintf( " Failed! \n" );
    } 
    else 
    { 
       iprintf( " Response Took %d ticks\n", rv ); 
    } 
} 
/*------------------------------------------------------------------- 
 Handle commands with a trivially simple command dispatcher 
  ------------------------------------------------------------------*/ 
void ProcessCommand( char *buffer ) 
{ 
   switch ( toupper( buffer[0] ) )
    { 
      case 'A': 
      ShowArp(); break;
      case 'C': 
        ShowCounters(); break; 
      case 'I': 
       char SSID Test[40];
       if ( GetCurrentSSID( SSD Test, 40 ) > 0 )
         {
```

```
 iprintf( "Current SSID=[%s]\r\n", SSID_Test ); 
         } 
         else 
         { 
           iprintf( "Failed to read SSID \r \n\cdot \r);
         } 
         if ( WiFiConnected() ) 
         { 
           iprintf( "Currently connected\r\n" );
         } 
         else 
         { 
        iprintf( "Not currently connected\r\n" );
 } 
        break; 
      case 'W': 
        WiFiShowScanForAP(); 
        break; 
      case 'P': 
        ProcessPing( buffer + 1 ); 
        break; 
      case '?': 
        DisplayMenu(); break; 
      default: 
        break; 
    } //Switch 
} 
void UserMain( void *pd ) 
{ 
    InitializeStack(); 
    if ( EthernetIP == 0 ) 
    { 
       GetDHCPAddress(); 
    } 
   nwifi if = AddWiFiInterface();
   if ( \overline{InterfaceIP} ( \overline{nuif} ) == 0 )
    { 
      GetDHCPAddress( nwifi if );
    } 
   OSChangePrio( MAIN PRIO );
    EnableAutoUpdate(); 
   StartHTTP();
    EnableTaskMonitor(); 
    iprintf( "Application started\n" ); 
    DisplayMenu(); 
    while ( 1 ) 
    { 
       char buffer[255]; 
      buffer[0] = 0; // Remove blank lines from \r\n conversions and ignore whitespace 
      while ( buffer[0] == 0 )
        { 
           gets( buffer ); 
        } 
      ProcessCommand( buffer );
    }
```
#### 16.2 Multi-Home

Multi-home means that your device can respond to more then one IP address. However, your device has only one MAC address, so there are some limitations, such as the fact DHCP can only be used on one of your interfaces since a separate MAC address is required for each DHCP client.

To add Multi-Home functionality to your application:

- 1. Uncomment the "#define MULTIHOME" in \nburn\include\predef.h. Multi-home is disabled by default at a system level so that non-multi-home applications do not incur the overhead of the Multi-home functionality.
- 2. Add the following includes in your application:  $\#$ include  $\leq$ multihome.h $>$  $\#$ include  $\leq$ netinterface h $>$
- 3. Use the API function: int AddInterface( IPADDR addr, IPADDR mask, IPADDR gateway, int root  $if = 0$  ); to add additional interfaces. You must specify the first 3 parameters.
- 4. Select "Rebuild All" from the DevCpp build menu so the system library is rebuilt. Rebuild All only needs to be called when you make a change to a system file. Any changes to your project only require a project build.

#### 16.2.1 Multi-Home Example Program

/\*\*\*\*\*\*\*\*\*\*\*\*\*\*\*\*\*\*\*\*\*\*\*\*\*\*\*\*\*\*\*\*\*\*\*\*\*\*\*\*\*\*\*\*\*\*\*\*\*\*\*\*\*\*\*\*\*\*\*\*\*\*\*\*\*\*\*\* Multihome application example. This program will demonstrate how to implement both a DHCP address and static IP addres using the Multihome functionality of the NetBurner TCP/IP Stack. The NetBurner device will try to obtain a dynamic IP address from a DHCP Server for the first Network Interface, and set a static IP address for the second Network Interface. The end result is that the NetBurner device will respond to either IP address. The example will print debug information out the debug serial port, and display the IP address information on a web page that can be accessed from either IP address. To enable multihome capability, you must uncomment the MULTIHOME definition in the include file \nburn\include\predef.h, and rebuild the system files. If using the IDE, select Build->Rebuild All, If using the command line, go to \nburn\system and run "make clean". \*\*\*\*\*\*\*\*\*\*\*\*\*\*\*\*\*\*\*\*\*\*\*\*\*\*\*\*\*\*\*\*\*\*\*\*\*\*\*\*\*\*\*\*\*\*\*\*\*\*\*\*\*\*\*\*\*\*\*\*\*\*\*\*\*\*\*\*/ #include "predef.h" #include <stdio.h> #include <ctype.h> #include <startnet.h> #include <autoupdate.h> #include <dhcpclient.h> #include <tcp.h> #include <taskmon.h>

```
#include <multihome.h> 
#include <netinterface.h> 
// Check for Multihome options and display compiler warnings if not enabled 
#ifndef MULTIHOME 
#error This example requires that MULTIHOME be uncommented 
#error in the header file nburn\include\predef.h, and that the 
#error system files be rebuilt. 
#endif 
// App name for IPSetup 
const char * AppName = "Multihome Example"; 
extern "C" 
{ 
    void UserMain( void *pd ); 
   void WebDisplayIpSettings( int sock, PCSTR url ); 
} 
// Global variables 
InterfaceBlock *DhcpIb, *StaticIb; 
// External function 
void ShowIPOnFd( int fd, IPADDR ia ); 
/*------------------------------------------------------------------- 
 Display IP setting on web page 
                                  -------------------------------------------------------------------*/ 
void WebDisplayIpSettings( int sock, PCSTR url ) 
{ 
    // Show header message indicating source and destination 
    writestring( sock, "Received request from " ); 
    ShowIPOnFd( sock, GetSocketRemoteAddr( sock ) ); 
    writestring( sock, " on IP address: " ); 
    ShowIPOnFd( sock, GetSocketLocalAddr( sock ) ); 
    writestring( sock, "\r\n<br><br>" ); 
    // Show both IP address for multihome 
   writestring( sock, "Valid IP Address for this device:\langle br \rangle \langle r \rangle n" );
    ShowIPOnFd( sock, DhcpIb->netIP ); 
  writestring( sock, "<br>\r\n" );
   ShowIPOnFd( sock, StaticIb->netIP ); 
   writestring( sock, "\langle b r \rangle \langle r \rangle n" );
} 
/*------------------------------------------------------------------- 
 UserMain 
  -------------------------------------------------------------------*/ 
void UserMain( void *pd ) 
{ 
    InitializeStack(); // Init TCP/IP Stack 
    /* Get a DHCP address if the stored IP Address in flash memory is 
       set to 0.0.0.0 (set via IPSetup or serial interface). 
       You may want to add a check for the return value from this function 
      See the function definition in \nburn\include\dhcpclient.h
    */ 
    GetDHCPAddressIfNecessary(); 
   OSChangePrio( MAIN PRIO ); // Change priority
```

```
EnableAutoUpdate(); \frac{1}{2} Enable the ability to update code over the network
StartHTTP(); \frac{1}{100} // Start the web serrver
   EnableTaskMonitor(); // Enable the Task scan utility 
   // Add the multihome interface at fixed ip address 
   AddInterface( AsciiToIp( "10.1.1.240" ), AsciiToIp( "255.255.255.0" ), 0 ); 
  int DhcpInterface = GetFirstInterface(); // Get first interface identifier
   DhcpIb = GetInterFaceBlock( DhcpInterface ); // Get interface data 
  iprintf( "DHCP IP Address: " ); ShowIP( DhcpIb->netIP ); iprintf( "\r\n" );
   int StaticInterface = GetnextInterface( DhcpInterface ); // Get next interface 
                                                                 identifier 
   StaticIb = GetInterFaceBlock( StaticInterface ); // Get interface data 
  iprintf( "Static IP Address: " ); ShowIP( StaticIb->netIP ); iprintf( "\r\n" );
   while ( 1 ) 
   { 
     OSTimeDly( TICKS PER SECOND * 5 );
   }
```
}

# 17 Using the ColdFire Processor On-Chip SRAM on the NetBurner Platform

### 17.1 Introduction

In addition to the SDRAM on NetBurner modules, the ColdFire processor on your NetBurner device may have onchip SRAM available for your application to use. For example, the 5272 has 4k, the 5282 has 64k and the 5270 has 64k bytes SRAM. The primary reason to use the on-chip SRAM is that it has single-cycle access time.

#### IMPORTANT: The NetBurner system uses the first 400 bytes of the SRAM for the application vector table. Your application must not write to that space.

Since the SRAM is used by the NetBurner system, it is already initialized and ready to use.

## 17.2 How to Use The SRAM in Your Application

To use the SRAM in your application, you need a mechanism to locate your variables in the SRAM memory map space, below the 0x400 bytes used by the vector table. There are two methods to accomplish this task:

- 1. Modify the  $\hbar\omega\$ ilib\sys.ld file to add a SRAM tag. This is how the sim structure is implemented in the  $\bar{m}\sqrt{\tau}\simeq\ssimeq\sim\sim XXX$ .h header file, where  $\eta\geq\tau$  is your NetBurner platform name (e.g. MOD5282), and XXXX is the ColdFire processor number (e.g. (sim5282.h). The downside of this method is that you will need to modify the sys.ld file any time you install a new tools revision, since the tool installation will overwrite sys.ld.
- 2. You can create a pointer to a structure and access your variables with a simple dereference.

The process is similar no matter which option you choose:

- 1. Open the NetBurner platform help document located at \nburn\docs\platform\<platform>.chm, where the last <platform> is your NetBurner platform type. For example: . \nburn\docs\platform\MOD5282.chm. Find the memory map section under Hardware Documentation, and make note of the SRAM location. At the time this document was written, the SRAM memory map location for the Mod5282 was: 0x02000000 to 0x027FFFFF. Be certain to verify the address for your application.
- 2. Determine the start of usable SRAM space remember, the first 0x400 bytes are used for vectors. In the above example, the starting SRAM address would be  $0x02000000 + 0x400$ .
- 3. All variables must be accessed through a structure. You can create a structure like the following:

```
typedef struct 
{ 
    int i; 
    long l; 
    char str[100]; 
} sram_struct __attribute__(( packed) );
```
The next step depends on which method you choose to locate the structure in SRAM: sys.ld or the pointer to a structure method.

#### 17.3 OPTION 1: MODIFYING THE SYS.LD LINKER SCRIPT

The linker script is located at: \nburn\<platform>\system\sys.ld. An example script for the Mod5282 is shown below (Note: the sram\_base may be included in future tools releases, so verify it is not there before adding a new one):

```
vector base =0x20000000;
sim = 0x40000000;flash mirror = 0x44000000;
gConfigRec = 0xffc04000; 
UserParamBase = 0xffc06000;RESET ADDR = 0xffc00008;
```
You can add the sram base to this script as follows:

```
vector_base = 0x20000000;
\sin = 0 \times 40000000;
flash mirror = 0x44000000;
qConfiqRec = 0xffc04000;UserParamBase = 0xffc06000; 
RESET ADDR = 0xffc00008;sram base = 0x0x20000400;
```
You may notice that the sram base is 0x400 larger than the vector base value.

In your application, you declare the structure as shown in the previous section and add an extern directive:

```
typedef struct 
{ 
 int i; 
 long l; 
 char str[100]; 
} sram struct attribute (( packed) );
extern sram_struct sram;
```
Now you can access the variables with the following syntax:

```
sram.i = 1strcpy(sram.str, "Hello World");
```
It is the Programmer's responsibility to ensure the structure fits within the available physical SRAM space.

### 17.4 OPTION 2: CREATING A POINTER TO A STRUCTURE

In your application, you declare the structure as shown in the previous section, then declare a pointer to the SRAM base address plus 0x400.

```
/*------------------------------------------------------------------- 
 SRAM Pointer Example 
  ------------------------------------------------------------------*/ 
#include "predef.h" 
#include <stdio.h> 
#include <ctype.h> 
#include <startnet.h> 
#include <autoupdate.h> 
#include <dhcpclient.h> 
#include <string.h>
```

```
// Instruct the C++ compiler not to mangle the function name 
extern "C" 
{ 
   void UserMain( void * pd); 
} 
// Name for development tools to identify this application 
const char * AppName="SRAMPointer"; 
#define SRAM_BASE (0x20000400) // SDRAM Base Address 
typedef struct 
{ 
 int i __attribute__ ((packed)); 
 long l __attribute__ ((packed)); 
   char str[100] __attribute__ ((packed)); 
} sram_struct ; 
sram_struct *pSram = (sram_struct *)SRAM_BASE; // Set pointer address
// Main task 
void UserMain( void * pd) 
{ 
    InitializeStack(); 
   if (EthernetIP==0)GetDHCPAddress();
     OSChangePrio( MAIN_PRIO ); 
    EnableAutoUpdate();
    iprintf( "Application started\r\n" );
     // It is the Programmer's responsibility to ensure the structure fits 
    // within the available physical SRAM space. pSram->i = 1234;
     strcpy(pSram->str, "Hello World"); 
    iprintf("pSram->str: %s\r\n", pSram->str);
    iprintf("pSram->i: %d\r\n", pSram->i);
     while ( 1 ) 
     { 
         OSTimeDly( TICKS_PER_SECOND ); 
     } 
}
```
## 18 Time Functions

Embedded systems have a number of options to set and access time. Your NetBurner kit will enable you to set the time manually, through a real-time clock (if available), and using a network connection and the Network Time Protocol (NTP).

## 18.1 Standard C Time Functions

The following standard C time structures and functions are supported by the development tools and libraries. To use these functions you will need to include both time.h and nbtime.h in your application.

The tm structure is used to store time and date information:

```
typedef struct tm { 
 int tm_hour; // hour (0 - 23) 
 int tm_isdst; // daylight saving time enabled/disabled 
int tm_mday; \frac{1}{4} // day of month (1 - 31) int tm_min; // minutes (0 - 59) 
 int tm_mon; // month (0 - 11 : 0 = January) 
 int tm_sec; // seconds (0 - 59) 
int tm_wday; \quad // Day of week (0 - 6 : 0 = Sunday)
 int tm_yday; // Day of year (0 - 365) 
 int tm_year; // Year less 1900 
}
```
The time t variable type is a DWORD value.

The time functions in nbtime.h are:

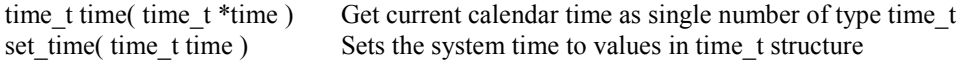

The functions in time.h are:

char \*asctime( const struct tm \*time ) Convert tm structure to string

ctime() Convert time t value to string

difftime() Return difference between two times

- gmtime() Convert time t value to tm structure as UTC time
- localtime() Convert time t value to tm structure as local time
- mktime() Convert tm structure to time t value
- strftime( ) Flexible calendar time formatter

# 19 The Template Program – Command Line Mode

You have two options for code development using the NetBurner Tools. The first is the IDE discussed earlier. The second is using the make utility from a command prompt. Typical reasons for choosing the command prompt mode are that some developers simple prefer this method, or you may have a favorite editor/IDE that you prefer over the NetBurner IDE. Most editors can invoke an external compiler to build the project.

This section will detail how to write, compile, and download a program using the command line tools. The details of the make utility "makefile" will also be covered. Traditionally called the "Hello World" program, our "Template Program" will specify a minimal code base from which you can write your future applications. The objective of this template program is to print the characters "Hello World" out the debug port of your NetBurner device. In addition, this template program will enable network services so that it can be downloaded over a network connection instead of through a serial port or a BDM (Background Debug Mode) port.

#### The Debug Monitor

The NetBurner device contains a flash memory boot sector loaded with a boot program called the "Debug Monitor". This program is designed to be very small and takes up less than 16 Kbytes of memory space. Note: The Debug Monitor is not designed to provide full TCP network communications, although it does support the TFTP protocol.

The full TCP/IP Stack functionality is compiled as part of your application. If you download an application that immediately crashes when it boots, full network services will not be available. In this case, the NetBurner Debug Monitor comes to the rescue. Once in the Debug Monitor (at the NB> prompt), you can download a working application through the serial debug port. See the section on serial downloads using the Debug Monitor for more information.

starting to write your applicatio n, you must create a project directory. You

Before

project directory can be located anywhere on your hard drive. For this example:

- 1. Create a directory with a path of c:\netburner
- 2. Create a subdirectory with the path of c:\netburner\template

Now, lets look at the template program. First, you will need to create a file (using your editor of choice) called "main.cpp" in the c:\netburner\template directory. Simply copy and paste the code below (in section 5.1), and save this file (as main.cpp) in the c:\netburner\template directory.

#### Using C++ File Extensions

Throughout this manual, we will always use the .cpp extension to indicate the source files are  $C_{++}$ . This is done to take advantage of the benefits of the  $C_{++}$  compiler as well as support those programmers using C++. Note: You do not need to know any C++ to use the NetBurner Development Kit, and the majority of examples in this guide do not use C++.
## 19.1 Template Program Source Code

```
1 /*------------------------------------------------------------------- 
 2 Description: The Template Program<br>3 Filename: main.cpp
 3 Filename: main.cpp<br>4 --------------------
 4 -------------------------------------------------------------------*/ 
 5 #include "predef.h"<br>6 #include <stdio.h>
 6 #include <stdio.h><br>7 #include <startnet
 7 #include <startnet.h><br>8 #include <autoupdate.l
           #include <autoupdate.h>
\frac{9}{10}10 extern "C" {<br>11 void UserMair
             void UserMain(void * pd);
12 } 
\frac{13}{14}void UserMain(void * pd)
\begin{array}{cc} 15 \\ 16 \end{array} {
16 InitializeStack();<br>17 EnableAutoupdate()
17 EnableAutoupdate();<br>18 OSChangePrio(MAIN)
                  OSChangePrio(MAIN PRIO);
\frac{19}{20}\begin{array}{cc} 20 & \text{while} & (1) \\ 21 & \text{if} & \end{array}\begin{array}{ccc} 21 & & & 0 \\ 22 & & & \end{array}22 iprintf("Hello World\n");<br>23 0STimeDly(TICKS PER SECON)
23 OSTimeDly(TICKS_PER_SECOND * 1);<br>24 }
             \begin{array}{c} \uparrow \\ \uparrow \end{array}25 }
```
The above program is a fully functional network application in just a few lines of code! The only application specific code is on lines 20 and 21; the remainder of the program is what we will refer to as the "Template Program". Although the purpose of our application is to print "Hello World" out the debug serial port, adding the network support will allow fast code development using the NetBurner "make load" build command, and also allow network configuration using the NetBurner IPSetup utility (i.e. IPSetup tool). For additional information on "make load" and AutoUpdate, please refer to your NNDK User Manual. From Windows: Start  $\rightarrow$  Programs  $\rightarrow$  Netburner NNDK  $\rightarrow$  NNDK Users Manual.

Lines  $5 - 9$  specify the include files:

- predef.h defines constants for debugging (covered in the Debugging chapter) and version info
- stdio.h defines standard input and output functions
- startnet.h defines the function calls necessary to start the TCP/IP Stack and HTTP
- autoupdate.h defines the functions necessary to download firmware updates over a network connection

Line 10 tells the C++ compiler to declare the UserMain() function as a "C" type function call. Note: This is done to allow straight C programming as opposed to C++.

Line 14 declares the UserMain( ) function. The parameter passed to UserMain( ) is a void pointer to some type of data. This is a feature of the uC/OS RTOS. Note: This example does not use the passed parameter.

Line 16 initializes the TCP/IP stack.

Line 17 enables the code development AutoUpdate feature using "make load"

Line 18 sets the task priority to the defined value of MAIN PRIO, which defaults to 50. More information on the RTOS will be covered in the RTOS section of your NNDK User Manual .(From Windows: Start Programs  $\rightarrow$  Netburner NNDK  $\rightarrow$  NNDK Users Manual.)

Lines 20 - 24 create an infinite loop that prints the message "Hello World" to stdout (which defaults to the debug port of your NetBurner device) once per second.

Line 21 is a while loop that loops forever. Note: Your application should never return from UserMain(); that would mean your application has lost control of the system.

### 19.2 Compiling and Running the Application - Overview

Now that we have the application source code file, we need to compile it into a code image and download it to your NetBurner device. There are four methods to download your applications:

- 1. Through the serial port
- 2. Through a network connection using AutoUpdate (preferred method)
- 3. Through a network connection using TFTP
- 4. Through a network connection using FTP

In this example, we will use the AutoUpdate method. In order to run your application on your NetBurner device you will need to do the following:

- 1. Create a "makefile", which is used to compile and link your source code
- 2. Download your code to your NetBurner device
- 3. Burn this code into the Flash memory
- 4. Reboot your NetBurner device

Thankfully, this is a very simple process that can be accomplished with a single build command. The first step is to create a makefile, which is used to tell the compiler how to compile the source code. Once we create the first makefile, it can be used as a template for your future projects. For additional information, please refer to your User Manual. From Windows: Start  $\rightarrow$  Programs  $\rightarrow$  Netburner NNDK  $\rightarrow$  NNDK Users Manual.

#### 19.3 Creating a makefile

Below is the makefile for the template example application. The file name is "makefile" with no extension. Simply copy and paste the code below (using your editor of choice), and save this file (as makefile) in the c:\netburner\template directory. Note: The makefile should always be located in the same directory as your application source code. The makefile below will work for applications with or without HTML support as described in the comments. Note: A comment in  $C++$  is signified by the '#' character at the beginning of a line.

```
1 #Build NAME.x and save it as $(NBROOT)/bin/NAME.x 
2 NAME = template<br>3 CXXSRCS := main.c
      CXXSRCS := main.cpp
\frac{4}{5}5 #Uncomment and modify these lines if you have C or S files. 
6 #CSRCS := foo.c<br>7 #ASRCS := foo.s
7 #ASRCS := foo.s<br>8 #CREATEDTARGS :
      #CREATEDTARGS := htmldata.cpp
\frac{9}{10}10 #Include the file that does all of the automagic work!<br>11 include $(NBROOT)/make/main.mak
      11 include $(NBROOT)/make/main.mak 
\frac{12}{13}13 #htmldata.cpp : $ (wildcard thml/*.*)<br>14 #comphtml html -ohtmldata.cpp
      #comphtml html -ohtmldata.cpp
```
Once you have created a single makefile, you can copy it to the project directories of any applications you create in the future. Note: If you application does not use HTML, the only lines you will need to change will be the name of the application (line 2) and the list of source code files (line 3). If your application uses the Web Server and HTML, simply uncomment lines 8, 13 and 14 - you do not need to modify these lines.

Line 2 specifies the name of the application image file that will be built. Ours is called "template". Note: there is not a semicolon after the  $=$  here.

Line 3 specifies the C++ source code files that need to be compiled. We only have one file in this example. If your project has more than one source code file, you would just add them to this line separated by spaces.

Lines 6 and 7 specify C and S (assembly language) source files.

Line 8 is used for applications that use HTML and the web server. You do not need to change the file name.

Line 11 calls additional make files that are part of your NetBurner tool set.

Lines 13 and 14 are used to process code used by the Web Server such as HTML. Note: Do not uncomment these lines unless you have a directory named "html" under your project directory.

#### 19.4 Compiling the Application

At this point you should have a directory called c:\netburner\template that contains two files: "main.cpp" and "makefile". First, we will run "make" to verify the application compiles correctly. Once all errors have been corrected, we will download this application to your NetBurner device. To compile the source code and create the application image:

- 1. If you have not done so already, open a command prompt and move to the c:\netburner\template directory (cd c:\netburner\template). If you did not select the automatic variable configuration during the installation process, you must run c:\nburn\setenv.bat manually. A simple method to determine if your system is configured correctly is to type "set" at the command prompt (then press the "Enter" key). Look for an environment variable called "NBROOT". If NBROOT is defined, then you should be ready to go. If NBROOT is not defined, just type "setenv" at the command prompt (in the c:\nburn directory) and press the "Enter" key. Now, if you type "set" at the command prompt (and press the "Enter" key), you will see that NBROOT is defined (i.e. NBROOT=/nburn).
- 2. At the command prompt (in the c:\netburner\template directory), type "make" and press the "Enter" key. This will invoke the compiler to compile and link your code, and build the code image. If you have any coding or syntax errors, correct them now and continue to run make until your code compiles correctly.

When your code compiles correctly, two files are created: template.s19 and template APP.s19. The template.s19 file is memory mapped to run from RAM, while template\_APP.s19 is memory mapped to run from Flash memory. Note: All compiled images will be located in the c:\nburn\bin directory. This guide will focus on Flash downloads. Please refer to the section on Downloading to RAM in your User Manual for more information on downloading applications to RAM. (From Windows: Start  $\rightarrow$  Programs  $\rightarrow$ NetBurner NNDK  $\rightarrow$  NNDK Users Manual.)

#### 19.5 Template Program Setup

Before running our program, lets make sure your hardware is set up correctly. To run the Template program, you will need your hardware to be set up as shown below:

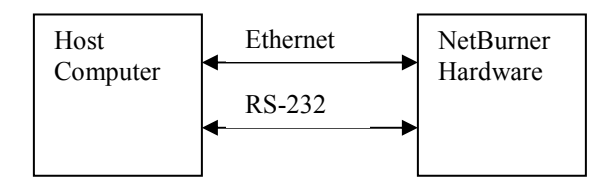

The Ethernet connection should be between your host computer and your NetBurner device's RJ-45 connector. The RS-232 connection should be made between your host computer's Serial port and the Debug Serial port of your NetBurner device. The Serial port connection on the NetBurner device will vary with each hardware platform, but it should be a DB9 connector on the processor board itself, or on a separate Adapter board or Carrier board supplied with your kit. Please refer to your Quick Start Guide for additional details on how to "make" and download files to your NetBurner device.

### 19.5.1 Testing the RS-232 Debug Connection

You can determine if you are properly connected to the debug port with the following test:

- 1. Start the dumb terminal program MTTTY, which is included in your NetBurner tools. (From Windows: Start  $\rightarrow$  Programs  $\rightarrow$  NetBurner NNDK  $\rightarrow$  Mttty Serial Terminal. From the command line type: C:\Nburn\pcbin\mttty and then press the "Enter" key.) Set the baud rate to 115,200 and make sure to click on the "Connect" button in the MTTTY window.
- 2. Power on or reset your NetBurner device. The MTTTY screen should display a sign-on message similar to "Waiting to boot.........". If you see this message, then you are connected correctly.

For additional information, please refer to your User Manual. From Windows: Start  $\rightarrow$  Programs  $\rightarrow$ NetBurner NNDK  $\rightarrow$  NNDK Users Manual.

# 20 Software Licensing

The Software included in this development kit is licensed to run only on NetBurner provided hardware. If your application involves manufacturing your own hardware, please contact NetBurner Sales for details on a royalty-free software license. The following sections describe the agreements presented during installation of the development kit.

## 20.1 NetBurner License Agreement

Notice to Developer: This is a contract. By installing the NetBurner Tools you accept all the terms and conditions of the "NetBurner Tools Software" and "NetBurner Embedded Software" Agreements. If you do not agree with the terms and conditions of these agreements, return this development kit and all components to NetBurner.

- 1. All embedded software and source code provided in this Network development kit is subject to one of four possible licenses:
	- The NetBurner Tools License (most restrictive)
	- The NetBurner Embedded Software License
	- The GNU Public License
	- The Newlib License (least restrictive)
- 2. The GNU development executables provided in the nburn\GCC-M68k directory branch are subject to the GNU public license. This license can be found in nburn\docs\GNULicense.txt file.
- 3. The runtime libraries and include files provided in the nburn\GCC-M68k directory branch are subject to the Newlib license. This license can be found in nburn\docs\NetlibLicense.txt file.
- 4. The compcode application provided in the nburn\pctools\compcode directory is subject to the GNU public license. This license can be found in the nburn\docs\GNULicense.txt file.
- 5. The other programs in the \nburn\pctools directory are subject to the NetBurner Tools License provided below.
- 6. All other provided source code and libraries are subject to the NetBurner Embedded Software License provided below.

### 20.2 The NetBurner Tools Software License

Copyright © 1998 - 2004 NetBurner, Inc., All Rights Reserved.

Permission is hereby granted to purchasers of the NetBurner Network Development Kit to use these programs on one computer, and only to support the development of embedded applications that will run on NetBurner provided hardware. No other rights to use this program or its derivatives, in part or in whole, are granted. It may be possible to license this or other NetBurner software for use on non-NetBurner hardware. Please contact sales@netburner.com for more information.

NetBurner makes no representation or warranties with respect to the performance of this computer program, and specifically disclaims any responsibility for any damages, special or consequential, connected with the use of this program.

### 20.3 The NetBurner Embedded Software License

Copyright © 1998 - 2004 NetBurner, All Rights Reserved

Permission is hereby granted to purchasers of NetBurner hardware to use or modify this computer program for any use as long as the resultant program is only executed on NetBurner provided hardware. No other rights to use this program or its derivatives, in part or in whole, are granted. It may be possible to license this or other NetBurner software for use on non-NetBurner hardware. Please contact sales@netnurner.com for more information.

NetBurner makes no representation or warranties with respect to the performance of this computer program, and specifically disclaims any responsibility for any damages, special or consequential, connected with the use of this program.

# 21 NetBurner Contact Information

#### Mailing Address:

NetBurner, Inc. 5405 Morehouse Drive Suite 350 San Diego, CA 92121 858.558.0293 phone 858.558.8549 fax

#### E-Mail:

sales@netburner.com support@netburner.com

#### Main Web Site:

http://www.netburner.com

#### Support and Product Registration Web Site:

http://support.netburner.com

# 22 NetBurner Support Information

Each NetBurner Network Development kit includes 90 days of email support. To access support resources and to register your product, please go to http://support.netburner.com, or you can send an E-Mail to support@netburner.com. Note: You must register your product before you can request support. You will need to include the software release number (on your NetBurner Tools CD), the hardware Ethernet address and the hardware revision number of your NetBurner board. The NetBurner web site is a good source for answers to frequently asked questions and design examples. Annual support and software maintenance agreements can also be purchased on the NetBurner web site at http://www.netburner.com.